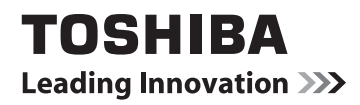

# **BENUTZERHANDBUCH**

**Modellreihe L63\*\* Digital Modellreihe M63\*\* Digital**

# **DEUTRICH IN [AUFSTELLEN IHRES FERNSEHGERÄTS](#page-3-0)<br>BURBTELLEN IHRES FERNSEHGERÄTS**

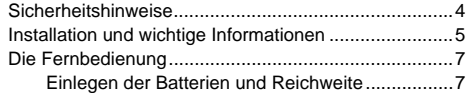

#### **[ANSCHLIESSEN IHRES FERNSEHGERÄTS](#page-7-0)**

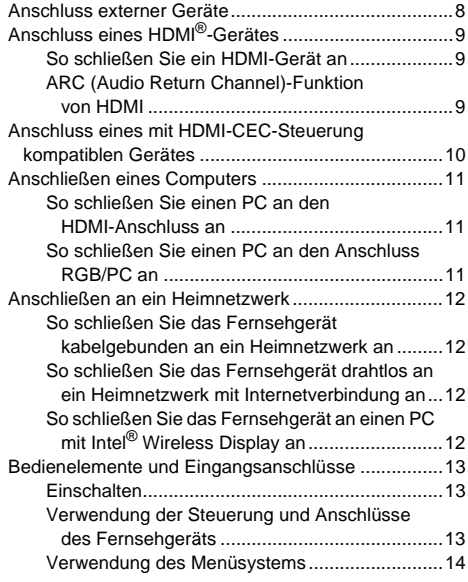

#### **[EINRICHTEN IHRES FERNSEHGERÄTS](#page-14-0)**

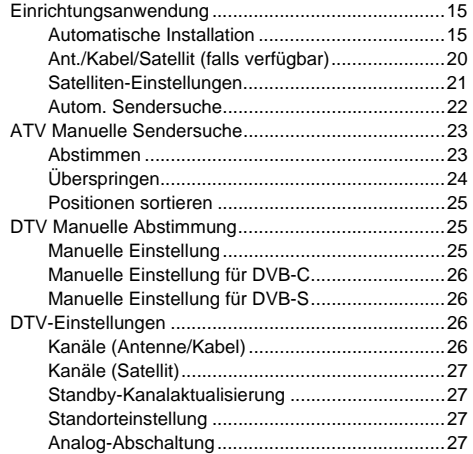

#### **[BEDIENELEMENTE UND FUNKTIONEN](#page-27-0)**

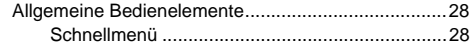

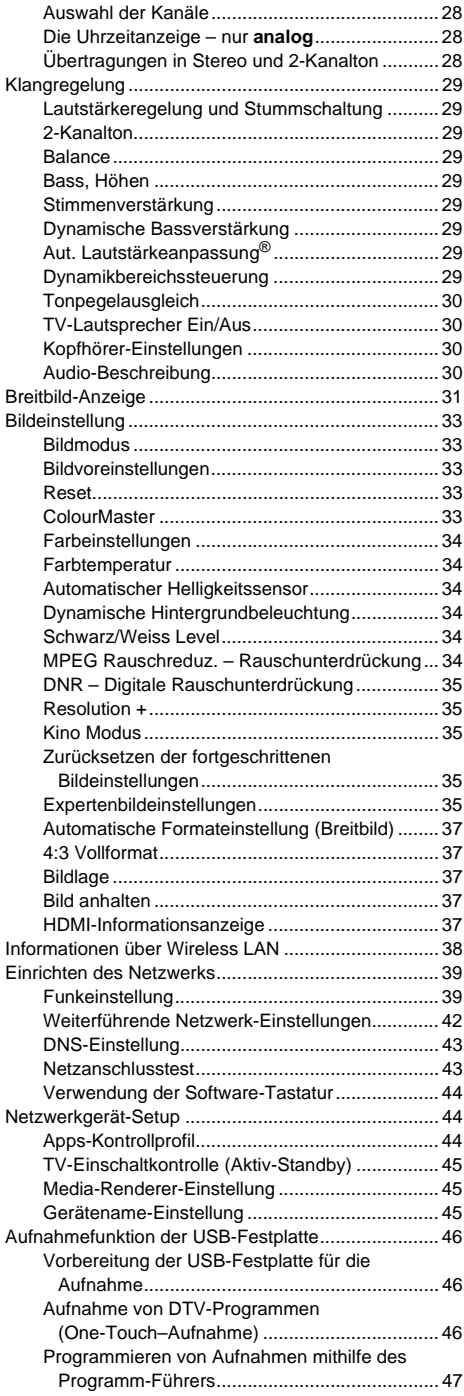

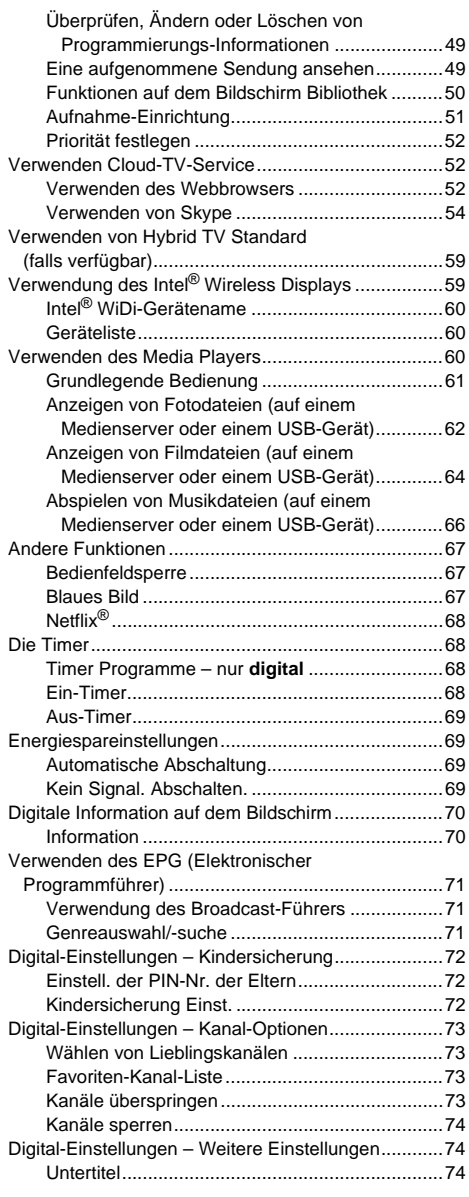

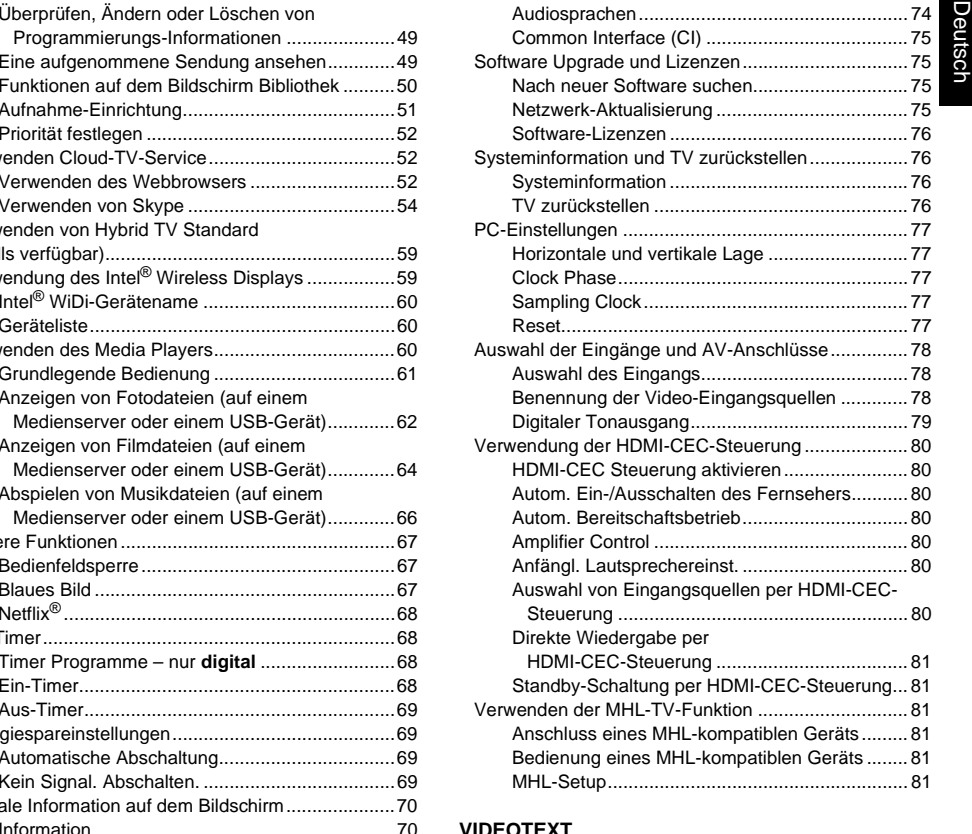

#### **VII**

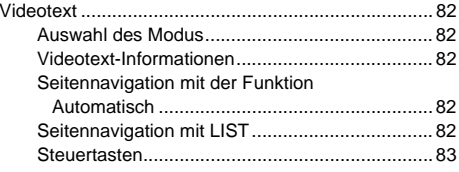

#### **[PROBLEMLÖSUNG](#page-83-1)**

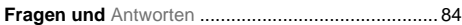

#### **[INFORMATION](#page-86-0)**

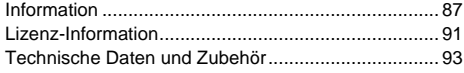

Während der Lebensdauer Ihres Fernsehgeräts werden Firmware-Aktualisierungen verfügbar gemacht, um sicherzustellen, dass Ihr Fernsehgerät immer die optimale Leistung bietet.

 Wenn Ihr Fernsehgerät mit dem Internet verbunden ist, werden Firmware-Aktualisierungen automatisch verfügbar gemacht. Wenn Ihr Fernsehgerät nicht mit dem Internet verbunden ist, können Sie die neueste Version der Firmware bei der folgenden Adresse herunterladen: www.toshiba-om.net/firmware.php

\*Manche Merkmale sind wegen der örtlichen Gesetzgebung eingeschränkt und in einigen Ländern möglicherweise nicht verfügbar.

3

<span id="page-3-1"></span><span id="page-3-0"></span>Dieses Gerät wurde in Übereinstimmung mit internationalen Sicherheitsstandards entwickelt und hergestellt. Wie bei jedem anderen Elektrogerät müssen Sie jedoch die gebührende Vorsicht walten lassen, um eine optimale Funktionsweise und Sicherheit zu gewährleisten. Bitte lesen Sie zu Ihrer eigenen Sicherheit die nachfolgenden Hinweise sorgfältig durch. Die Hinweise sind allgemeiner Natur und bieten Unterstützung bei der Handhabung aller elektronischen Geräte, wobei einige Punkte unter Umständen auf das gerade von Ihnen erworbene Produkt nicht zutreffen.

#### **Luftzirkulation**

Lassen Sie im Umkreis des Fernsehgerätes mehr als<br>10 cm Abstand, um eine ausreichende Belüftung zu ermöglichen. So wird der Fernseher vor Überhitzung und möglichen Schäden geschützt. Räume mit großer Staubentwicklung sollten als Standorte ebenfalls gemieden werden. Bei Wandmontage muss ein Freiraum von mindestens 2,5 cm zur Wand und mindestens 10 cm um das Fernsehgerät herum gelassen werden.

#### **Beschädigung durch Hitze**

Wenn Sie das Fernsehgerät der direkten Sonneneinstrahlung aussetzen oder in der Nähe eines Heizkörpers aufstellen, kann es unter Umständen beschädigt werden. Vermeiden Sie Standorte, an denen extrem hohe Temperaturen oder eine hohe Luftfeuchtigkeit vorherrschen. Am gewählten Gerätestandort darf die Temperatur nicht unter 5 °C und nicht über 35 °C liegen.

#### **Stromversorgung**

Die für dieses Gerät erforderliche Netzspannung beträgt 220–240 V bei 50 Hz Wechselstrom. Schließen Sie das Gerät niemals an Gleichstrom oder eine andere Stromquelle an. Beachten Sie stets, dass das Fernsehgerät NICHT auf dem Netzkabel stehen darf. Trennen Sie den Netzstecker NICHT vom Kabel, da im Stecker ein spezieller Funkentstörfilter integriert ist, dessen Funktion anderenfalls beeinträchtigt wäre. FRAGEN SIE IM ZWEIFELSFALLE EINE KOMPETENTE ELEKTROFACHKRAFT.

#### **Empfehlungen**

*LESEN* Sie die Bedienungsanleitung, bevor Sie das Gerät in Betrieb nehmen.

*ÜBERPRÜFEN* Sie, ob alle elektrischen Kabel (einschließlich des Netzkabels, der Verlängerungskabel und der internen Verbindungen zwischen den einzelnen Gerätekomponenten) ordnungsgemäß und entsprechend den Richtlinien des Herstellers angeschlossen wurden. Schalten Sie das Gerät aus, und ziehen Sie den Netzstecker, bevor Sie neue oder zusätzliche Komponenten anschließen.

*WENDEN* Sie sich an Ihren Fachhändler, falls Sie Zweifel an der korrekten Installation, Funktionsweise oder Sicherheit des Gerätes haben.

**WARNUNG**: Um Verletzungen zu vermeiden, muss dieses Gerät gemäß den Installationsanweisungen sicher an der Wand/am Boden befestigt werden. Siehe Seite [5](#page-4-1).

*BESONDERE VORSICHT* ist angebracht, wenn sich Glasplatten oder Gestelle in der Nähe des Gerätes befinden.

*VERWENDEN* Sie ein weiches, trockenes Tuch zum Reinigen des Geräts.

**ENTFERNEN SIE KEINE FEST ANGEBAUTEN GEHÄUSETEILE, DA ANSONSTEN GEFÄHRLICHE SPANNUNGEN FREIGESETZT UND STROMFÜHRENDE TEILE OFFEN GELEGT WERDEN KÖNNEN.**

**DER NETZSTECKER DIENT ALS TRENNVORRICHTUNG UND SOLLTE DAHER GUT ZUGÄNGLICH SEIN.**

#### **Warnhinweise**

Die Belüftungsschlitze des Geräts dürfen *NICHT* mit Zeitungen, Tischdecken, Vorhängen oder ähnlichen Stoffen<br>abgedeckt werden. Durch Überhitzung können Schäden<br>verursacht und die Lebensdauer des Gerätes verkürzt werden.

Elektrische Geräte dürfen *NICHT* mit Tropf- oder Spritzwasser in Berührung kommen. Achten Sie darauf, dass keine Behälter mit Flüssigkeiten, beispielsweise Blumenvasen, auf dem Gerät abgestellt werden.

Stellen Sie *KEINE* heißen Gegenstände oder offene Flammen, wie zum Beispiel brennende Kerzen oder Nachtlampen, auf dem Gerät oder in seiner Nähe ab. Hohe Temperaturen können zum Schmelzen von Kunststoff führen und Brände auslösen.

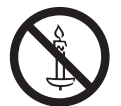

4

**WARNUNG:** Um das Ausbrechen eines Feuers zu verhindern, müssen Sie Kerzen und andere offene Flammen immer vom Gerät fernhalten.

Verwenden Sie *KEINEN* behelfsmäßigen Fernsehtisch und befestigen Sie die Tischbeine NIEMALS mit Holzschrauben.

Lassen Sie das Gerät *NICHT* eingeschaltet, wenn Sie längere Zeit nicht anwesend sind, es sei denn, es ist ausdrücklich für den unbeaufsichtigten Betrieb gekennzeichnet oder verfügt über einen Standby-Modus. Schalten Sie den Fernseher aus, und ziehen Sie den Netzstecker. Erklären Sie auch Ihren Familienmitgliedern, wie das Gerät auszuschalten ist. Für Personen mit Behinderungen müssen unter Umständen spezielle Vorkehrungen getroffen werden.

Benutzen Sie das Gerät *NICHT* weiter, wenn Sie Zweifel an der korrekten Funktionsweise haben oder das Gerät in irgendeiner Weise beschädigt ist. Schalten Sie es ab, ziehen Sie den Netzstecker und wenden Sie sich an einen Fachhändler.

*VERMEIDEN SIE* schräges Drücken/Ziehen am CI CAM, um Störungen der COMMON INTERFACE zu vermeiden.

**WARNUNG:** Zu hohe Schalldruckpegel aus Ohr- oder Kopfhörern können Hörschäden und sogar den Verlust der Hörfähigkeit verursachen.

**Achten Sie VOR ALLEM darauf, besonders bei Kindern, dass NIEMALS der Bildschirm und die Gehäuserückseite Schlägen oder Stößen ausgesetzt wird oder Gegenstände in Löcher, Schlitze oder andere Gehäuseöffnungen gesteckt werden. Dadurch werden der Bildschirm oder die internen Teile beschädigt.**

**Gehen Sie NIEMALS leichtfertig mit elektrischen Geräten jeglicher Art um – Vorsicht ist besser als Nachsicht!**

### <span id="page-4-1"></span><span id="page-4-0"></span>**Installation und wichtige Informationen**

#### **Wahl des Standorts**

Stellen Sie das Fernsehgerät so auf, dass kein direktes Sonnenlicht oder starkes Licht darauf fällt. Wir empfehlen weiches, indirektes Licht, um bequem fernzusehen. Ziehen Sie gegebenenfalls die Vorhänge zu, oder schließen Sie die Jalousien, damit die Sonne nicht direkt auf den Bildschirm scheint.

**Stellen Sie das Fernsehgerät auf eine stabile, ebene Oberfläche, die das Gewicht des Fernsehgeräts tragen kann. Um Verletzungen zu vermeiden und die Stabilität des Geräts zu gewährleisten, sichern Sie das Fernsehgerät mit der Halterung im Ständer.**

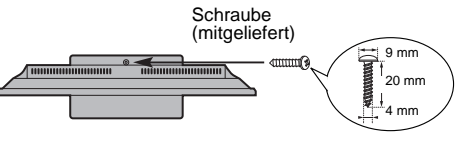

**Das Aussehen des Standfußes hängt vom jeweiligen Modell ab**

LCD-Bildschirme werden unter Verwendung von Hochpräzisionstechnologie hergestellt, trotzdem können in einigen Bildschirmbereichen zuweilen fehlende Bildpunkte oder Leuchtflecken vorkommen. Dies ist jedoch kein Zeichen einer Fehlfunktion.

Stellen Sie sicher, dass das Fernsehgerät so aufgestellt wird, dass es weder umgestoßen noch von einem anderen Gegenstand getroffen werden kann, da der Stoß den Bildschirm zerstören oder beschädigen kann. Stellen Sie bitte auch sicher, dass keine kleinen Gegenstände in die Einschübe oder Öffnungen am Gehäuse gelangen können.

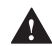

Vermeiden Sie es, neben oder auf dem TV-Standfuß Chemikalien (Lufterfrischer,

Reinigungsmittel etc.) zu verwenden. Studien haben ergaben, dass Kunststoffe im Lauf der Zeit durch die kombinierten Einflüsse von chemischen Stoffen und mechanischer Belastung (wie z. B. das Gewicht des TVs) an Festigkeit verlieren und brechen können. Die Missachtung dieser Anleitungen kann zu schweren Verletzungen und/oder permanentem Schaden am TV und Standfuß führen.

#### **Einsatz einer Wandhalterung**

Benutzen Sie eine Wandhalterung, die für die Größe und das Gewicht des LCD-Fernsehgeräts geeignet ist.

- Für die Installation sind zwei Personen notwendig.
- Installieren Sie die Wandhalterung eines anderen **Herstellers**
- *1* Trennen und entfernen Sie alle Kabel und/oder andere Anschlüsse von Komponenten an der Rückseite des Fernsehgeräts.
- *2* Legen Sie das Gerät mit der Vorderseite nach unten auf eine flache, gepolsterte Oberfläche wie z. B. eine Bettdecke oder eine Wolldecke.
- *3* Folgen Sie den Anweisungen, die mit Ihrer Wandhalterung mitgeliefert wurden. Bevor Sie weitermachen, stellen Sie sicher, dass die richtigen Halterungen an der Wand und auf der Rückseite des Fernsehgeräts angebracht sind, und zwar so, wie es in den Ihrer Wandhalterung beiliegenden Anweisungen beschrieben ist.
- *4* Benutzern Sie immer die mitgelieferten oder vom Hersteller der Wandhalterung empfohlenen Schrauben.

#### **Entfernen des Sockelständers:**

*1* Legen Sie das Gerät mit der Vorderseite nach unten auf eine flache, gepolsterte Oberfläche wie z. B. eine Bettdecke oder eine Wolldecke. Lassen Sie den Ständer über den Rand der Oberfläche herausragen.

**HINWEIS:** Beim Entfernen des Sockelständers sollten Sie immer besonders vorsichtig sein, um eine Beschädigung des LCD-Bildschirms zu verhindern.

*2* Entfernen Sie die Schrauben.

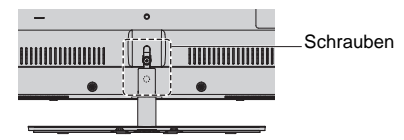

*3* Nachdem Sie alle Schrauben, die den Standfuß vor Ort halten, entfernt haben, entfernen Sie den Standfuß vom Fernsehgerät, indem Sie den Standfuß vom Fernsehgerät abziehen.

#### **Bei der Verwendung von MHL (Mobile High-Definition Link)**

- Die Kompatibilität mit MHL-Geräten anderer Hersteller kann nicht garantiert werden.
- Toshiba übernimmt keine Garantie dafür, dass keiner der nachfolgend beschriebenen betriebsbedingten Fehler auftritt, wenn eine MHL-Quelle mit dem Fernsehgerät verbunden ist.
- Kein Bild oder Ton
- Einige der Funktionen funktionieren nicht mit der Fernbedienung des Fernsehgerätes
- Wenn das MHL-Gerät nicht ordnungsgemäß funktioniert, bitten Sie auch den Hersteller dieses Gerätes um Hilfe bei der Verwendung.

5

Die digitale Empfangsfunktion dieses Fernsehgeräts ist nur in den Ländern gültig, die im Abschnitt "Land" des Menüs "Installation" aufgeführt sind. Je nach Land/Region kann es vorkommen, dass einige Funktionen dieses Fernsehgeräts nicht zur Verfügung stehen. Es kann nicht garantiert werden, dass auch künftig neu eingeführte oder veränderte Sendeangebote und Dienste mit diesem Fernsehgerät empfangen werden können.

Unbewegte Bilder oder Bildbereiche, die für längere Zeit beim Empfang oder Einspielen etwa von 4:3- Sendungen, Videotext, Testbildern, PC-Anwendungen, Videospielen und Bildschirmmenüs am Fernsehgerät anstehen, können sich auf dem Bildschirm "festbrennen", d.h. die Konturen überlagern noch für längere Zeit die neuen Bilder. Reduzieren Sie deswegen zur Vermeidung dieses Effektes Kontrast und Helligkeit.

Lang andauerndes Anzeigen von 4:3-Bildern auf einem 16:9-Bildschirm kann zu einigem Nachleuchten des Bildes auf dem 4:3-Bereich führen. Dabei handelt es sich nicht um einen Defekt des LCD-Fernsehgerätes und fällt nicht unter die Herstellergarantie. Der regelmäßige Gebrauch von anderen Größendarstellungen (z. B. Superlive) verhindert ein permanentes Nachleuchten.

### HAFTUNGSAUSSCHLUSSKLAUSEL

Toshiba haftet unter keinen Umständen für Verluste und/oder Schäden am Produkt, die durch folgende Ereignisse hervorgerufen werden:

- Brand:
- ii) Erdbeben;
- iii) Unfallschaden;
- iv) Absichtliche Zweckentfremdung bzw. falsche Verwendung des Produkts;
- Nutzung des Produkts unter ungeeigneten Bedingungen;
- vi) Verlust und/oder Schäden am Produkt, die auftreten, während sich das Produkt im Besitz eines Dritten befindet;
- vii) Jegliche Schäden oder Verluste, die durch Bedienfehler oder die Nichtbeachtung von Anweisungen aus der Bedienungsanleitung durch den Eigentümer verursacht werden;
- viii)Jegliche Verluste oder Schäden, die direkt auf die missbräuchliche Verwendung oder Fehlfunktion des Produkts bei gleichzeitiger Nutzung mit angeschlossenen Geräten zurückzuführen sind;

Weiterhin haftet Toshiba unter keinen Umständen für mittelbare Verluste und/oder Folgeschäden, einschließlich, jedoch nicht beschränkt auf folgende Schäden: Gewinnverlust, Geschäftsunterbrechung und Verlust gespeicherter Daten, unabhängig davon, ob dieser Datenverlust während des normalen Betriebs oder bei missbräuchlicher Nutzung des Produkts entstanden ist.

### **Bei Verwendung einer USB-Festplatte (HDD)**

6

- **• Die Aufnahmefunktion wurde für private Nutzung und Unterhaltung in ihrer Heimumgebung entworfen. Bitte beachten Sie, dass jede kommerzielle Nutzung der Aufnahmefunktion zu Verletzung von Copyright von Autorenrechten führen kann. Toshiba bittet Sie, die Rechte an geistigem Eigentum Dritter zu respektieren.**
- **• Vor einer Aufnahme mit einer Festplatte, das am Fernsehgerät angeschlossen wurde, sollten Sie eine Probeaufnahme machen und die Aufnahmeleistung prüfen.**
- **• Programme, deren Aufnahme durch Copyrightschutz verboten ist, dürfen nicht aufgenommen werden.**
- **• Toshiba ist nicht haftbar für Entschädigungen oder Nebenschäden jeder Art, die aus Inhalten entstehen, die nicht korrekt auf das Aufnahmegerät aufgenommen wurden, verändert wurden oder verloren gingen.**
- **• Toshiba ist nicht haftbar für Schäden jeder Art (Versagen des Aufnahmegerätes, Veränderung oder Verlust der aufgenommenen Inhalte etc.), die aus einem Versagen, Bedienungsfehlern oder unsachgemäßer Bedienung durch die Kombination mit einem anderen Gerät entstehen.**
- **• Wenn Sie eine USB-Festplatte anschliessen, die bereits für einen anderen PC oder ein anderes Fernsehgerät verwendet wurde, werden nur die Programme wiedergegeben, die mit diesem Fernsehgerät aufgezeichnet wurden.**
- **• Trennen Sie erst die Stromzufuhr für das Fernsehgerät, und lösen Sie erst dann die Verbindung mit der USB-Festplatte.**

Anderenfalls kann es zum Verlust der aufgenommenen Daten oder einer Fehlfunktion der USB-HDD kommen.

**• Bitte beachten Sie, dass die auf der USB-Festplatte gespeicherten Aufnahmen nicht mehr abgespielt werden können, wenn die Hauptplatine des Fernsehgeräts während Wartungsarbeiten ausgetauscht wurde.**

### **Die Fernbedienung**

Einfacher, auf einen Blick, Überblick Ihrer Fernsteuerung.

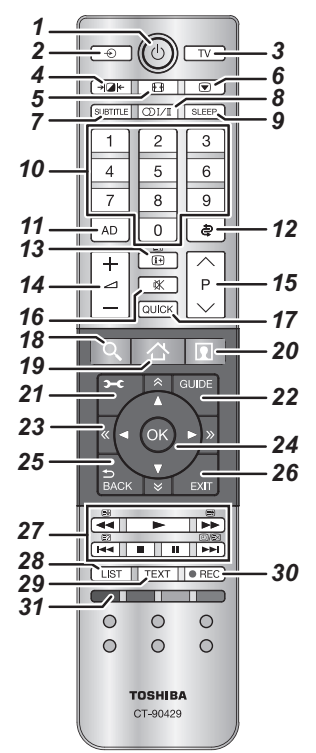

- *1*Einschalt-/Standby-Modus
- *2*Auswahl der externen Eingangsquellen
- *3*Zum Wählen des TV-Modus
- *4*Wählbares Bild
- *5*Breitbild-Anzeige
- *6*Bild anhalten
- *7* Digitale Untertitel oder analoge TEXT-Untertitel-Seiten, falls verfügbar
- *8***ODI/II** Stereo/zweisprachige Übertragungen
- *9*Zum Zugreifen auf den Aus-Timer
- *10* Zahlentasten
- *11* Zum Ein-/Ausschalten der Audio-Beschreibung
- *12* Rückkehr zum vorherigen Kanal
- *13* Zur Anzeige der Informationen auf dem Bildschirm Aufrufen der Indexseite im Text-Modus
- *14* Ändern der Fernseherlautstärke
- *15* Ändern der Programmpositionen Ändern der TEXT-Seiten
- *16* Stummschalten des Fernsehertons
- *17* Aufrufen des Schnellmenüs
- *18***- Greift auf die Im Portal suchen zu**
- *19*  **Greift auf CLOUD HOME zu**
- *20*  **Greift auf online verfügbaren Prämium-Inhalt zu**
- *21* Zum Zugreifen auf das Bildschirm-Menü
- *22* Anzeige der digitalen Programmzeitschrift auf dem Bildschirm
- 23 A Y **(Y** > Verschieben der Seite nach oben, unten, links und rechts
- *24* Beim Benutzen von Menüs können Sie mit den Pfeilen den Cursor auf dem Bildschirm nach oben, unten, links oder rechts bewegen. Drücken Sie **OK** zum Bestätigen Ihrer Auswahl
- *25* Zurück zum vorherigen Menü
- *26* Menüs und Anwendungen bearbeiten

#### *27* **Im TV-Modus:**

**D**/EX Analoge Zeitanzeige

#### **Im Text-Modus:**

- So zeigen Sie verborgenen Text an
	-
- ( E So halten Sie eine bestimmte Seite<br>( ≡ ≢) So vergrößern Sie die Textanzeigegröße f€
- (Ø)/ EX So löschen Sie kurzzeitig Textseiten, wenn Sie im Videotext-Modus betrachten.

#### **Bei der Wiedergabe:** EN

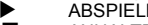

- **ANHALTEN** v
- $\mathbf{u}$ PAUSE
- ÜBERSPRINGEN RÜCKWÄRTS **KK**
- ◀◀ SCHNELLER RÜCKLAUF
- **ND** SCHNELLER VORLAUF
- **PM** SPRUNG VORWÄRTS
- *28* Aufrufen der anlogen oder digitalen Kanal-Liste
- *29* Aufrufen von Textservices
- *30* Aufnahme von DTV-Programmen
- *31* Farbtasten: Tasten für Text und Steuerung von interaktiven Services

#### **Einlegen der Batterien und Reichweite**

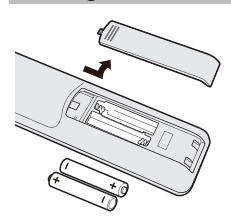

Nehmen Sie die Batterieabdeckung ab, so dass das Batteriefach sichtbar wird, und legen Sie die Batterien mit der richtigen Polarität ein. Geeignete Batterietypen für diese Fernbedienung sind AAA und IEC R03 mit jeweils 1,5 V.

In der Fernbedienung dürfen nicht gleichzeitig entladene und neue Batterien oder unterschiedliche

 Batterietypen verwendet werden. Wechseln Sie verbrauchte Batterien sofort aus, anderenfalls könnte das Batteriefach durch auslaufende Säure beschädigt werden. Entsorgen Sie sie entsprechend den Richtlinien auf Seite [92](#page-91-0) dieser Anleitung.

**Warnung:** Batterien dürfen keiner starken Wärme, z. B. durch Sonneneinstrahlung, Feuer oder ähnliche Einflüsse, ausgesetzt werden.

Die Leistung der Fernbedienung verschlechtert sich ab einer Entfernung von 5 m bzw. außerhalb eines Winkels von 30° zum Mittelpunkt des Fernsehgerätes. Wenn sich die Reichweite verringert, müssen die Batterien möglicherweise ausgetauscht werden.

<span id="page-7-0"></span>Deutsch

### <span id="page-7-1"></span>**Anschluss externer Geräte**

#### *Schalten Sie alle Geräte am Netzschalter aus, bevor Sie externe Geräte anschließen. Falls das betreffende Gerät über keinen Netzschalter verfügt, ziehen Sie den Netzstecker aus der Steckdose.*

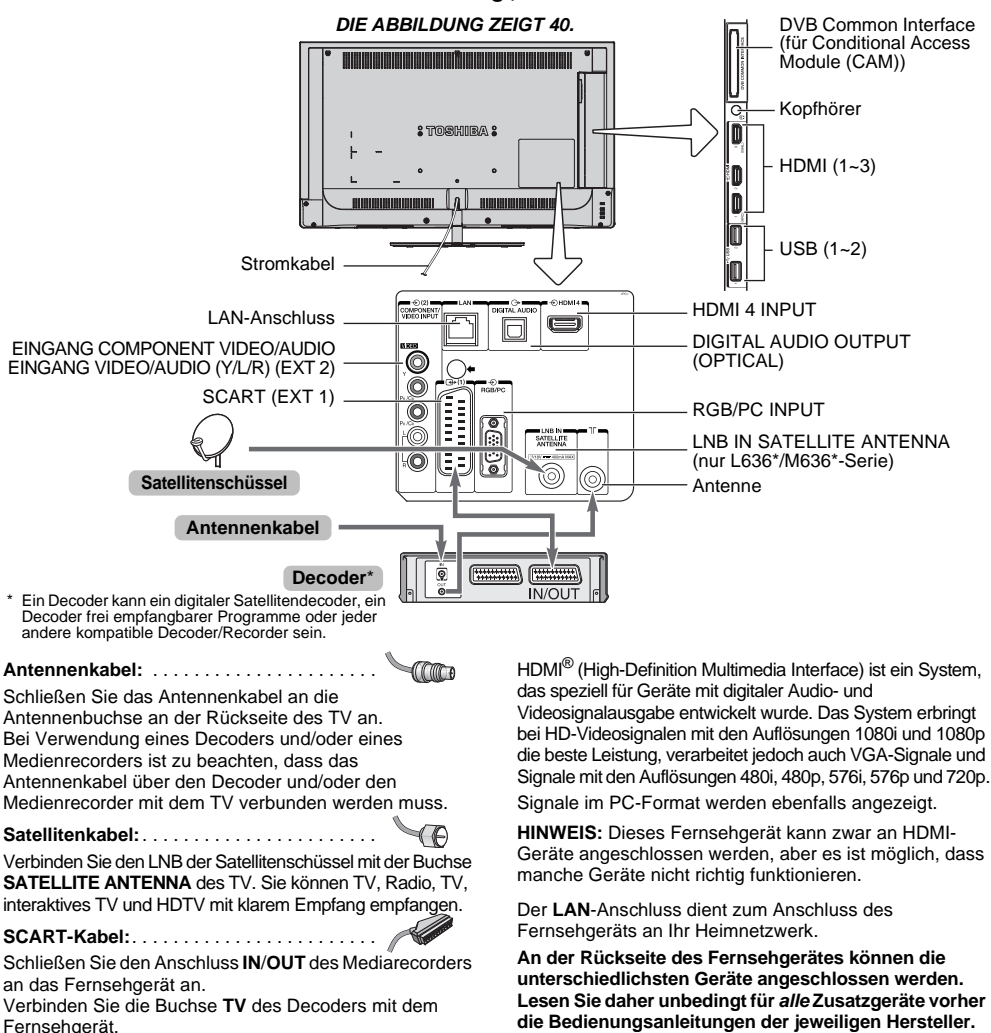

Schalten Sie vor dem Start der **Automatische Sendersuche**den Decoder und Medienrecorder in den **Standby**-Modus.

Die RCA-Buchse neben den **COMPONENT VIDEO INPUT**-Buchsen akzeptiert linke und rechte Audiosignale. Beim Anschluss der VIDEO/AUDIO-Geräte verbinden Sie diese Kabel an die **Y/L/R**-Buchsen.

Der digitale Audioausgang ermöglicht den Anschluss eines geeigneten Surroundsoundsystems.

**HINWEIS: Dieser Ausgang ist immer aktiv.**

Wenn das Fernsehgerät automatisch zur Anzeige des externen Geräts umschaltet, können Sie wieder in den normalen Fernsehmodus schalten, indem Sie die Taste für die gewünschte Programmposition drücken. Um die externen Geräte abzurufen, drücken Sie  $\bigcirc$ , um zwischen **TV**, **EXT 1**, **EXT 2**, **HDMI 1**, **HDMI 2**, **HDMI 3**, **HDMI 4** oder **PC** zu wählen.

Wenn im DTV-Modus der externe Eingangsmodus ausgewählt ist, gibt der SCART-Anschluss keine Video-/ Audiosignale aus.

### <span id="page-8-0"></span>**Anschluss eines HDMI®-Gerätes**

Der HDMI-Eingang Ihres Fernsehgerätes empfängt digitales Audio und nicht komprimiertes digitales Video von einem HDMI-Quellgerät.

An diesen Eingang kann digitales HDCP-Material (High-Bandwidth Digital Content Protection) von EIA/CEA-861- D-fähigen Geräten der Unterhaltungselektronik (wie eine Set-Top-Box oder ein DVD-Player mit HDMI-Ausgang) eingespeist werden. Welche Videosignalformate geeignet sind, erfahren Sie auf Seite [88](#page-87-0).

**HINWEIS:** Unterstütztes Audioformat: lineares PCM, Dolby Digital (AC-3), Abtastrate 32/44,1/48 kHz.

### <span id="page-8-1"></span>**So schließen Sie ein HDMI-Gerät an**

Schließen Sie ein HDMI-Kabel (Steckertyp A) an den HDMI-Anschluss an.

Für einen einwandfreien Betrieb empfiehlt es sich, ein HDMI-Kabel mit dem HDMI-Logo (HDMI<sup>\*</sup>) zu verwenden.

- Wenn die HDMI-Verbindung 1080p und/oder das Fernsehgerät Auffrischungsraten von über 50 Hz unterstützt, brauchen Sie ein Kabel der Kategorie 2. Herkömmliche HDMI/DVI-Kabel arbeiten mit diesem Modell unter Umständen nicht einwandfrei.
- Über ein HDMI-Kabel werden Video- und Audiosignale übertragen. Separate analoge Audiokabel sind nicht erforderlich (siehe Abbildung).

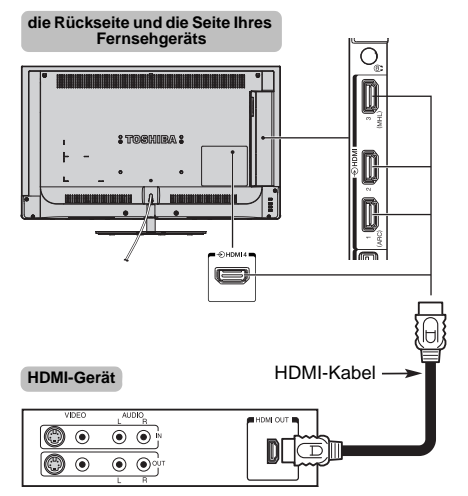

Zum Anzeigen der Videosignale vom HDMI-Gerät drücken Sie  $\bigcirc$ , um den Modus HDMI 1, HDMI 2, HDMI 3 oder HDMI 4 auszuwählen.

#### <span id="page-8-2"></span>**ARC (Audio Return Channel)- Funktion von HDMI**

Mit dieser Funktion kann das Audio-Signal des Fernsehgeräts über ein HDMI-Kabel an den AV-Verstärker gesendet werden. Es ist nicht notwendig, ein Kabel vom Audio-Ausgang des Fernsehgeräts an den Audio-Eingang des AV-Verstärkers anzuschließen, um den Ton, der vom Tuner des Fernsehgeräts empfangen wurde, über den AV-Verstärker wiederzugeben.

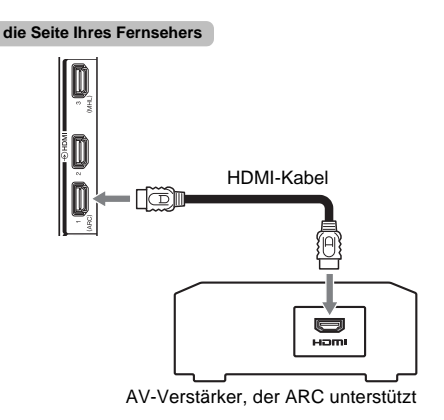

### <span id="page-9-0"></span>**Anschluss eines mit HDMI-CEC-Steuerung kompatiblen Gerätes**

Sie können die grundlegenden Funktionen der angeschlossenen Audio-/Videogeräte mit der Fernbedienung des Fernsehgeräts steuern, wenn Sie einen AV-Verstärker oder ein Wiedergabegerät anschließen, der bzw. das mit HDMI CEC kompatibel ist. Ausführliche Informationen zur Konfiguration und zu den Funktionen finden Sie auf Seite [80](#page-79-0)–[81](#page-80-1).

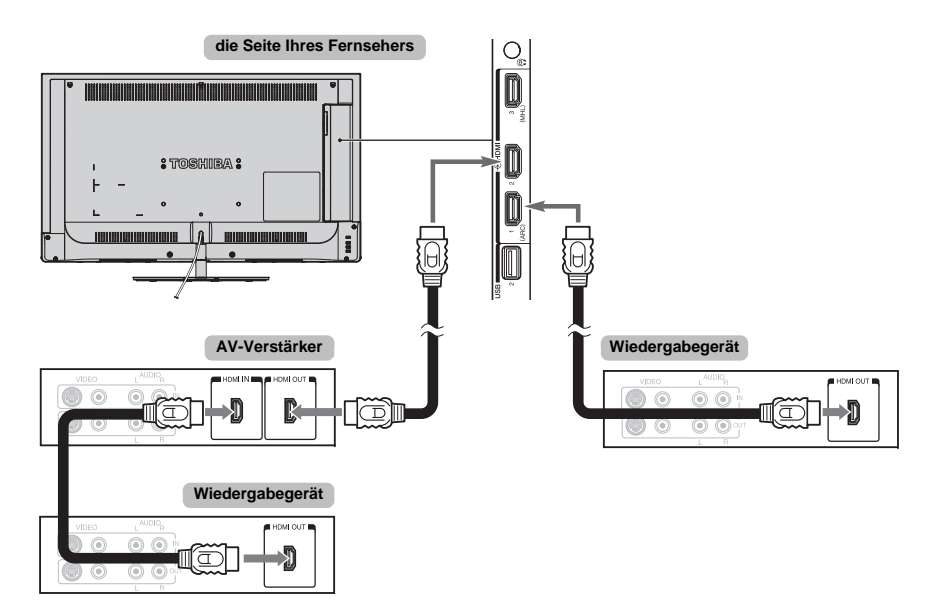

Für die oben dargestellte Konfiguration sind drei HDMI-Kabel erforderlich.

#### **HINWEIS:**

- Wenn mehrere Geräte angeschlossen sind, arbeitet die HDMI-CEC-Steuerung möglicherweise nicht einwandfrei.
- Für einen einwandfreien Betrieb empfiehlt es sich, HDMI-Kabel mit dem HDMI-Logo (HDMI') zu verwenden.
- Diese Funktion ist verfügbar, wenn ein PC und ein AV-Verstärker getrennt angeschlossen sind. Sie funktioniert aber möglicherweise nicht ordnungsgemäß, wenn der PC über den AV-Verstärker angeschlossen ist.

#### **Vorbereitungen für das Steuern von Geräten:**

- Nehmen Sie die Anschlüsse wie oben dargestellt vor und stellen Sie das Menü HDMI-CEC Einstellungen dann wie gewünscht ein (siehe Seite [80](#page-79-1)).
- Die angeschlossenen Geräte müssen ebenfalls eingestellt werden. Einzelheiten dazu finden Sie in der Bedienungsanleitung zum jeweiligen Gerät.
- Bei der HDMI-CEC-Steuerungsfunktion wird die CEC-Technologie wie mit dem HDMI-Standard festgelegt verwendet.
- Diese Funktion ist auf Modelle mit HDMI-CEC-Steuerung von Toshiba beschränkt. Allerdings übernimmt Toshiba keine Garantie für die Funktionsfähigkeit. Informationen zur Kompatibilität finden Sie in den jeweiligen Bedienungsanleitungen.

### <span id="page-10-0"></span>**Anschließen eines Computers**

Mit einer HDMI- oder einer RGB/PC-Verbindung können Sie den Fernseher als Computerbildschirm verwenden.

#### <span id="page-10-1"></span>**So schließen Sie einen PC an den HDMI-Anschluss an**

Wenn Sie einen PC an die HDMI-Buchse des Fernsehgerätes anschließen, verwenden Sie ein HDMI-Kabel (Stecker Typ A).

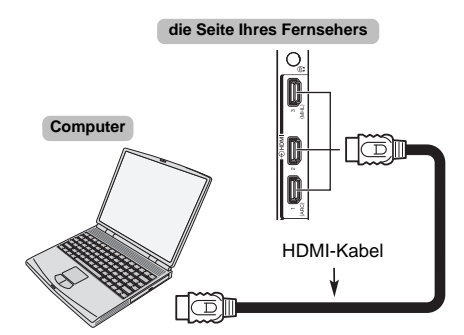

Wenn Sie einen PC mit DVI-Buchse anschließen, verwenden Sie ein HDMI-DVI-Adapterkabel.

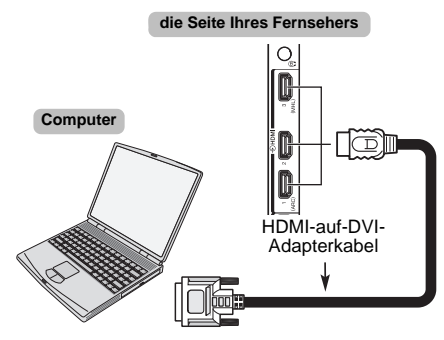

Welche PC- und Videosignalformate geeignet sind, erfahren Sie auf Seite [88](#page-87-0).

#### **HINWEIS:**

- Die Ränder des Bildes sind möglicherweise nicht zu sehen.
- Wenn Sie bestimmte Computermodelle anschließen, die ein besonderes PC-Signal senden, wird das Computersignal möglicherweise nicht korrekt erkannt.

#### <span id="page-10-2"></span>**So schließen Sie einen PC an den Anschluss RGB/PC an**

Wenn Sie einen PC an die RGB/PC-Buchse des Fernsehgerätes anschließen, verwenden Sie ein analoges (15-poliges) RGB-Computerkabel.

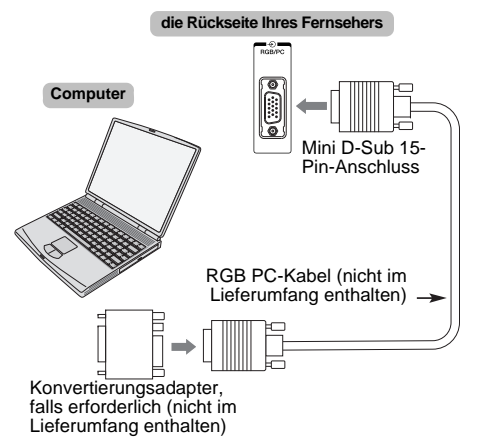

Stellen Sie am PC die Monitorausgangsauflösung ein, bevor Sie den PC an das Fernsehgerät anschließen. Geeignete PC-Signal-Formate finden Sie auf Seite [87](#page-86-2).

Optimale Bildqualität erzielen Sie, wenn Sie die Funktion "PC-Einstellung" verwenden (siehe Seite [77](#page-76-0)).

#### **HINWEIS:**

- Nicht alle PC-Modelle können an dieses Fernsehgerät angeschlossen werden.
- Bei Computern mit einem kompatiblen Mini-D-Sub-Anschluss (15-polig) ist kein Adapter erforderlich.
- Je nach dem Titel auf einer DVD und den Spezifikationen des PCs, auf dem eine DVD-Video abgespielt wird, werden einige Szenen möglicherweise übersprungen, oder Sie können bei Szenen mit mehreren Blickwinkeln nicht in den Pausemodus schalten.
- An den Rändern des Bildschirms kann ein Balken erscheinen oder Teile des Bildes können verdeckt sein. Dies liegt an der Skalierung des Bildes durch das Fernsehgerät und stellt keine Fehlfunktion dar.
- Wenn der Computer-Eingangsmodus ausgewählt ist, sind einige der Funktionen des Fernsehgeräts nicht verfügbar, z. B. **Farbsystem** im Menü **Optionen**.
- Einige PC-Modelle geben möglicherweise besondere Signale aus, die das Fernsehgerät nicht erkennen kann (siehe Seite [87](#page-86-2)).
- Wenn Sie bestimmte Computermodelle anschließen, die ein besonderes PC-Signal senden, wird das Computersignal möglicherweise nicht korrekt erkannt.

Über den LAN-Anschluss können Sie Ihr Toshiba-Fernsehgerät an Ihr Heimnetzwerk<br>anschließen. Über das revolutionäre Home-Entertainment-Netzwerksystem können Sie auf Foto-, Video- und Audiodaten, die auf einem Mediaserver gespeichert sind, zugreifen und dann auf dem Fernsehgerät abspielen/anzeigen.

#### **HINWEIS:**

<span id="page-11-0"></span>Deutsch

- Wenn Sie eine Verbindung zu einem geteilten Netzwerk außerhalb Ihrer Wohnung herstellen, sollten Sie einen Router benutzen. Benutzen Sie immer Netzwerkmediaprodukte in privaten Netzwerkumgebungen. Verbinden Sie dieses Fernsehgerät mit dem gleichen Router wie andere Netzwerkmediaprodukte (Server).
- Wenn Sie einen Hub oder Switch verwenden, um das Fernsehgerät mit Ihrem Heim-Netzwerk zu verbinden, können Sie die automatische Einrichtung nicht nutzen und müssen die Netzwerkadresse manuell festlegen. Siehe Seite [42](#page-41-1).
- Wenn Sie einen Router mit integrierter DHCP-Funktionalität verwenden, nutzen Sie die automatische Einrichtung. In diesem Fall funktioniert die Manuelle Einrichtung möglicherweise nicht.
- Wenn Sie das Fernsehgerät und den Computer direkt miteinander verbinden, verwenden Sie ein LAN-Crossover-Kabel.

<span id="page-11-1"></span>**So schließen Sie das Fernsehgerät** 

- Bezüglich der Einzelheiten der PC-Einstellungen wenden Sie sich bitte an Ihren PC-Hersteller.
- • Drahtlose Geräte können die Funktion von Intel® Wireless Display beeinträchtigen.

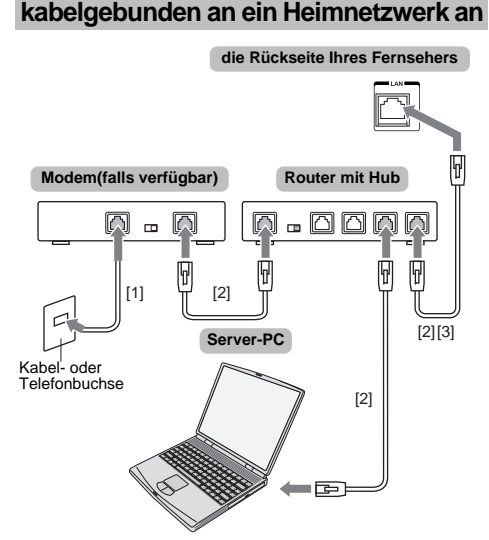

- *[1] Koaxial- oder Telefonkabel (abhängig von Ihrem Modemtyp)*
- *[2] Standard-LAN-Kabel*
- *[3] Schließen Sie KEINE Telefonbuchse direkt an den LAN-Anschluss des Fernsehgeräts an.*

**Warnung:** Dieses Fernsehgerät erfüllt die EMV-Richtlinie nur, wenn Sie ein abgeschirmtes Cat5-Ethernetkabel verwenden.

#### <span id="page-11-2"></span>**So schließen Sie das Fernsehgerät drahtlos an ein Heimnetzwerk mit Internetverbindung an**

Weitere Informationen finden Sie unter ["Funkeinstellung](#page-38-1)" auf Seite [39](#page-38-1).

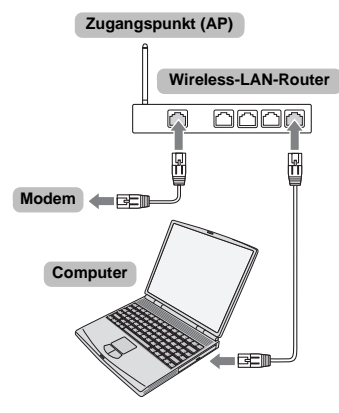

#### **HINWEIS:**

12

- Wenn das Gerät im Frequenzbereich 5,15 GHz bis 5,35 GHz betrieben wird, darf es nur in Innenräumen benutzt werden.
- Wenn das Gerät für die 802.11 b/g/n-Funktion im Frequenzbereich 2,454 GHz bis 2,4835 GHz in Frankreich betrieben wird, darf es nur in Innenräumen benutzt werden.
- Eine allgemeine Erlaubnis ist erforderlich, wenn dieses Gerät im Freien oder an öffentlichen Plätzen in Italien betrieben wird.
- Dieses Gerät DARF NICHT im geografischen Bereich mit einem Radius von 20 km von der Mitte von Ny-Alesund aus in Norwegen betrieben werden.
- Richten Sie für das Wireless LAN die entsprechenden Sicherheitseinstellungen für den WLAN-Gebrauch ein, um eine unberechtigte Nutzung, Spoofing und ein Mitverfolgen von Kommunikationen zu vermeiden.
- Verbinden Sie ein WLAN nicht direkt mit einem äußeren Netzwerk.

 Verwenden Sie einen WLAN-Zugangspunkt mit Routerfunktion oder einen Breitbandrouter. Richten Sie am Router die entsprechenden Sicherheitseinstellungen ein, um eine rechtswidrige Nutzung zu verhindern. Bezüglich der Sicherheitseinstellungen richten Sie sich nach den Angaben in der Anleitung des Routers.

#### <span id="page-11-3"></span>**So schließen Sie das Fernsehgerät an einen PC mit Intel ® Wireless Display an**

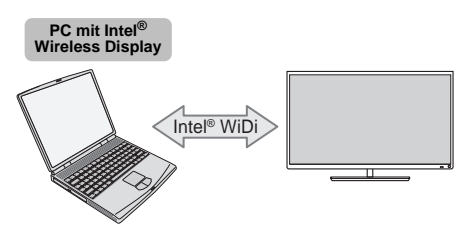

# <span id="page-12-0"></span>**Bedienelemente und Eingangsanschlüsse**

Über die Eingangsbuchsen an der Seite des Fernsehgerätes lassen sich verschiedenste externe Geräte anschließen.

*Obwohl sich alle erforderlichen Anpassungen und Einstellungen an Ihrem Fernsehgerät mit der Fernbedienung vornehmen lassen, können Sie einige Funktionen auch direkt über die am Fernsehgerät angebrachten Tasten steuern*.

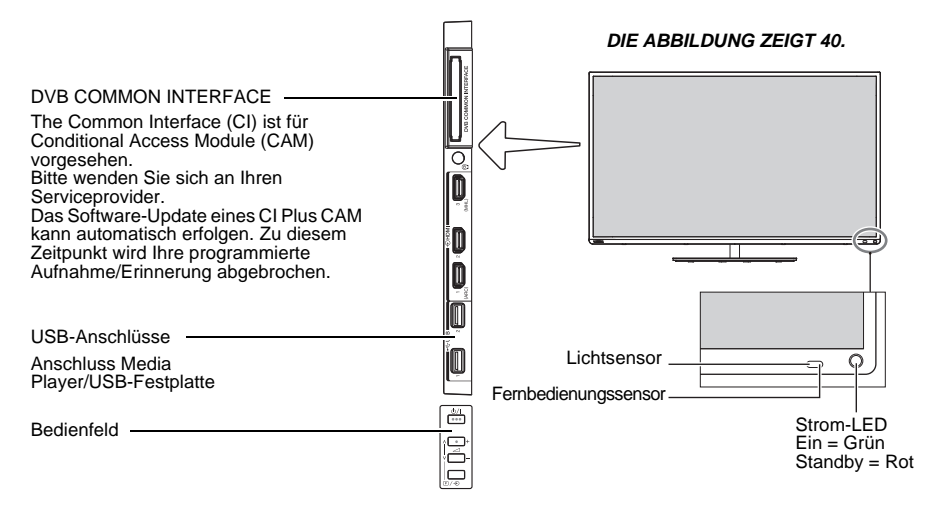

#### <span id="page-12-1"></span>**Einschalten**

Wenn die ROTE LED nicht leuchtet, überprüfen Sie, dass der Stecker an die Stromversorgung angeschlossen ist und drücken Sie auf  $\Phi$  an der Fernbedienung; es kann einige wenige Augenblicke dauern. Die GRÜNE LED-Anzeige leuchtet.

Um das Fernsehgerät in den Standby-Modus zu schalten, drücken Sie  $\Phi$  auf der Fernbedienung. Um zum Fernsehbild zurückzukehren, drücken Sie Üerneut. Unter Umständen dauert es einige Sekunden, bis das Bild erscheint.

#### **Um Strom zu sparen:**

Wir empfehlen Ihnen, das Fernsehgerät mit den Werkseinstellungen zu benutzen. Mit den Werkseinstellungen können Sie Strom sparen. Das Herausziehen der Hauptstecker trennt die Stromzufuhr zu allen Fernsehern. Wir empfehlen diese Maßnahme, wenn das Fernsehgerät für längere Zeit nicht gebraucht wird, z. B. wenn Sie in Urlaub sind. Durch die Reduzierung der Helligkeit des Bildschirms wird auch der Stromverbrauch gesenkt. Durch eine effiziente Energienutzung kann man den Energieverbrauch senken und auch noch Geld sparen. **HINWEIS:** Wenn Sie das Fernsehgerät auf Standby schalten, wird zwar der Energieverbrauch gesenkt, es wird jedoch immer noch etwas Strom verbraucht.

#### <span id="page-12-2"></span>**Verwendung der Steuerung und Anschlüsse des Fernsehgeräts**

- Zum Ein- und Ausschalten des Fernsehgeräts drücken  $Sie$   $\bigcirc$ / $\bigcirc$
- Zur Änderung der Lautstärke drücken Sie **+** oder **–**. Die Tasten **+** und **–** arbeiten standardmäßig als Lautstärkeregler.
- Drücken Sie mehrfach  $\mathbb{D}/\mathbb{D}$ , um die Funktion der Taste 2 **<sup>+</sup>**/**–** wie nachfolgend aufgezeigt umzuschalten.

#### **Lautstärke**→**Kanal**→**Eingang**→**Lautstärke**

Die Media Player Funktion bietet Zugriff auf Fotos, Filmund Musikdateien, die in einem USB-Speicher gespeichert sind, und über einen USB 1 oder USB 2 Anschluss oder an ein Netzwerkgerät angeschlossen sind.

*Genauere Informationen entnehmen Sie bitte der Bedienungsanleitung des anzuschließenden Gerätes.*

#### **HINWEIS:**

- Der USB-Anschluss hat nur einen begrenzten Funktionsumfang. Toshiba kann daher keine Haftung für Schäden an anderen angeschlossenen Geräten übernehmen.
- Interaktive Video-Spiele, die das Abschießen einer "Waffe" auf ein Ziel auf dem Bildschirm erforderlich machen, könnten auf diesem Fernseher nicht funktionieren.

#### <span id="page-13-0"></span>**Verwendung des Menüsystems**

Drücken Sie 2 C auf der Fernbedienung, um das Menü einzublenden.

Das Menü erscheint als Liste mit sieben Auswahlmöglichkeiten. Wenn ein Symbol durch Drücken von ▲ / ▼ auf der Fernsteuerung ausgewählt wird, werden die entsprechenden Optionen rechts davon angezeigt.

**HINWEIS:** Das gleiche Menü wird in den Modi DTV (Digital-TV) und ATV (Analog-TV) angezeigt. Wenn jedoch einige Elemente in einem Modus nicht verfügbar sind, sind diese Elemente ausgegraut.

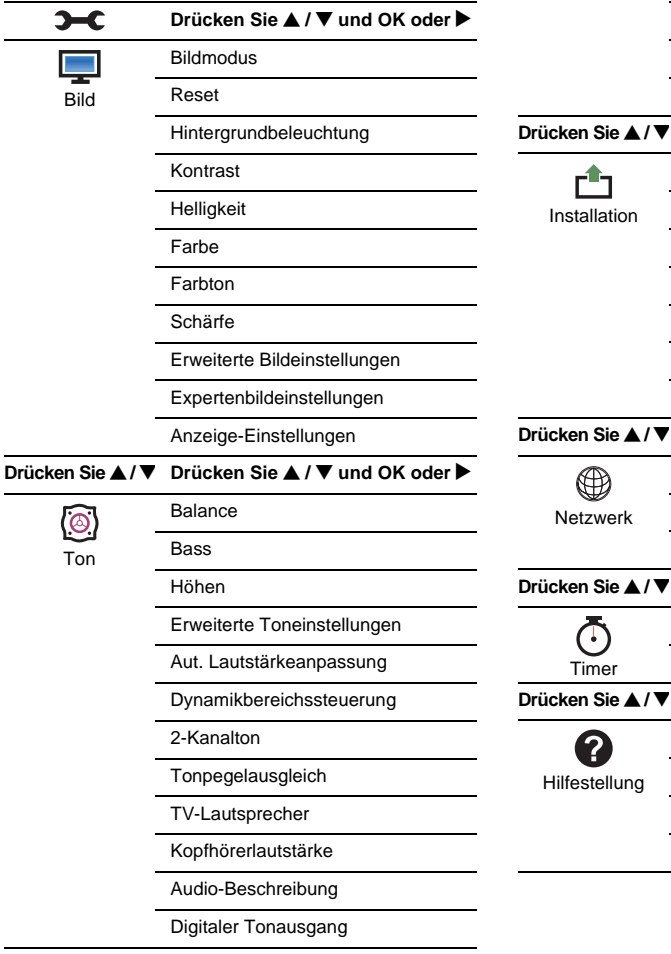

**Drücken Sie ▲ / ▼** Drücken Sie ▲ / ▼ und OK oder ▶

**Teletext** 

Bedienfeldsperre AV-AnschlussStrom-Management Blaues BildHDMI-Information

Menüsprache LandStandort

Kanalabstimmung DTV-Einstellungen Automatische Installation TV zurückstellen

Netzwerk-Setup Netzwerkgerät-Setup Smart Apps Einstellung

Ein-TimerAus-Timer

Software-LizenzenSoftware Upgrade Systeminformation Geschäftsdemo

Aufnahme-Einrichtung Media Player Setup MHL-Setup

HDMI-CEC Einstellungen Hybrid TV Standard

**Drücken Sie ▲ / ▼ und OK oder** 

**Drücken Sie ▲ / ▼ und OK oder ▶** 

**▼** Drücken Sie ▲ / ▼ und OK oder ▶

**Drücken Sie ▲ / ▼ und OK oder ▶** 

Optionen

厔

<span id="page-14-1"></span>Vor dem Einschalten des Fernsehgeräts stellen Sie sicher, dass die Antenne angeschlossen und der Decoder/Mediarecorder, falls vorhanden, im **Standby** ist.

#### <span id="page-14-2"></span>**Automatische Installation**

- a**Drücken Sie die Taste**  $\phi$ **, und das Toshiba-Logo** erscheint. Danach wird der Bildschirm **Menüsprache** angezeigt. Dieser Bildschirm erscheint, wenn das Fernsehgerät zum ersten Mal eingeschaltet wird und jedes Mal, wenn **TV zurückstellen** ausgeführt wird.
- $\mathbf{D}$ Drücken Sie AV< D, um die Menüsprache auszuwählen, und drücken Sie **OK**. Der Bildschirm **Land/Sprache** erscheint.

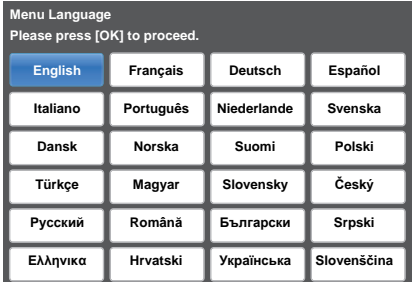

R

**■** Drücken Sie ▲ / ▼, um das Land zu markieren, und drücken Sie ▶ und ▲ / ▼, um Ihr Land auszuwählen.

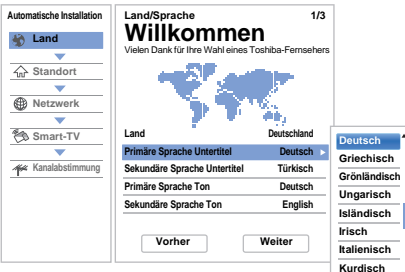

#### **HINWEIS:**

- Die folgenden Bildschirm-Menüs weichen leicht ab, je nachdem, welches Land Sie gewählt haben.
- Wenn es in der Liste kein Land gibt, das Sie auswählen möchten, wählen Sie **Andere**.

<span id="page-14-0"></span> $\blacksquare$ Drücken Sie **AV< D**, um Weiter auszuwählen, und drücken Sie **OK**. Der Bildschirm **Standort** erscheint.

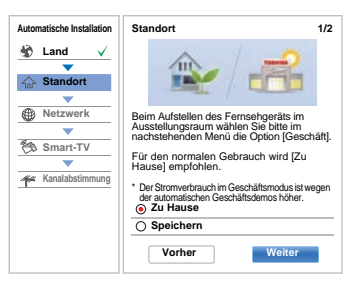

- **■** Drücken Sie ▲ / ▼, um Zu Hause oder Geschäft auszuwählen. Wählen Sie bei einer normalen Verwendung zu Hause die Option **Zu Hause**.
	- Drücken Sie **AV< D**, um Weiter auszuwählen, und drücken Sie **OK**. Der Bildschirm **Netzwerk-Typ** erscheint.
- $\mathbf{z}$ **D** Drücken Sie **A**, um **Netzwerk-Typ** zu markieren, und drücken Sie dann ▶ und ▲ / ▼, um Drahtlos auszuwählen. Drücken Sie **OK**.

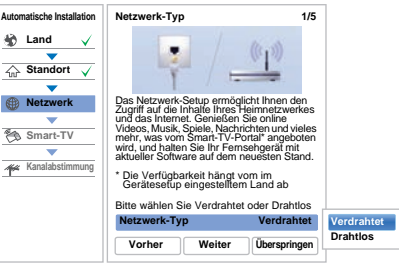

• Wenn Sie **Verdrahtet** (LAN-Kabelverbindung) wählen, gehen Sie weiter zu Schritt 14.

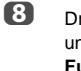

e

6

Drücken Sie AV4 >. um Weiter auszuwählen, und drücken Sie **OK**. Der Bildschirm **Funkeinstellung** erscheint.

 $\boldsymbol{\Omega}$ **B** Drücken Sie **A**, um Funkeinstellung zu markieren, und drücken Sie dann  $\blacktriangleright$  und  $\blacktriangle$  /  $\blacktriangledown$ , um den Typ der Funkeinstellung auszuwählen. Drücken Sie **OK**.

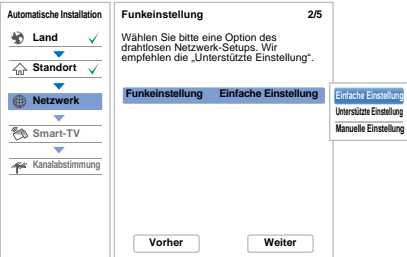

#### **Es gibt 3 Methoden für die Funkeinstellung:**

• **Easy Setup (WPS)** - Wenn der Zugangspunkt WPS unterstützt, kann diese Methode verwendet werden. WPS ist ein industrieweiter Standard, der eine einfache Verbindung von WLAN-Geräten und eine problemlose Sicherheitseinrichtung erlaubt. WPS konfiguriert alle Einstellungen für die drahtlose Verbindung automatisch.

**HINWEIS:** Eine Konfigurierung der WEP-Verschlüsselung ist mit der einfachen Einstellung unter Umständen nicht möglich.

- **Unterstützte Einstellung** folgen Sie Schritt 11. Geben Sie nur den Sicherheitsschlüssel ein.
- **Manuelle Einstellung** gehen Sie weiter zu Schritt 12. Geben Sie alle Einstellungen ein.

**HINWEIS: EXIT** steht während der Einstellung zur Verfügung.

m Wenn Sie in Schritt 9 **Easy Setup** wählen;

> Drücken Sie **AV< D**, um Weiter auszuwählen, und drücken Sie **OK**. Der Bildschirm **Einfache Erstellung** erscheint.

Drücken Sie ▶ und ▲ / ▼, um PBC (Push Button **Configuration**) oder **PIN** (**Personal Identification Number**) auszuwählen, und drücken Sie **OK**. Drücken Sie b, um die Option **Suchlauf** zu markieren, und drücken Sie **OK**.

**PBC** - Drücken Sie, den Anweisungen auf dem Bildschirm folgend, die entsprechende Taste an Ihrem Zugangspunkt. Wenn in einem Fenster gemeldet wird, dass die Einstellung beendet ist, drücken Sie **OK**.

**PIN** - Wenn das Fenster für den PIN-Code angezeigt wird, geben Sie den angezeigten PIN-Code in Ihren Zugangspunkt ein und drücken Sie dann **OK**, um mit der PIN-Einstellung fortzufahren. Wenn eine eingeblendete Meldung bestätigt, dass die Einstellung beendet ist, drücken Sie **OK**.

#### **So brechen Sie die Suche nach dem Zugangspunkt ab:**

Drücken Sie **BACK**, während nach dem Zugangspunkt gesucht wird. Eine Meldung wird angezeigt. Wählen Sie dann mit C / c die Option **Ja** und drücken Sie **OK**.

 $\mathbf{f}$ Wenn Sie in Schritt 9 **Unterstützte Einstellung** wählen;

> Drücken Sie **AV< D**, um Weiter auszuwählen, und drücken Sie **OK**. Der Bildschirm **Unterstützte Einstellung** erscheint.

> Drücken Sie ▲ / ▼, um den gewünschten Zugangspunkt auszuwählen, und drücken Sie **OK**.

> **HINWEIS:** Überprüfen Sie Ihre MAC-Adresse auf dem Etikett des Zugangspunktes oder in der Anleitung und wählen Sie Ihren Zugangspunkt.

#### Drücken Sie ▲ / ▼, um den

 **Sicherheitsschlüssel** auszuwählen, und drücken Sie **OK**.

 Das Software-Tastatur-Fenster wird angezeigt (Seite [44](#page-43-0)).

Geben Sie den Sicherheitsschlüssel mit der Software-Tastatur ein. Drücken Sie die **GRÜNE**Taste, um Ihre Einstellung zu speichern.

#### **HINWEIS:**

 • Der Sicherheitsschlüssel muss diesen Vorgaben entsprechen:

- TKIP/AES: 8-63 ASCII oder 64 Hexadezimalzeichen
- WEP: 5 oder 13 ASCII oder 10 oder 26 Hexadezimalzeichen
- Für die WEP-Verschlüsselung muss nur eine Schlüssel-ID eingestellt werden.

Drücken Sie ▲ / ▼, um **Beendet** auszuwählen, und drücken Sie **OK**.

#### **HINWEIS:**

- Wenn der Netzwerk-Name nicht angezeigt wird, lesen Sie die Anleitung zur manuellen Einstellung unten, um den Netzwerk-Namen einzustellen, bevor Sie **Beendet** auswählen.
- Wenn **BACK** gedrückt wird, bevor **Beendet** ausgewählt wird, werden die Einstellungen nicht gespeichert.

Wenn die Nachricht "Die Funkkonfiguration ist abgeschlossen." auf dem Bildschirm erscheint, drücken Sie **OK**.

Auf dem Bildschirm wird Schritt 13 angezeigt.

l TD.

Wenn Sie in Schritt 9 **Manuelle Einstellung** wählen;

Drücken Sie **▲▼◀ ▶**, um **Weiter** auszuwählen, und<br>drücken Sie **OK**. Der Bildschirm **Manuelle Einstellung** erscheint. Drücken Sie ▲ / ▼, um **Netzwerk-Name** auszuwählen, und drücken Sie **OK**. Das Software-Tastatur-Fenster wird angezeigt (Seite [44](#page-43-0)). Geben Sie Netzwerk-Name mit der Software-Tastatur ein. Drücken Sie die **GRÜNE** Taste, um

Drücken Sie B / b, um **Authentifikation** auszuwählen, und drücken Sie dann▶und ▲ / ▼, um<br>**Offenes System, Gemeinsamer Schlüssel, WPA-PSK** oder **WPA2-PSK** auszuwählen. Drücken Sie **OK**.

Ihre Einstellung zu speichern.

Drücken Sie ▲ / ▼, um **Verschlüsselung**<br>auszuwählen, und drücken Sie dann ▶ und ▲ / ▼,<br>um **Keine, WEP, TKIP** oder **AES** auszuwählen. Drücken Sie **OK**.

#### **HINWEIS:**

- Bestimmte Verschlüsselungsarten sind nur mit spezifischen Authentifikationsarten kompatibel.
	- Wenn für Authentifikation Offenes System gewählt wurde, ist nur **WEP** oder **Keine** kompatibel.
	- - Wenn für Authentifikation Gemeinsamer Schlüssel gewählt wurde, ist nur **WEP** kompatibel.
- - Bei der Authentifikation WPA-PSK oder WPA2-PSK ist nur **TKIP** oder **AES**kompatibel.
- Wenn nicht kompatible Authentifikations-/ Verschlüsselungs-Paare erkannt werden, erscheint eine Warnmeldung und es wird keine Verbindung hergestellt, bis die Inkompatibilität behoben ist.
- Für die WEP-Verschlüsselung muss nur eine Schlüssel-ID eingestellt werden.

#### Drücken Sie ▲ / ▼, um den

 **Sicherheitsschlüssel** auszuwählen, und drücken Sie **OK**. Geben Sie den Sicherheitsschlüssel mit der Software-Tastatur ein (Seite [44](#page-43-0)). Drücken Sie die **GRÜNE** Taste, um Ihre Einstellung zu speichern. Diese Auswahl wird ausgegraut, wenn die **Verschlüsselung** auf **Keine** eingestellt ist.

Bei der **Verschlüsselung WEP** ist die Einstellung der Schlüssel-ID verfügbar. Drücken Sie ▲ / ▼, um die **Schlüssel-ID** auszuwählen, und drücken  $\textsf{Sie}$   $\blacktriangleright$  und  $\blacktriangle$  /  $\blacktriangledown$ , um **1** (Standard), **2**, **3** oder **4** auszuwählen.

Drücken Sie ▲ / ▼, um **Beendet** auszuwählen, und drücken Sie **OK**.

Wenn die Nachricht "Die Funkkonfiguration ist abgeschlossen." auf dem Bildschirm erscheint, drücken Sie **OK**.

**HINWEIS:** Wenn **BACK** gedrückt wird, bevor **Beendet** ausgewählt wird, werden die Einstellungen nicht gespeichert.

m Der Bildschirm **Weiterführende Netzwerk-Einstellungen** erscheint.

> Wenn die DHCP-Funktion des Routers, der mit diesem TV verbunden ist, auf Ein eingestellt ist, können Sie den **Auto-Setup** auf **Ein** oder **Aus** einstellen. (Dieser sollte normalerweise auf **Ein** eingestellt sein.)

Wenn die DHCP-Funktion des Routers auf Aus eingestellt ist, stellen Sie den **Auto-Setup** auf **Aus** und stellen Sie die IP-DNS-Adresse(n) von Hand ein.

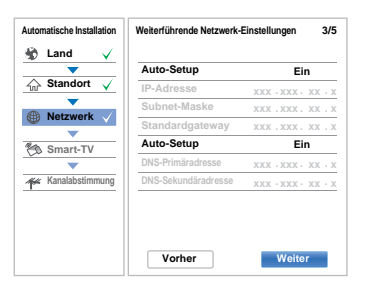

Sie können die feste MAC-Adresse für das TV anzeigen lassen, falls eine eingerichtet ist.

Drücken Sie ▲ / ▼, um **Weiter** zu markieren.

n

Drücken Sie **OK**, und der Netzanschlusstest startet.

Es erscheint eine Meldung, die besagt, ob die Verbindung erfolgreich war oder nicht abgeschlossen werden konnte.

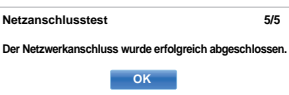

**HINWEIS:** Das Ergebnis des Netzanschlusstest garantiert nicht immer eine Verbindung.

**So brechen Sie den Netzanschlusstest ab:**Drücken Sie **BACK**, während der Test läuft.

Wenn erfolgreich auf das Netzwerk zugegriffen werden kann, startet das **Software Upgrade** automatisch. Wenn das **Software Upgrade** abgeschlossen ist, fahren Sie mit dem nächsten Schritt fort.

 Drücken Sie **OK**, und der Bildschirm **TV-Einschaltkontrolle** erscheint. Wählen Sie **Deaktiviert** oder **Aktiviert** und markieren Sie **Weiter**.

ß

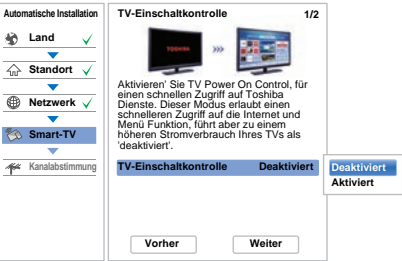

- $\mathsf{f}$  Drücken Sie **OK**, und der Bildschirm **Peripheriebaustein** erscheint. Wählen Sie **Ein** oder **Aus** unter **Steuerung aktivieren** und **Media-Renderer** und markieren **Weiter**.
- $\mathbf{r}$  Drücken Sie **OK**. Wenn der Bildschirm **Ant./Kabel/** Satellit angezeigt wird, drücken Sie **A** / ▼, um **Antenne**, **Kabel** oder **Satellit** auszuwählen, und drücken Sie dann OK, um die Markierung  $(\checkmark)$  zu setzen.

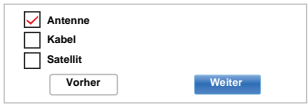

Wenn in Ihrem Gebiet DVB-C nicht unterstützt wird, wird **Kabel** nicht angezeigt.

- Wenn Sie **Antenne** oder **Kabel** auswählen, folgen Sie den Schritten 18 bis 21.
- Wenn Sie **Satellit** auswählen, gehen Sie weiter zu Schritt 22.
- Wenn Sie **Antenne** (oder **Kabel**) und **Satellit** auswählen, erscheint der Anfangsbildschirm für die Satelliteneinstellungen automatisch, nachdem das Scannen von **Antenne** (oder **Kabel**) beendet und **OK** gedrückt wurde.
- **n** Drücken Sie A**V< D**, um Weiter zu markieren, und drücken Sie **OK**. Der Startbildschirm **Automatische Sendersuche** erscheint mit der Option, zwischen **DTV und ATV**, **DTV** oder **ATV** zu wählen, falls verfügbar. Drücken Sie  $\blacktriangleright$  und  $\blacktriangle / \blacktriangledown$ , um den gewünschten Modus auszuwählen, und drücken Sie **OK**.

ന്ദ്ര

ิก

#### **Drücken Sie ▼, um Suchlauf starten** zu markieren, und drücken Sie **OK**.

Das Fernsehgerät startet die Suche nach verfügbaren **DTV**- und/oder **ATV**-Kanälen. Der Fortschrittbalken zeigt den Scanstatus an.

#### *Sie müssen erst warten, bis das Fernsehgerät den Suchlauf abgeschlossen hat.*

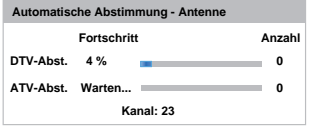

Nach Abschluss der Suche schaltet das Fernsehgerät automatisch auf den ersten Programmplatz um.

Auf dem Bildschirm **Automatische Sendersuche**wird die Gesamtzahl der gefundenen Programme angezeigt.

 $\mathfrak{D}$  Drücken Sie C / c, um die Listen der **DTV** (Digitalkanäle) oder **ATV** (Analogkanäle) anzuzeigen.

**24 Drücken Sie ▲ / ▼, um durch die Liste zu gehen** und einen Kanal auszuwählen, und drücken Sie dann **OK** zum Anschauen.

> **ATV**-Modus könnten in einigen Bereichen Stationen mit gleichen Adressen erfasst werden und möglicherweise ist das Bild nicht deutlich und das Signal zu schwach. Daher kann die Senderreihenfolge mit **ATV Manuelle Sendersuche** geändert werden.

> **ERINNERUNG:** Drücken Sie zu einer beliebigen Zeit **TV**, um zwischen den Modi **ATV** und **DTV** zu wählen.

**HINWEIS:** Die Zeit wird automatisch durch die Übertragung eingestellt, sie kann aber über **Ortszeiteinstellung** auf dem Bildschirm **DTV-Einstellungen** vor- oder zurückgestellt werden.

 $\mathcal{D}$  Wählen Sie **Weiter** und drücken Sie **OK**. Der Bildschirm **Satelliten-Einstellungen** erscheint. In diesem Fenster können Sie die Satelliten, die Sie abstimmen wollen, hinzufügen und die detaillierten Einstellungen für jeden einzeln konfigurieren.

> Wählen Sie **Umschalttyp** und wählen Sie die richtige Umschaltkonfiguration Ihrer Satellitenschüssel aus den Einstellungen **Keine**, **ToneBurst**, **DiSEqC 2way**, **DiSEqC 4way** oder **Einzelnes Kabel** aus.

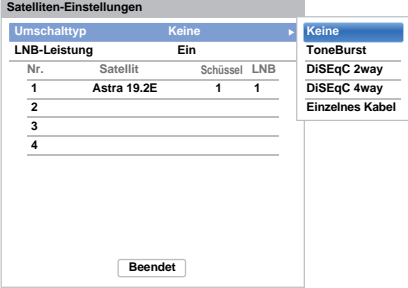

#### **HINWEIS:**

- Wenn die Satellitenschüssel mit nur einem Universal-LNB auf einen einzelnen Satelliten (z. B. Astra 19.2°) ausgerichtet ist, wird **Keine** verwendet. Die meisten Haushalte verwenden in der Regel nur einen Satelliten.
- **ToneBurst** sendet ein 22-kHz-Signal. **ToneBurst** ist nur für Einfach-LNBs notwendig (nicht für Universal-LNBs). Die 22-kHz-Signal ist für die Umschaltung der LNBs mit Multi-Feed-Signalen sowie zum Wechsel zwischen dem Niedrig- und Hochband notwendig.
- **DiSEqC 2way** schaltet automatisch zwischen zwei LNBs um, die gleichzeitig verschiedene Satelliten empfangen (z. B. Astra 19.2° and Hotbird 13°).
- **DiSEqC 4way** schaltet automatisch zwischen maximal vier LNBs / Satelliten um.
- **Einzelnes Kabel** ist für die Auswahl und die Steuerung mehrerer Satellitenantennen mithilfe eines kombinierten Einzelantennenkabels gedacht.

Die Einstellung **LNB-Leistung** erlaubt es Ihnen, die Stromversorgung der LNBs mithilfe des Fernsehgerätes ein- oder auszuschalten. Wenn Ihre Satellitenschüssel nur über einen LNB verfügt, sollte **LNB-Leistung** generell aktiviert sein (**Ein**). Bei der Verwendung von mehr als zwei LNBs ist es ratsam, für diese eine gesonderte Stromversorgung zu verwenden.

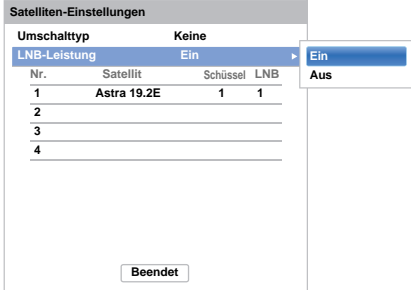

Sie können bis zu vier Satelliten auswählen. Bitte beachten Sie, dass die Anzahl der verfügbaren LNBs und die Einstellung Ihrer Satellitenschüssel die Anzahl der gefundenen Satelliten bestimmt. Zum Beispiel können Sie nicht mehr als einen Satelliten empfangen, wenn Ihre Schüssel auf einen einzelnen Satelliten gerichtet ist. Weitere Informationen zur Technologie der Satellitensignale erhalten Sie bei Ihrem Fachhändler.

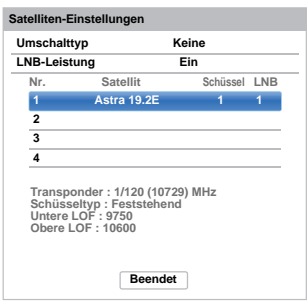

Nachdem Sie einen Satelliten ausgewählt haben, können Sie die weiteren Einstellungen unter **Schüssel** und **LNB** vornehmen.

Drücken Sie OK und ◀/▶, um die Option **Schüssel** oder **LNB** auszuwählen, und drücken Sie dann **OK**.

Unter **Schüssel** können Sie auswählen, welchen Schüsseltyp Sie verwenden (feststehende oder bewegliche Schüssel). Die meisten Haushalte verwenden feststehende Schüsseln.

**LNB** erlaubt Ihnen, die untere und obere LOF festzulegen. Normalerweise müssen die werkseitigen Einstellungen nicht geändert werden. Sie können die Parameter für die untere und obere LOF auf dem Datenblatt Ihres LNB finden.

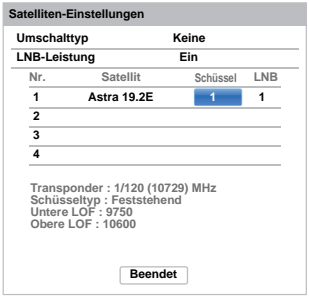

Drücken Sie ▲ / ▼, um **Beendet** zu markieren, und drücken Sie **OK**.

 $\mathbf{R}$  Wenn Ihre Satellitenschüssel nicht feststehend ist, erscheint der folgende Bildschirm **Positionierung**.

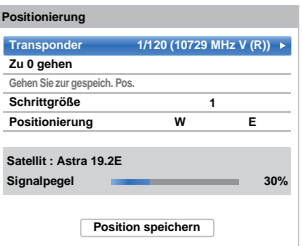

Drücken Sie B / b, um **Positionierung** zu markieren, und drücken Sie dann  $\blacktriangleleft / \blacktriangleright$ , um die Schüsselposition mit dem höchsten Signalpegel zu finden.

Drücken Sie B / b, um **Position speichern** zu markieren, und drücken Sie **OK**, um die Schüsselposition zu speichern. Wiederholen Sie bei Bedarf die Schritte 22 und 23 für den nächsten Satelliten.

Stellen Sie die Schüsselposition manuell auf die beste Signalstärke ein. Die Stärke des Signalpegels wird von 0 % bis 100 % angezeigt. Durch die bestmögliche Einstellung der Satellitenschüssel kann ein hoher Signalpegel erreicht werden.

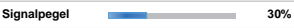

Drücken Sie ▲ / ▼, um **Beendet** zu markieren, und drücken Sie **OK**.

Wenn Sie im Schritt 22 die Option **Einzelnes Kabel** ausgewählt haben, erscheint der Bildschirm **Single Cable-Einstellungen**. Sie können für jede Option den entsprechenden Wert festlegen und **Beendet** markieren.

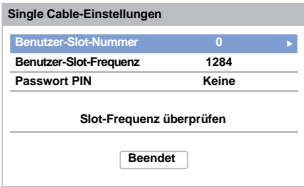

 $24$ 

 $\pi$ 

 $\mathcal{D}$ 

#### Wenn der Empfangstest erfolgreich abgeschlossen werden kann, erscheint der Anfangsbildschirm **Automatische Sendersuche**.

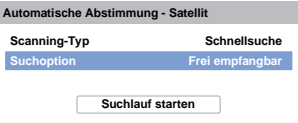

Sie können **Suchoption** aus **Frei empfangbar** oder **Alle** auswählen.

Wenn Sie die Suchoption **Alle** ausgewählt haben, werden alle Kanäle (inklusive der verschlüsselten Kanäle) des Satelliten durchsucht. Wenn Sie nur die unverschlüsselten (freien) Kanäle durchsuchen möchten, wählen Sie bitte **Frei empfangbar**. In diesem Fall wird der Suchdurchlauf der Kanäle schneller abgeschlossen.

 Drücken Sie b, um **Suchlauf starten** zu markieren, und drücken Sie **OK**.

Das Fernsehgerät startet die Suche nach verfügbaren **DVB-S**-Kanälen. Der Fortschrittbalken zeigt den Scanstatus an.

Wenn die Suche abgeschlossen ist, zeigt der Ergebnisbildschirm **Automatische Sendersuche** alle gefundenen Programme an.

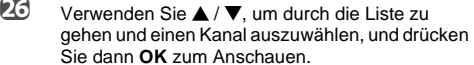

#### **HINWEIS**

Sie können außerdem jederzeit über das Menü **Automatische Installation** auf das Menü **Installation** zugreifen.

#### <span id="page-19-0"></span>**Ant./Kabel/Satellit (falls verfügbar)**

*Über dieses Menü können Sie die RF-Eingangskonfiguration einstellen.*

- aDrücken Sie **D** C und **A** / ▼, um das Symbol **Installation** zu markieren.
- bDrücken Sie ▶ und ▲ / ▼. um Kanal Abstimmen auszuwählen, und drücken Sie **OK**.
- $\mathbf R$ Drücken Sie ▲ / V, um Ant./Kabel/Satellit auszuwählen, und drücken Sie **OK**.
- dDrücken Sie ▲ / ▼, um die Option Antenne. **Kabel** oder **Satellit** auszuwählen.
- eDrücken Sie ▲ / ▼. um Weiter auszuwählen, und drücken Sie **OK**.

**HINWEIS:** Wenn Sie versuchen, die Einstellung **Ant./Kabel/Satellit** zu ändern, erscheint eine Warnmeldung, gefolgt von einer PIN-Eingabe (wenn die PIN eingestellt wurde) sowie einer Aufforderung für die **Autom. Sendersuche**.

f Wenn **Ant./Kabel/Satellit** In auf **Kabel** gesetzt ist, sind die folgenden Einstellungsoptionen im Bildschirm **Autom. Sendersuche** verfügbar.

> Drücken Sie ▲ / ▼, um einen Eintrag auszuwählen, und drücken Sie  $\blacktriangleright$  und  $\blacktriangle$  /  $\nabla$ , um Ihre gewünschte Option auszuwählen.

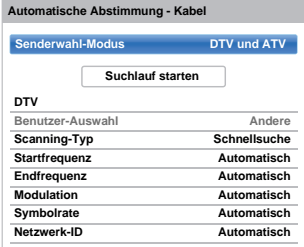

Mit Ausnahme der Elemente **DTV Suchlauf-Typ** und **DTV Modulation** haben alle der folgenden Elemente 2 Betriebsmodi. Der erste ist **Automatisch**, wobei der Wert für jedes Element vom System voreingestellt wird. Der zweite ist ein Modus **Eingang**, bei dem Sie anstatt des voreingestellten Werts einen einzelnen Wert eingeben können. Wenn derzeit kein Kanal eingestellt und der Status **Eingang** ausgewählt ist, wird ein Systemstandardwert angezeigt. Wenn aber aktuell ein Kanal eingestellt ist, wenn auf das Element zugegriffen wird, wird der Wert des aktuellen Kanals angezeigt.

#### **Benutzer-Auswahl:**

Sie können den Kabelnetzbetreiber auswählen in Abhängigkeit vom **Land**, das Sie einstellen.

#### **DTV Suchlauf-Typ:**

Dieses Element bestimmt, ob eine **Schnellsuche** oder eine **Vollsuche** ausgeführt wird.

Die **Schnellsuche** ist eine vereinfachte Version der **Vollsuche**, die in kürzerer Zeit abgeschlossen sein soll.

#### **DTV Startfrequenz:**

Diese Option legt die Frequenz fest, ab der die Suche beginnt.

#### **DTV Endfrequenz:**

Diese Option legt die Frequenz fest, mit der die Suche endet.

#### **DTV Modulation:**

Sie können aus fünf QAM-Modulationseinstellungen wählen.

#### **DTV Symbolrate:**

Hierbei handelt es sich um die Baudrate (KS/s) des Scans.

#### **DTV Netzwerk-ID:**

Dies ist die Netzwerk-ID, die für den Scan genutzt wird. Dieses Element ist ausgegraut, wenn der DTV Suchlauf-Typ auf "Vollsuche" gesetzt ist.

### <span id="page-20-0"></span>**Satelliten-Einstellungen**

*Im Menü Systeminstallation können Sie die Satelliten, die Sie abstimmen wollen, hinzufügen und die detaillierten Einstellungen für jeden einzeln konfigurieren.*

#### **Um einen Satelliten hinzuzufügen:**

- aDrücken Sie **3–€** und **A** /  $\blacktriangledown$ , um das Symbol **Installation** zu markieren.
- $\mathbf{D}$ Drücken Sie ▶ und ▲ / ▼, um Kanal Abstimmen auszuwählen, und drücken Sie **OK**.
- $\blacksquare$ Drücken Sie ▼. um Satelliten-Einstellungen auszuwählen, und drücken Sie **OK**.

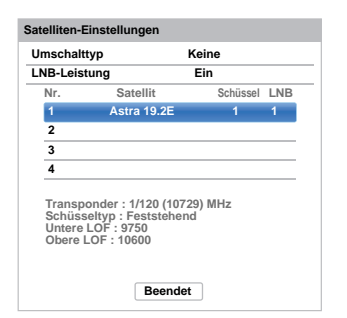

- $\boldsymbol{A}$ Drücken Sie ▼. um eine neue Zeile zu markieren und einen weiteren Satelliten hinzuzufügen, und drücken Sie **OK**.
- G)

Drücken Sie ▼. bis der gewünschte Satellit angezeigt wird, und drücken Sie **OK**.

#### **Um einen Satelliten zu löschen:**

- a Drücken Sie im Menü **Satelliten-Einstellungen** die Taste ▲ / ▼, um den Satelliten auszuwählen, den Sie löschen möchten.
- $\mathbf{D}$  Drücken Sie die **ROTE** Taste. Ein Bestätigungsfenster wird angezeigt.
- ß Drücken Sie </a>( $\blacktriangleright$ , um **Ja** auszuwählen, und drücken Sie **OK**.
- **HINWEIS:** Sie können nicht die Position Nr. 1 löschen.

#### **Um die Satelliten-Einstellungen zu bearbeiten:**

- a Drücken Sie im Menü **Satelliten-Einstellungen** A, um die Option **Umschalttyp** zu markieren.
- $\mathbf{p}$ Drücken Sie </a> />  $\blacktriangleright$ , um Keine, ToneBurst, **DiSEqC 2way**, **DiSEqC 4way** oder **Einzelnes Kabel** als Umschalttyp Ihres Satelliten auszuwählen.
- $\blacksquare$ Drücken Sie ▼, um LNB-Leistung zu markieren, und drücken Sie ◀ / ▶, um die Option Ein oder **Aus** auszuwählen.

#### **Um einen Transponder hinzuzufügen:**

a Drücken Sie im Menü **Satelliten-Einstellungen** die Taste ▲ / ▼, um die Zeile zu markieren, die Sie bearbeiten möchten, und drücken Sie **OK**.

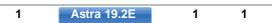

 $\mathbf{D}$ 

 Drücken Sie die **GRÜNE** Taste. Der Bildschirm **Transponder-Einstellungen** erscheint.

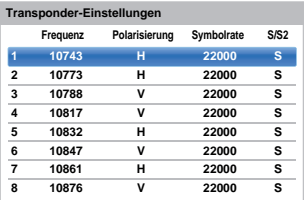

- R
	- Drücken Sie ▲, um ein neue Zeile zu markieren.

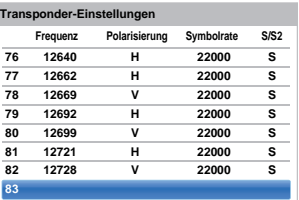

 $\boldsymbol{A}$ Drücken Sie **OK**.

> **83 0 H0 S**

 Bearbeiten Sie jeden erforderlichen Parameter und drücken Sie **OK**.

**83 1231 H0 S2**

**b** 

a

#### **Um einen Transponder zu löschen:**

**■ Drücken Sie im Menü Transponder-<br><b>Einstellungen** die Taste ▲ / ▼, um die Zeile zu markieren, die Sie löschen möchten.

bDrücken Sie die **ROTE** Taste.

#### **Um die Satelliten-Einstellungen zu bearbeiten:**

- a**Drücken Sie im Menü Transponder-Einstellungen**<br>die Taste ▲ / ▼, um die Zeile zu markieren, die Sie bearbeiten möchten, und drücken Sie **OK**.
- bDrücken Sie </a>/>/>, um die **Frequenz**, **Polarisierung**, **Symbolrate** oder **S/S2** auszuwählen, und stellen Sie die Option mithilfe der Zahlentasten und ▲ / ▼ je nach Bedarf ein.
- R Drücken Sie **OK**, um Ihre Einstellungen zu speichern.
- $\boldsymbol{A}$  Wiederholen Sie die Schritte 1 bis 3 für die anderen Zeilen.
- e Drücken Sie die **BLAUE** Taste, um die Bearbeitung zu beenden und zu den Satelliten-Einstellungen zurückzukehren.

Drücken Sie die **GRÜNE** Taste, um alle vorgenommenen Bearbeitungen zu verwerfen.

Drücken Sie die **GELBE** Taste, um alle Transponder-Einstellungen auf ihre werkseitigen Voreinstellungen zurückzusetzen.

#### **Um den Schüsseltyp auszuwählen:**

- a Drücken Sie im Menü **Satelliten-Einstellungen** die Taste ▲ / ▼, um die gewünschte Satellitenzeile auszuwählen, und drücken Sie **OK**.
- b**L4** Drücken Sie ◀/▶, um Schüssel zu markieren, und drücken Sie die **GRÜNE** Taste.

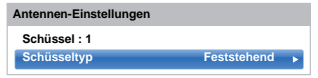

R **ED** Drücken Sie ▶ und ▲ / ▼, um den Schüsseltyp auszuwählen. Sie können **Bewegbar** oder **Feststehend** als Schüsseltyp auswählen.

#### **Um die LNB-Einstellungen auszuwählen:**

- a Drücken Sie im Menü **Satelliten-Einstellungen** die Taste ▲ / ▼, um die gewünschte Satellitenzeile auszuwählen, und drücken Sie **OK**.
- b
	- **2** Drücken Sie ◀/▶, um LNB zu markieren, und drücken Sie die GRÜNE Taste.

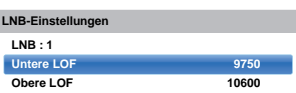

 $\blacksquare$ ■ **Drücken Sie ▲ / ▼, um Untere LOF** oder Obere **LOF** auszuwählen, und verwenden Sie die **Nummer**-**Tasten** (0-9), um die entsprechenden Frequenzen einzugeben.

#### <span id="page-21-0"></span>**Autom. Sendersuche**

**HINWEIS:** Wenn neue Sender den Sendebetrieb aufnehmen, muss die Sendereinstellung des Fernsehgeräts erneut vorgenommen werden, um diese Sender empfangen zu können.

*Bei der* **Autom. Sendersuche** *wird die Sendereinstellung des Fernsehgeräts vollständig neu eingestellt. So kann die Senderliste aktualisiert werden. Sie sollten die Autom. Sendersuche regelmäßig durchführen, um sicherzustellen, dass alle neuen Programme hinzugefügt werden. Dabei gehen alle aktuellen Kanäle und Einstellungen, d. h. gesperrte Kanäle, verloren.*

- a**■** Drücken Sie ■ und ▲ / ▼, um das Symbol nstallation zu markieren.
- $\mathbf{D}$ **E** Drücken Sie → und ▲ / ▼, um Kanal Abstimmen auszuwählen, und drücken Sie **OK**.
- c 3 Drücken Sie B / b, um **Autom. Sendersuche** auszuwählen, und drücken Sie **OK**.

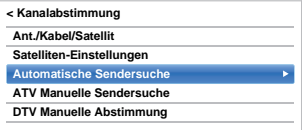

Eine Meldung wird angezeigt. Wählen Sie dann mit C / c die Option **Ja** und drücken Sie **OK**.

- $\boldsymbol{\varOmega}$
- Wählen Sie mit **b** und  $\triangle$  /  $\nabla$  die Option **DTV**, **DTV und ATV** oder **ATV** aus, falls verfügbar, markieren Sie dann **Suchlauf starten** und drücken Sie **OK**, um mit der **Autom. Sendersuche** fortzufahren.

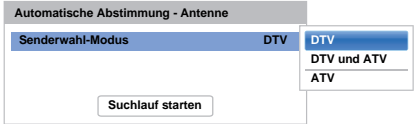

**HINWEIS:** Wenn Sie im Feld **Land** des Menüs **Installation** die Option **Andere** ausgewählt haben und einen anderen Senderwahl-Modus als **DTV** ausgewählt haben, wählen Sie das optimale ATV-Sendesystem (B/G, I, D/K oder L).

Das Fernsehgerät sucht nach verfügbaren DTVund/oder ATV-Sendern.

#### *Sie müssen erst warten, bis das Fernsehgerät den Suchlauf abgeschlossen hat.*

Wenn die Suche abgeschlossen ist, zeigt der Bildschirm **Autom. Sendersuche** die gefundenen Programme an.

e**D** Drücken Sie **A** / ▼, um durch die Liste zu gehen und einen Kanal auszuwählen, und drücken Sie **OK** zum Anschauen.

# <span id="page-22-0"></span>**ATV Manuelle Sendersuche**

#### <span id="page-22-1"></span>**Abstimmen**

*Als Alternative zum automatischen Sendersuchlauf können Sie am Fernsehgerät auch die* **ATV Manuelle Sendersuche** *vornehmen. Sie können beispielsweise diese Funktion nutzen, wenn das Fernsehgerät nicht per SCART-Kabel an einen Medienrecorder/Decoder angeschlossen werden kann oder wenn Sie einen Sender in einem anderen* **System** *einstellen möchten.*

Benutzen Sie die Tasten ◀ /▶, *u*m sich innerhalb des Bildschirmmenüs zu bewegen und die entsprechende Option für ATV Manuelle Sendersuche auszuwählen*.* Passen Sie dann mit ▲ / ▼ die Einstellungen an*.*

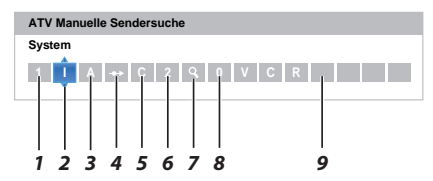

#### *1***Position**

 Die Nummer, die auf der Fernbedienung gedrückt werden muss, um den Sender einzuschalten.

#### *2* **System**

Betrifft nur bestimmte Regionen.

#### *3* **Farbsystem**

Fabrikeinstellung ist Auto; diese sollte nur geändert werden, wenn Probleme zu erwarten sind, wie z. B. bei NTSC-Eingang von einem externen Gerät.

#### *4***Überspringen**

Stellen Sie für den ausgewählten Kanal Überspr. auf Ein ( $\leftrightarrow$ ) oder Aus ( $\leftrightarrow$ ). Siehe Seite [24](#page-23-1).

#### *5***Signalklasse**

Die Kanalklassifikation.

*6* **Kanal**

Die Kanalnummer des Kanals, auf dem ein Sender übertragen wird.

*7* **Suchen**

Suche nach einem Signal im Frequenzbereich.

#### *8* **Feineinstellung**

Wird nur verwendet, wenn Störungen auftreten bzw. das Empfangssignal zu schwach ist. Siehe Seite [84](#page-83-3).

*9***Sender**

Sendername. Verwenden Sie die Tasten AV und < zur Eingabe einer Senderbezeichnung, die aus bis zu sieben Zeichen bestehen kann.

Gehen Sie folgendermaßen vor, um einem Decoder bzw. Medienrecorder eine Programmposition im Fernsehgerät zuzuweisen: Schalten Sie den Decoder ein, legen Sie einen Datenträger mit einem aufgezeichneten Film in den Medienrecorder ein, und drücken Sie PLAY (Wiedergabe). Nehmen Sie dann die manuelle Feineinstellung vor.

a Drücken Sie im Menü **Kanalabstimmung** b, um **ATV Manuelle Sendersuche** auszuwählen, und drücken Sie **OK**.

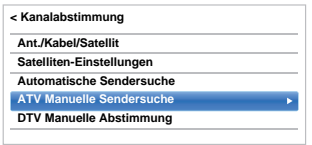

Drücken Sie ▲ / ▼, um die gewünschte Position auszuwählen. Wir empfehlen *Pos. 0* für einen

Medienrecorder.

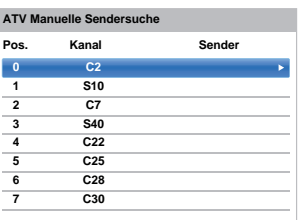

Verschiedene **Kanal**-Nummern können angezeigt werden.

 $\mathbf{R}$ 

e

f

 $\mathbf{p}$ 

 Drücken Sie zur Auswahl **OK**. Wenn der für den Medienrecorder ausgewählte Kanal auf Überspringen gesetzt ist, sollte die Einstellung Überspr. vor dem Speichern aufgehoben werden.

 $\boldsymbol{A}$ Drücken Sie ▶, um System auszuwählen, und drücken Sie ▲ / ▼, um diese bei Bedarf zu wechseln.

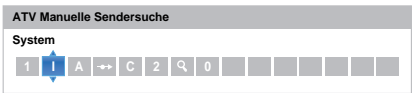

Drücken Sie anschließend die Taste ▶. um die Option **Suchen** auszuwählen.

Drücken Sie die Taste ▲ / ▼. um den Suchlauf zu starten. Das Suchsymbol blinkt während des Suchlaufs.

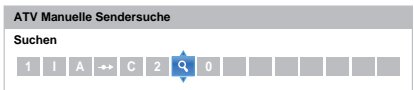

 $\mathbf{z}$ 

 Jedes Signal wird auf dem Fernsehschirm angezeigt. Wenn nicht das Signal vom Medienrecorder angezeigt wird, drücken Sie erneut die Taste ▲ / ▼, um den Suchlauf wieder zu starten.

h Wenn das Signal des Medienrecorders gefunden wurde, drücken Sie die Taste , um den Cursor in das Feld **Sender** zu setzen. Geben Sie mit **AV**< De die gewünschten Zeichen ein, *z. B.* **Videorecorder**.

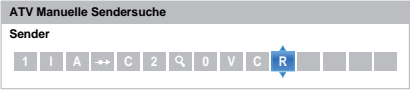

- $\bullet$ Drücken Sie die Taste **OK**, um zu speichern.
- ጠ Wiederholen Sie den Vorgang für jede *Position*, die Sie abstimmen möchten.
- ጠ Drücken Sie nach Abschluss des Vorgangs die Taste **EXIT**.

#### **HINWEIS**

Dieses Fernsehgerät hat direkte Kanaleingabe, wenn die Kanalnummern bekannt sind. Wählen Sie den Bildschirm **ATV Manuelle Sendersuche** im *Schritt 3*. Geben Sie die **Positionsnummer**, das **System** und dann **C** für die Standardkanäle (terrestrisch) oder **S** für die Kabelkanäle sowie die **Kanal**-Nummer ein. Drücken Sie die Taste **OK**, um zu speichern.

#### <span id="page-23-0"></span>**Überspringen**

<span id="page-23-1"></span>*Um bestimmte Kanäle für die Anzeige zu sperren, können Sie die entsprechenden Positionen überspringen.*

- a Wählen Sie aus dem Menü **Kanalabstimmung** die Option **ATV Manuelle Sendersuche**.
- $\boldsymbol{\Omega}$

Markieren Sie mithilfe der Taste ▲ / ▼ die zu sperrende Position und drücken Sie die Taste **OK**.

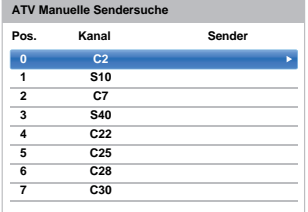

C<sub>3</sub>

Drücken Sie die Taste , um die Option **Überspr.** auszuwählen.

 $\boldsymbol{A}$ 

Drücken Sie ▲ / ▼. um **Überspr.** ein auszuwählen, und drücken Sie **OK**.

Eine gesperrte Position wird auf dem Bildschirm durch das Symbol  $\Leftrightarrow$  gekennzeichnet.

 **C 2 0 ATV Manuelle SendersucheÜberspringen: Ein**

ß) Drücken Sie **BACK** und wiederholen Sie den Vorgang ab *Step 2* oder drücken Sie **EXIT**.

> Jede Position muss *einzeln* ausgewählt werden. Zum Ausschalten von **Überspr.** wiederholen Sie den Vorgang für jeden gewünschten Programmplatz.

Gesperrte Positionen *können nicht* mehr mit **P**<sup>U</sup> und P $\vee$  oder über die Tasten am Fernsehgerät ausgewählt werden. Der *Zugriff* über die Zahlentasten der Fernbedienung ist jedoch trotzdem noch möglich.

#### <span id="page-24-0"></span>**Positionen sortieren**

*Kanäle können auf die Position Ihrer Wahl verschoben und dort gespeichert werden.*

a

 $\mathbf{D}$ 

 Wählen Sie aus dem Menü **Kanalabstimmung** die Option **ATV Manuelle Sendersuche**.

 Die Kanalliste wird jetzt angezeigt. Markieren Sie mithilfe der Taste ▲ / ▼ den Kanal, den Sie verschieben möchten, und drücken Sie die Taste  $\blacktriangleright$ 

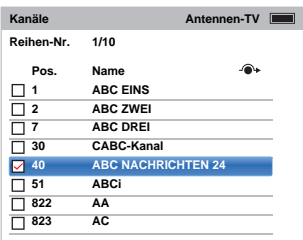

ß

 $\overline{A}$ 

Blättern Sie wieder mit den Tasten ▲ / ▼ durch die Liste, bis Sie die gewünschte Programmposition erreichen. Bei diesem Vorgang werden die übrigen Kanäle entsprechend verschoben.

Drücken Sie <zum Speichern des Programmplatzes.

Wiederholen Sie den Vorgang bei Bedarf und drücken Sie **EXIT**.

### <span id="page-24-1"></span>**DTV Manuelle Abstimmung**

**HINWEIS:** Diese Funktion variiert in Abhängigkeit von den Einstellungen **Ant./Kabel/Satellit**.

#### <span id="page-24-2"></span>**Manuelle Einstellung**

*Diese Funktion ist für Kundendiensttechniker verfügbar oder kann verwendet werden, um eine direkte Kanaleingabe vorzunehmen, wenn der Multiplex-Kanal bekannt ist.*

 Wählen Sie aus dem Menü **Kanalabstimmung** die Option **DTV Manuelle Abstimmung** und drücken Sie dann **OK**.

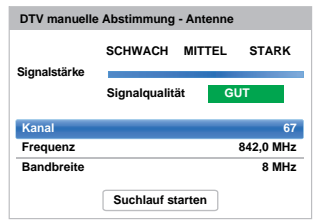

 $\mathbf{D}$ 

R

 Geben Sie die Multiplexnummer über die Zahlentasten oder mithilfe von </a> /> ein, um die Nummer nach oben oder unten anzupassen.

 Markieren Sie **Suchlauf starten** und drücken Sie **OK**. Das Fernsehgerät sucht automatisch nach diesem Multiplex.

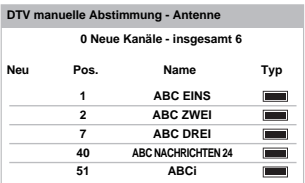

Wenn der Multiplex gefunden wird, werden alle Kanäle, die sich derzeit nicht in der Kanalliste befinden, hinzugefügt und die Kanalinformationen im oberen Bereich des Bildschirms werden aktualisiert.

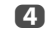

 Wiederholen Sie den Schritt bei Bedarf. Drücken Sie zum Beenden **EXIT**.

a

<span id="page-25-0"></span>Wenn **Ant./Kabel/Satellit** auf **Kabel eingestellt ist, sind die folgenden Punkte für DTV Manuelle Abstimmung** verfügbar:

**Frequenz:** Geben Sie eine spezielle, zu scannende Frequenz ein.

**Modulation:** Wählen Sie eine der fünf QAM-Modulationsoptionen.

**Symbolrate:** Geben Sie eine bestimmte Baudrate (KS/s) ein, die für den manuellen Scan verwendet wird.

Markieren Sie **Suchlauf starten** und drücken Sie **OK**.

#### <span id="page-25-1"></span>**Manuelle Einstellung für DVB-S**

Wenn **Ant./Kabel/Satellit** auf **Satellit eingestellt ist, sind die folgenden Punkte für DTV Manuelle Abstimmung** verfügbar:

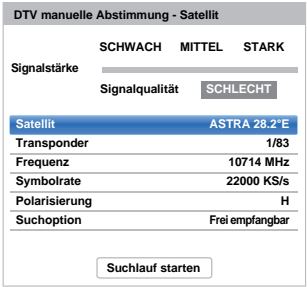

Drücken Sie ▲ / ▼, um eine Option (Satellit, **Transponder**, **Frequenz**, **Symbolrate**, **Polarisierung** oder **Suchoption**) zu markieren, und drücken Sie  $\blacktriangleleft$  / $\blacktriangleright$ , um die gewünschte Option auszuwählen.

Markieren Sie **Suchlauf starten** und drücken Sie **OK**.

<span id="page-25-2"></span>**DTV-Einstellungen**

#### <span id="page-25-3"></span>**Kanäle (Antenne/Kabel)**

*Sie können die Kanalreihenfolge ändern, damit sie Ihren Wünschen entspricht.*

- Wählen Sie aus dem Menü **Installation** die Option **DTV-Einstell.** und drücken Sie **OK**.
- $\mathbf{D}$

a

Drücken Sie ▼, um Kanäle auszuwählen, und drücken Sie **OK**.**< DTV-Einstellungen**

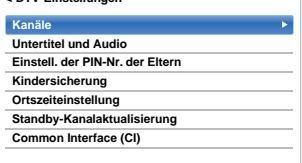

c

 Für eine einfache Bedienung können Sie mit einer von zwei Methoden zu speziellen Stellen in der Liste springen.

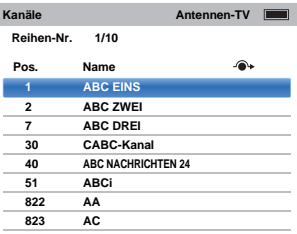

**Reihen-Nr.-Sprung** — Geben Sie mit den **Zahlentasten** (0-9) die Zeilennummer ein, die Sie wählen möchten, und drücken Sie dann **OK**.

Es ist auch möglich, die Positionsnummer eines bestimmten Kanals zu ändern.

<span id="page-25-4"></span>**Umnummerieren** — Drücken Sie die **ROTE**Taste, um den markierten Kanal neu zu nummerieren. Bearbeiten Sie die Kanalnummer über die **Zahlentasten** und drücken Sie **OK**. Wenn die Positionsnummer, die Sie eingeben, schon existiert, wird ein Bestätigungsfenster erscheinen.

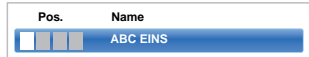

<span id="page-26-4"></span>**Beweg.** — Drücken Sie die **GRÜNE** Taste, um die Funktion **Beweg.** zu aktivieren. Drücken Sie ▲ / ▼, um den Kanal auszuwählen, den Sie bewegen wollen, und drücken Sie zur Kontrolle **OK**.

Wenn Sie mehrere Kanäle auf einmal verschieben möchten, wählen Sie einen anderen Kanal und markieren Sie ihn auf dieselbe Weise. Wiederholen Sie den Schritt bei Bedarf.Wiederholen Sie den Schritt bei Bedarf. Sobald Sie alle gewünschten Kanäle überprüft haben, drücken Sie die Tasten ▲ / ▼, um den Fokus auf der Position zu platzieren, zu der Sie die Kanäle bewegen möchten. Die Kanäle werden über dem markierten Kanal eingefügt. Drücken Sie die **GRÜNE** Taste, um die Kanäle zu verschieben.

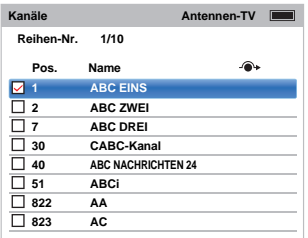

**Positions-Nr. ordnen** — Drücken Sie die **GELBE** Taste. Ein Bestätigungsfenster wird angezeigt. Drücken Sie **◀**/ ▶, um **Ja** auszuwählen, und drücken Sie **OK**.

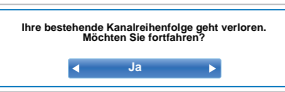

#### <span id="page-26-0"></span>**Kanäle (Satellit)**

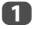

 $\mathbf{D}$ 

 Wählen Sie aus dem Menü **Installation** die Option **DTV-Einstell.** und drücken Sie **OK**.

Wählen Sie **Kanäle** und drücken Sie **OK**.

Die Satellitenkanalliste erscheint.

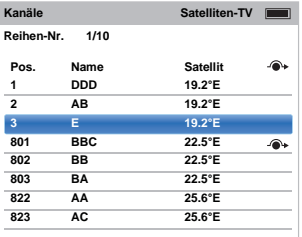

 $\blacksquare$  Sie können Ihre Kanalliste nach Ihrem Belieben bearbeiten und sortieren.

> **Reihen-Nr.-Sprung** — Geben Sie mit den **Zahlentasten** (0-9) die Zeilennummer ein, die Sie wählen möchten, und drücken Sie dann **OK**.

> **Satellit-Sprung —** Drücken Sie **I<< /></>/>+**, um zum nächsten Kanal auf einem anderen Satelliten zu gelangen.

**Umnummerieren** — Ebenso wie bei den Antennen-/Kabelkanälen. Siehe [Seite](#page-25-4) 26.

**Beweg.** — Ebenso wie bei den Antennen-/ Kabelkanälen. Siehe [Seite](#page-26-4) 27.

**Positions-Nr. ordnen** — Drücken Sie die **GELBE** Taste. Ein Bestätigungsfenster wird angezeigt. Drücken Sie ◀/▶, um **Ja** auszuwählen, und drücken Sie OK.

#### <span id="page-26-1"></span>**Standby-Kanalaktualisierung**

*Wenn die* **Standby-Kanalaktualisierung** *auf* **Ein** *gesetzt ist, wird automatisch die Digitalabstimmung ausgeführt, wenn sich das Fernsehgerät im Standby befindet.*

a

 Wählen Sie aus dem Menü **Installation** die Option **DTV-Einstell.** und drücken Sie **OK**.

 $\boldsymbol{\Omega}$ **Drücken Sie V**, um die **Stand-by-Kanalaktualisierung** auszuwählen, und drücken Sie ▶ und ▲ / ▼, um **Ein** auszuwählen.

#### <span id="page-26-2"></span>**Standorteinstellung**

*Sie können entweder den Modus* **Zu Hause** *oder* **Geschäft** *wählen.* **Zu Hause** *wird für die normale Verwendung zu Hause empfohlen. Wählen Sie* **Geschäft***, wenn Sie das Fernsehgerät für die Präsentation in einem Geschäft usw. verwenden.*

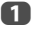

- Wählen Sie im Menü **Installation** die Option **Standort**.
- 2 Drücken Sie C / c, um **Zu Hause** oder **Geschäft** auszuwählen.

#### <span id="page-26-3"></span>**Analog-Abschaltung**

Bei diesem Gerät handelt es sich um ein **Digital**-Fernsehgerät, das die Anzeige von **digitalen** und **analogen** Programmen ermöglicht. Es ist aber sehr wahrscheinlich, dass während der Nutzungsdauer dieses Geräts **analoge** Programme abgeschaltet werden, um Platz für neue **digitale** Programme zu schaffen.

Diese ,Abschaltung' wird in mehreren Phasen ablaufen, die im Voraus in Ihrem Gebiet angekündigt werden. Wir empfehlen, dass Sie nach jeder Phase die Sendereinstellung des Fernsehgeräts erneut durchführen, um sicherzustellen, dass bestehende und neue **digitale** Programme unterbrechungsfrei genutzt werden können.

### <span id="page-27-1"></span><span id="page-27-0"></span>**Allgemeine Bedienelemente**

#### <span id="page-27-2"></span>**Schnellmenü**

Mit dem **Schnellmenü** können Sie schnell auf einige Optionen zugreifen, wie zum Beispiel **Bildmodus, Bildgröße, Mehr Infos, Aus-Timer** usw.

Drücken Sie **QUICK**, um das **Schnellmenü** anzuzeigen, und wählen Sie mit ▲ / ▼ die gewünschte Option.

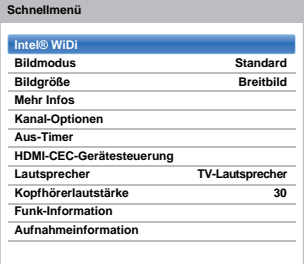

**HINWEIS:** Die Elemente des **Schnellmenüs**unterscheiden sich abhängig vom aktuellen Modus.

#### **Beispiel Schnellmenü-Element**

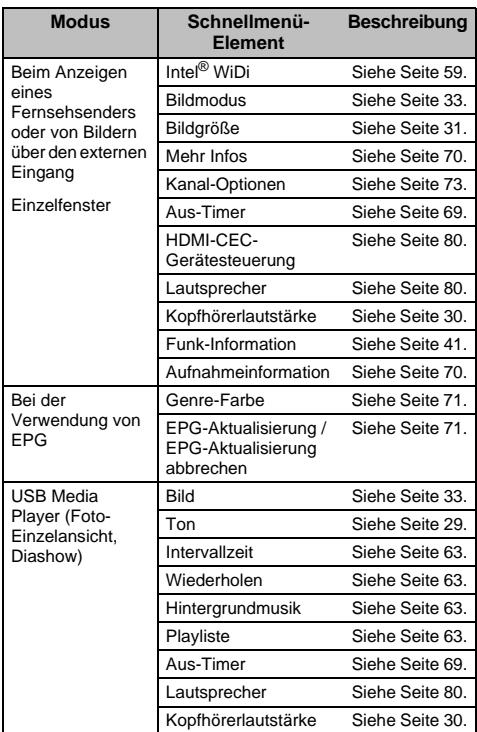

#### <span id="page-27-3"></span>**Auswahl der Kanäle**

Um einen Kanal zu wählen, verwenden Sie die Zifferntasten auf der Fernbedienung.

Die Kanäle können auch mit P∧ und P∨ ausgewählt werden.

Für die Anzeige von Bildschirminformationen wie Kanal, Eingabemodus oder Stereo/Mono-Signal drücken Sie T+1. Drücken Sie die Taste erneut, um den Vorgang abzubrechen.

#### <span id="page-27-4"></span>**Die Uhrzeitanzeige – nur analog**

*Die Option Uhrzeitanzeige ermöglicht die Anzeige der aktuellen Uhrzeit (Videotext) auf dem Bildschirm.*

Wenn Sie während einer Fernsehsendung die Taste (4) / Ex auf der Fernbedienung drücken, wird die genaue vom Sender übertragene Uhrzeit eingeblendet. Diese Anzeige wird nach etwa 5 Sekunden wieder ausgeblendet.

**HINWEIS:** In einigen Fällen ist diese Anzeige möglicherweise nicht verfügbar.

#### <span id="page-27-5"></span>**Übertragungen in Stereo und 2-Kanalton**

#### **Für DTV-Programme**

Bei Stereo- oder 2-Kanalton-Mono-Sendungen drücken Sie ①I/II und wählen mit ◀/▶ die Einstellungen aus.

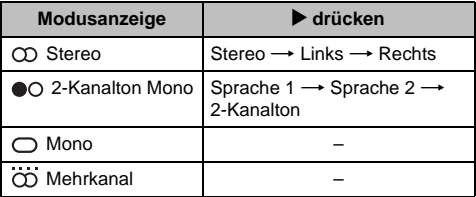

Bei Sendungen mit mehreren Sprachkanälen drücken Sie wiederholt ①I/II, um die Audiosprache zu ändern (siehe "[Audiosprachen](#page-73-4)" auf Seite [74](#page-73-4)).

#### **Für ATV-Programme**

Bei der Übertragung von Stereo- oder 2-Kanalton-Sendungen erscheint das Wort **Stereo** oder **2-Kanalton** jedes Mal auf dem Bildschirm, wenn der Kanal gewechselt wird, und verschwindet nach einigen Sekunden. Falls kein Stereoton gesendet wird, wird stattdessen das Wort **Mono** eingeblendet.

**Stereo…** Drücken Sie s zur Auswahl von **Stereo** oder **Mono**.

**Zweisprachig…** Zweisprachige Sendungen (2-Kanalton) sind relativ selten. Wenn sie übertragen werden, wird das Wort **2-Kanalton** angezeigt. Wählen Sie die gewünschte Programmnummer. Wenn die Anzeige **2-Kanalton** zwischen **Sprache 1**, **Sprache 2** oder **Mono** wählen. eingeblendet wird, können Sie mit der Taste ①∐

### <span id="page-28-9"></span><span id="page-28-0"></span>**Klangregelung**

#### <span id="page-28-1"></span>**Lautstärkeregelung und Stummschaltung**

#### **Lautstärke:**

Drücken Sie die Taste 2+ oder 2–, um die Lautstärke anzupassen.

#### **Stummschaltung**

Drücken Sie  $\mathbb{K}$  einmal, um den Ton auszuschalten, und ein zweites Mal, um den Ton wieder einzuschalten.

#### <span id="page-28-2"></span>**2-Kanalton**

*Wenn eine Sendung oder ein Film mit einer mehrsprachigen Tonspur übertragen wird, können Sie mit der Funktion* **2-Kanalton** *zwischen diesen Sprachen umschalten.*

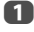

Drücken Sie **3–€** und **A** /  $\Psi$ , um das Symbol **Ton** zu markieren.

bDrücken Sie ▶ and ▲ / ▼. um 2-Kanalton auszuwählen, und drücken Sie  $\blacktriangleright$  und  $\blacktriangle$  /  $\nabla$ , um die **Sprache 1** oder **Sprache 2** auszuwählen.

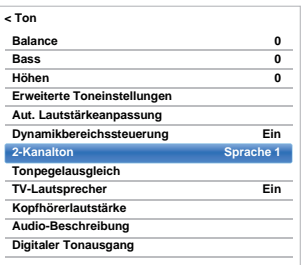

#### <span id="page-28-3"></span>**Balance**

aDrücken Sie im Menü **Ton ▲ / ▼**, um **Balance** auszuwählen, und drücken Sie  $\blacktriangleleft / \blacktriangleright$ , um die Lautsprecher-Balance mehr auf den linken oder rechten Lautsprecher zu verlegen.

#### <span id="page-28-4"></span>**Bass, Höhen**

- aDrücken Sie im Menü Ton ▲ / ▼, um Bass oder **Höhen** auszuwählen.
- 2 Drücken Sie < / ▶. um die Einstellung zu ändern.

#### <span id="page-28-5"></span>**Stimmenverstärkung**

*Die* **Stimmenverstärkung** *hebt den Frequenzbereich der Stimmen hervor und erleichtert so das Verstehen.*

- a Drücken Sie im Menü **Erweiterte Toneinstellungen ▲ / ▼**, um die **Stimmenverstärkung** auszuwählen.
- $\mathbf{D}$ Drücken Sie ▶ und ▲ / ▼. um Ein oder Aus auszuwählen.

#### <span id="page-28-6"></span>**Dynamische Bassverstärkung**

*Die* **Dynamische Bassverstärkung** *verstärkt die Klangtiefe der TV-Lautsprecher. Der Unterschied macht sich nur bei Ton mit starken Bässen bemerkbar.*

- Drücken Sie im Menü **Erweiterte Toneinstellungen ▲ / ▼, um die Dynamische Bassverstärkung** auszuwählen.
- $\mathbf{D}$ Drücken Sie **D** und  $\triangle$  /  $\nabla$ , um den gewünschten Bassverstärkungspegel (**niedrig**, **hoch** oder **Aus**) auszuwählen.

#### <span id="page-28-8"></span>**Aut. Lautstärkeanpassung®**

*Die* **Aut. Lautstärkeanpassung** *verringert die Lautstärkeunterschiede zwischen den Kanälen. Dadurch wird beim Umschalten auf einen anderen Kanal automatisch dieselbe Lautstärke beibehalten.*

a

a

Drücken Sie im Menü **Ton ▲ / ▼**, um die Aut. **Lautstärkeanpassung** auszuwählen.

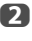

a

Drücken Sie ▶ und ▲ / ▼, um Ein oder Aus auszuwählen.

#### <span id="page-28-7"></span>**Dynamikbereichssteuerung**

*Mit dieser Funktion kann die Audiokomprimierung für einige digitale Fernsehprogramme gesteuert werden (MPEG-1- und MPEG-2-Audioprogramme werden nicht unterstützt).*

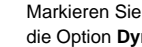

Markieren Sie im Menü **Ton** mit der Taste ▲ / ▼ die Option **Dynamikbereichssteuerung**.

 $\mathbf{D}$ Drücken Sie ▶ und ▲ / ▼. um Ein oder Aus auszuwählen.

<span id="page-29-0"></span>*Manchmal kommt es zu großen Unterschieden in der Lautstärke, wenn von DTV 5.1-Kanal auf DTV 2-Kanal und ATV-Kanal oder einen externen Eingang umgeschaltet wird. Mit der Funktion* **Tonpegelausgleich** *werden diese Lautstärkeunterschiede reduziert.*

a Stellen Sie den Lautstärkepegel ein, der normalerweise bei DTV 5.1-Kanal-Programmen eingestellt ist.

 $\boldsymbol{\Omega}$  Schalten Sie auf einen Kanal mit DTV 2-Kanal oder ATV oder zu einem externen Eingang um.

R **■** Drücken Sie im Menü **Ton** die Taste ▲ / ▼, um den **Tonpegelausgleich** auszuwählen, und drücken Sie **OK**.

 $\boldsymbol{A}$ ■B Drücken Sie ▲ / ▼, um eine Option auszuwählen, und dann drücken Sie </a> />, um die Lautstärke einzustellen.

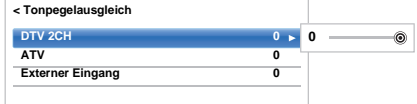

#### **HINWEIS:**

- Das verfügbare Element variiert abhängig von der aktuellen Eingangsquelle. Wenn Sie z. B. ein DTV-2- Kanal-Programm sehen, ist nur **DTV 2CH** verfügbar und die anderen beiden Elemente sind im Menü ausgegraut. So können Sie die Reaktion auf die jeweilige Gegebenheit ganz einfach anpassen.
- Bei der Anzeige von DTV 5.1-Kanal-Programmen ist diese Funktion nicht verfügbar.

#### <span id="page-29-1"></span>**TV-Lautsprecher Ein/Aus**

*Diese Funktion erlaubt es Ihnen, die TV-Lautsprecher auszuschalten, wenn Sie ein Audio-System anschließen.*

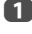

2

**UD** Drücken Sie im Menü **Ton A** /  $\nabla$ , um die **TV-Lautsprecher** auszuwählen.

**2** Drücken Sie ▶ und ▲ / ▼, um Aus auszuwählen.

#### **Zum Einschalten der eingebauten Lautsprecher:**

Wählen Sie in Schritt 2 **Ein**.

### <span id="page-29-2"></span>**Kopfhörer-Einstellungen**

<span id="page-29-4"></span>*Mit dieser Einstellung wird die Höhe des Tonausganges eingestellt, wenn Kopfhörer angeschlossen sind.*

| Lautsprecher<br>-Verbindung | Kopfhörer                                                                    | Lautsprecher                                            |
|-----------------------------|------------------------------------------------------------------------------|---------------------------------------------------------|
| Ein                         | Ton wird<br>ausgegeben<br>$(\angle 1 \pm \text{ist verfügbar.})$             | Kein Ton                                                |
| Aus                         | Ton vorhanden<br>(Menü für Kopfhörer-<br>Lautstärke steht zur<br>Verfügung.) | Ton wird<br>ausgegeben<br>$\angle$ ± ist<br>verfügbar.) |

a**UD** Drücken Sie im Menü **Ton** die Taste ▲ / ▼, um die **Kopfhörerlautstärke** auszuwählen, und drücken Sie **OK**.

 $\mathbf{D}$ ■ Drücken Sie ▲ / **▼**, um Lautsprecher-Verbindung auszuwählen, und drücken Sie<sup>b</sup> und B / b, um **Ein** oder **Aus** auszuwählen.

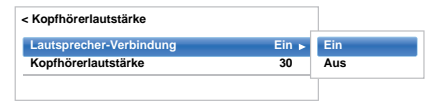

ß Wenn Sie **Aus** auswählen, markieren Sie dann **Kopfhörerlautstärke** und passen Sie mit </> **/>** die Kopfhörerlautstärke an.

#### <span id="page-29-3"></span>**Audio-Beschreibung**

*Die Beschreibung Ton ist eine zusätzliche Erzählspur für Menschen mit eingeschränktem Sehvermögen, damit diese die Handlung besser verstehen und sie ganz genießen können. Die Buchstaben AD werden in der Kanalkennung angezeigt, wenn die Sendung AD-Inhalt umfasst.*

a

■■ Drücken Sie im Menü Ton ▲ / ▼, um Audio-**Beschreibung** auszuwählen, und drücken Sie **OK**.

 $\mathbf{D}$ **■B** Drücken Sie ▲ / ▼, um Audio-Beschreibung auszuwählen, und drücken Sie▶ und ▲ / ▼, um **E**in auszuwählen.

> Mit der Taste **AD** auf der Fernbedienung kann auch die Funktion **Audio-Beschreibung** zwischen **Ein** und **Aus** umgeschaltet werden.

 $\mathbf{R}$  Um den Pegel des Audiobeschreibungstons an den des Haupttons anzupassen, markieren Sie **Mischpegel** und drücken Sie ◀/▶.

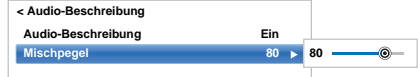

## <span id="page-30-1"></span><span id="page-30-0"></span>**Breitbild-Anzeige**

Je nach Art der Fernsehübertragung können Sie sich Sendungen in verschiedenen Bildformaten anschauen.

*BREITBILD*

*Verwenden Sie diese Einstellung für Breitbild-DVDs, Breitbild-Videos oder gegebenenfalls bei Sendungen im 16:9- Format. Aufgrund der verschiedenen Breitbildformate (16:9, 14:9, 20:9 usw.) werden unter Umständen schwarze Balken am oberen und unteren Rand des Bildschirms angezeigt.*

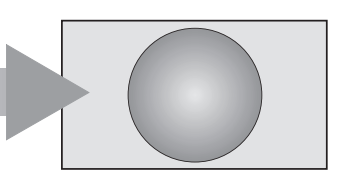

*4:3*

*Verwenden Sie diese Einstellung bei Sendungen, die im 4:3-Format ausgestrahlt werden.*

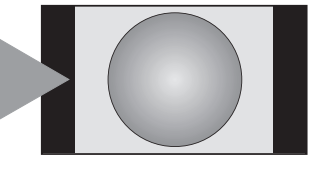

### *SUPER LIVE*

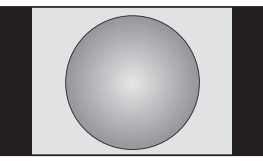

*Mit dieser Einstellung kann ein Fernsehbild im 4:3-Format an die Bildschirmgröße angepasst werden, indem es horizontal und vertikal gestreckt wird. Die Größenverhältnisse in der Mitte des Bildes werden dabei besser dargestellt. Es können jedoch gewisse Verzerrungen auftreten.*

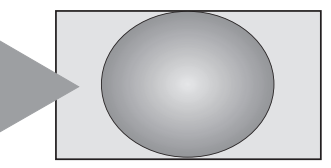

*KINO*

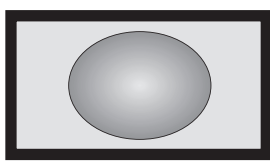

*Wenn Sie sich Filme bzw. Videos in einem Format anschauen, bei dem schwarze Balken 'an allen Bildrändern' angezeigt werden, können Sie mithilfe dieser Einstellung diese Balken verkleinern oder entfernen, indem Sie das Bild auswählen und vergrößern, ohne dass die Darstellung verzerrt wird.*

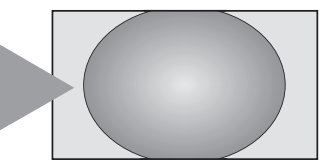

*UNTERTITEL*

*Wenn bei einem Film im Letterbox-Format (Breitbildformat) Untertitel angezeigt werden, können Sie mit dieser Einstellung das Bild nach oben verschieben, um zu gewährleisten, dass der gesamte Untertiteltext auf den Bildschirm passt.*

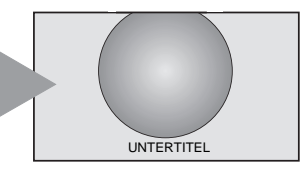

*14:9*

*Verwenden Sie diese Einstellung für Sendungen im 14:9-Format.*

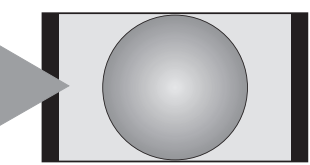

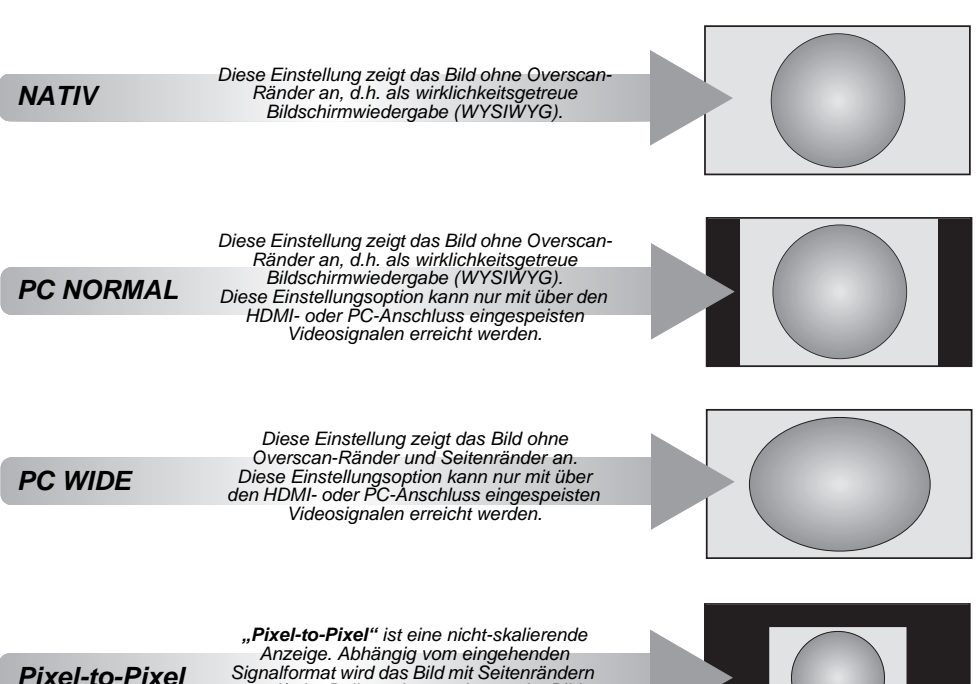

*und/oder Balken oben und unten im Bild angezeigt (z.B. VGA-Eingangsquelle).*

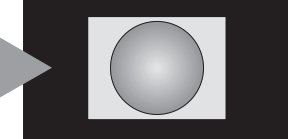

Drücken Sie die Taste  $\bigoplus$  auf der Fernbedienung, um die Liste der verfügbaren Breitbildformate anzuzeigen.

Drücken Sie Taste mehrmals, um das gewünschte Format zu markieren.

Sie können auch über die Funktion **Schnellmenü** die **Bildgröße** auswählen.

*PC-Format*

*AV-Format*

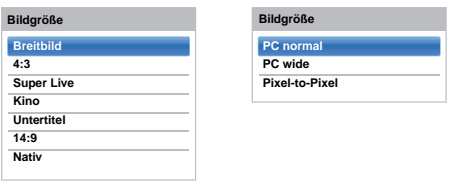

*Der Einsatz der speziellen Funktionen zur Veränderung der Größe des angezeigten Bildes (d. h. Ändern des Verhältnisses der Bildhöhe zur Bildbreite) zum Zweck einer öffentlichen Vorführung oder zur Erzielung eines kommerziellen Gewinns kann eine Verletzung von Urheberrechtsgesetzen darstellen.*

# <span id="page-32-6"></span><span id="page-32-0"></span>**Bildeinstellung**

Die meisten Bild-Steuerelemente und Funktionen sind in beiden Modi, **digital** und **analog**, verfügbar.

*BEACHTEN SIE BITTE: Funktionen, die nicht zur Verfügung stehen, sind grau unterlegt*.

### <span id="page-32-1"></span>**Bildmodus**

<span id="page-32-5"></span>*Dieses Fernsehgerät bietet die Möglichkeit, individuelle Bildeinstellungen zu speichern.*

**AutoView, Dynamisch, Standard, Hollywood-Nacht, Hollywood-Tag, Hollywood Pro, Geschäft, Spiele** *und*  **PC** *sind voreingestellte Optionen, die sich auf viele Funktionen/Einstellungen des Fernsehgerätes auswirken.*

#### **HINWEIS:**

- Da der Modus **AutoView** automatisch die Bildeinstellungen auf der Basis der Bedingungen des Umgebungslichts und des Eingangssignals einstellt, sind **Automatischer Helligkeitssensor** und **Expertenbildeinstellung** ausgegraut, wenn dieser ausgewählt ist.
- Der Modus **Geschäft** ist nur verfügbar, wenn **Standort** auf **Geschäft** gesetzt ist.
- Der Modus **Spiele** ist im externen Eingangsmodus verfügbar (außer beim Antenneneingang). Wenn Sie den Modus **Spiele** auswählen, werden die passenden Breitbildformate ausgewählt.
- Der Modus **PC** ist im RGB/PC-Eingangsmodus oder im HDMI-Eingangsmodus verfügbar.
- **Drücken Sie**  $\sum$  **und**  $\triangle$  **/**  $\nabla$ , um das Symbol **Bild** zu markieren, und drücken Sie **OK**.
- $\mathbf{D}$ **E** Drücken Sie bund **A** / ▼, um Bildmodus auszuwählen, und drücken Sie **OK**.

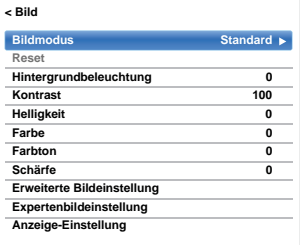

 $\blacksquare$ 

a

**B** Drücken Sie  $\triangle$  /  $\nabla$ , um den bevorzugten Bildmodus auszuwählen, und drücken Sie **OK**.

**HINWEIS:** Der von Ihnen gewählte Bildmodus wirkt sich nur auf den aktuellen Eingang aus. Sie können für jeden Eingang einen anderen Bildmodus auswählen.

#### <span id="page-32-2"></span>**Bildvoreinstellungen**

*Sie können damit die aktuellen Bildeinstellungen nach Wunsch anpassen. Wenn Sie z. B.* "Dynamisch" *auswählen, werden Ihre neuen Einstellungen unter dem Bildmodus "***Dynamisch***" gespeichert, wenn Sie die folgenden Einstellungen wie* **Hintergrundbeleuchtung***,*  **Kontrast***,* **Helligkeit***,* **Farbe***,* **Farbton***,* **Schärfe** *und die Elemente* **Erweiterte Bildeinstellungen** *ändern.*

- **■** Drücken Sie im Menü Bild die Taste ▲ / ▼, um zwischen **Hintergrundbeleuchtung**, **Kontrast**, **Helligkeit**, **Farbe**, **Farbton** oder **Schärfe** zu wählen, und drücken Sie **OK**.
- $\mathbf{p}$ ■ Drücken Sie </>
→ Drücken Sie </>
→ Um die Einstellungen anzupassen, und drücken Sie **OK**.

#### <span id="page-32-3"></span>**Reset**

*Diese Funktion setzt alle Bildeinstellungen mit Ausnahme von* **Bildmodus** *auf die werkseitigen Einstellungen zurück.* 

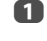

a

- **■** Drücken Sie im Menü Bild ▲ / ▼, um Reset auszuwählen, und drücken Sie **OK**.
- $\boldsymbol{\Omega}$  Eine Bestätigungsmeldung wird angezeigt. Drücken Sie ◀/▶, um **Ja** auszuwählen, und drücken Sie **OK**.

#### <span id="page-32-4"></span>**ColourMaster**

*Wenn* **ColourMaster** *auf* **Ein** *gesetzt ist, steht die Funktion "Farbeinstellungen" zur Verfügung.*

- a**■■** Drücken Sie im Menü Bild ▲ / ▼, um Erweiterte **Bildeinstellungen** auszuwählen, und drücken Sie **OK**.
- $\mathbf{D}$ **24 Drücken Sie V, um ColourMaster** auszuwählen, und drücken Sie ▶ und ▲ / ▼, um Ei**n** oder **Aus** auszuwählen.

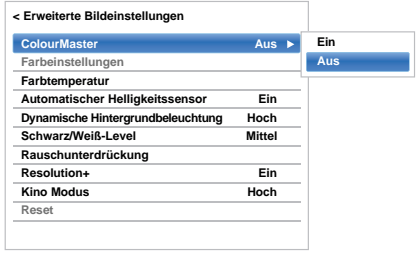

#### <span id="page-33-0"></span>**Farbeinstellungen**

*Die Funktion* **Farbeinstellungen** *ermöglicht die Einstellung der einzelnen Farbwerte entsprechend Ihren persönlichen Vorlieben. Das kann sinnvoll sein, wenn Sie eine externe Quelle verwenden.*

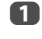

 $\mathbf{D}$ 

R

a

 Drücken Sie im Menü **Erweiterte Bildeinstellungen ▲ / ▼**, um Farbeinstellungen auszuwählen, und drücken Sie **OK**.

 Wählen Sie die gewünschte Option durch Drücken der Taste ▲ / ▼ aus und wechseln Sie mithilfe der Taste > zum Einstellungsfenster.

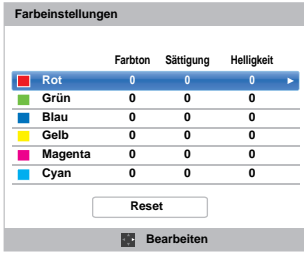

**B** Drücken Sie die Taste ◀/▶, um Farbton, **Sättigung** oder **Helligkeit** auszuwählen. Drücken Sie dann die Taste ▲ / ▼, um die gewünschten Einstellungen vorzunehmen.

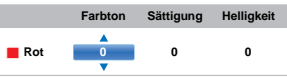

 $\blacksquare$  Drücken Sie **BACK**, um zum vorherigen Menü zurückzukehren.

> Um das Gerät auf die werkseitigen Einstellungen zurückzusetzen, wählen Sie die Option **Reset** und drücken Sie **OK**.

#### <span id="page-33-1"></span>**Farbtemperatur**

*Durch die Einstellung* **Farbtemperatur** *wirkt das Bild durch die Erhöhung der roten bzw. blauen Farbanteile "wärmer" oder "kühler".*

- Drücken Sie im Menü **Erweiterte Bildeinstellungen ▲ / ▼**, um Farbtemperatur auszuwählen, und drücken Sie **OK**.
- $\mathbf{D}$ **B** Drücken Sie **A** / ▼, um Farbtemperatur auszuwählen, und drücken Sie **OK**.
- ß **■** Drücken Sie **▲ / ▼**, um zwischen **kalt**, **normal** oder **warm** entsprechend Ihren Wünschen zu wählen, und drücken Sie **OK**.
- d Drücken Sie B / b, um **Rot-Level**, **Grün-Level** oder **Blau-Level** auszuwählen, und drücken Sie  $\blacktriangleleft$  / $\blacktriangleright$ , um das Niveau einzustellen.

**HINWEIS:** Um die Werksvoreinstellungen wieder einzustellen, wählen Sie **Reset** und drücken Sie **OK**.

#### <span id="page-33-2"></span>**Automatischer Helligkeitssensor**

*Wenn Automatischer Helligkeitssensor aktiviert ist, wird die Hintergrundbeleuchtung des Gerätes automatisch an die Raumbeleuchtung der Umgebung angepasst.*

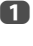

 Drücken Sie im Menü **Erweiterte Bildeinstellungen** B / b, um **Automatischer Helligkeitssensor** auszuwählen, und drücken Sie **OK**.

 $\mathbf{D}$ 

■ Drücken Sie die Taste ▲ / ▼, um die Einstellung **Ein** oder **Aus** auszuwählen, und drücken Sie **OK**.

#### <span id="page-33-3"></span>**Dynamische Hintergrundbeleuchtung**

*Wenn die Funktion* **Dynam. Hintergrundbel.** *aktiviert ist, wird das Niveau der Hintergrundbeleuchtung an die jeweilige Szene wie Bewegtbild, Standbild, helle Szene oder dunkle Szene angepasst.*

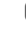

a

 Drücken Sie im Menü **Erweiterte Bildeinstellungen** ▲ / **▼**, um **Dynam. Hintergrundbel.** auszuwählen, und drücken Sie **OK**.

 $\mathbf{D}$ 

■ Drücken Sie die Taste ▲ / ▼, um die Einstellung **Hoch, Niedrig** oder **Aus** auszuwählen, und drücken Sie **OK**.

> **hoch:** Zur Kontrolle des Niveaus der Hintergrundbeleuchtung, angepasst an die jeweilige Szene wie z. B. Bewegtbild, helle Szene oder dunkle Szene.

**niedrig:** Zur Kontrolle des Niveaus der Hintergrundbeleuchtung für dunkle Szenen.

#### <span id="page-33-4"></span>**Schwarz/Weiss Level**

**Schwarz/Weiss Level** *erhöht die Stärke der dunklen Bereiche des Bildes, um die Definition zu verstärken.*

- a Drücken Sie im Menü **Erweiterte Bildeinstellungen ▲ / ▼**, um **Schwarz/Weiss Level** auszuwählen, und drücken Sie **OK**.
- $\mathbf{D}$ ■B Drücken Sie die Taste ▲ / ▼, um die Einstellung **Hoch**, **Mittel**, **Niedrig** oder **Aus** auszuwählen, und drücken Sie **OK**.

#### <span id="page-33-5"></span>**MPEG Rauschreduz. – Rauschunterdrückung**

*Beim Abspielen von DVDs kann es – bedingt durch die Komprimierung – vorkommen, dass einige Wörter oder Bildelemente in der Anzeige verzerrt oder verpixelt sind. Mithilfe der Funktion* **MPEG Rauschreduz.** *kann dieser Effekt durch eine sogenannte Kantenglättung vermindert werden.*

a

 Drücken Sie im Menü **Erweiterte Bildeinstellungen ▲ / ▼**, um **Rauschunterdrückung** auszuwählen, und drücken Sie **OK**.

■ Drücken Sie ▼, um MPEG Rauschreduz. auszuwählen, und drücken Sie **OK**.

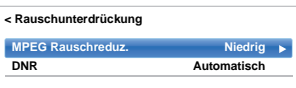

**HINWEIS:** Wenn der Bildmodus auf **Spiele** oder **PC** eingestellt ist, ist diese Funktion nicht verfügbar.

B

a

 $\mathbf{D}$ 

 Drücken Sie B / b, um zwischen **Aus**, **Niedrig**, **Mittel** oder **Hoch** entsprechend Ihren Wünschen zu wählen, und drücken Sie **OK**.

#### <span id="page-34-0"></span>**DNR – Digitale Rauschunterdrückung**

**DNR** führt zu einer "weicheren" Bilddarstellung bei einem *schwachen Signal zur Reduzierung störender Effekte.*

 Wählen Sie **DNR** aus dem Menü **Rauschunterdrückung** aus.

b■B Drücken Sie ▲ / ▼, um zwischen Aus, Niedrig, **Mittel**, **Hoch** oder **Automatisch** zu wählen, und drücken Sie **OK**. Die Unterschiede sind nicht immer wahrnehmbar (die besten Ergebnisse erzielen Sie bei niedrigen Einstellungen. Bei zu hohen Einstellungen kann sich die Bildqualität verschlechtern).

**HINWEIS:** Wenn der Bildmodus auf **Spiele** oder **PC** eingestellt ist, ist diese Funktion nicht verfügbar.

#### <span id="page-34-1"></span>**Resolution +**

*Die Funktion* **Resolution+** *ermöglicht es Ihnen, die Klarheit an Ihre gewünschten Bildeinstellungen anzupassen.*

a Drücken Sie im Menü **Erweiterte Bildeinstellungen** B / b, um **Resolution+** auszuwählen, und drücken Sie**OK**.

 $\mathbf{D}$ 

 $\mathbf{z}$ 

**■B** Drücken Sie ▲ / ▼, um Ein auszuwählen.

#### **HINWEIS:**

- Diese Funktion arbeitet je nach Inhalt möglicherweise nicht einwandfrei.
- Abhängig von dem an das Fernsehgerät angeschlossenen Gerät kann es zu Bildrauschen kommen (z. B. bei einem Gerät mit einer speziellen Enhancer-Funktion).

#### <span id="page-34-2"></span>**Kino Modus**

*Der* **Kino Modus** *liefert sanftere Bewegungen und ein knackigeres Bild.*

- a Drücken Sie im Menü **Erweiterte Bildeinstellungen** B / b, um **Kino Modus** auszuwählen, und drücken Sie **OK**.
- ■Brücken Sie ▲ / ▼, um Ein auszuwählen.

**HINWEIS:** Wenn der **Bildmodus** auf **Spiele** oder **PC** eingestellt ist, wird diese Funktion ausgegraut und automatisch auf Aus **gestellt**.

#### <span id="page-34-3"></span>**Zurücksetzen der fortgeschrittenen Bildeinstellungen**

*Mit dieser Funktion können Sie die aktuellen* **Erweiterten Bildeinstellungen** *wieder auf die Standardeinstellungen zurücksetzen.*

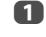

 Drücken Sie im Menü **Erweiterte Bildeinstellungen** die Taste B / b, um **Reset** auszuwählen.

 $\mathbf{D}$ Drücken Sie **OK**.

#### <span id="page-34-4"></span>**Expertenbildeinstellungen**

*Diese Funktion steht zur Verfügung, wenn als Option Bildmodus* **Standard***,* **Hollywood-Tag***,* **Hollywood-Nacht** *oder* **Hollywood Pro** *gewählt ist.*

#### **Testbild**

Wenn das Testbild auf dem Bildschirm angezeigt wird, können Sie in den Bild-Untermenüs navigieren und die Bildeinstellungen anpassen, ohne das Bild zu entfernen Wenn Sie zu einem anderen Menü als dem Bild-Menü wechseln oder die Menüs schließen, wird das normale Videobild wiederhergestellt.

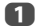

**■■** Drücken Sie im Menü **Bild ▲ / ▼**, um **Expertenbildeinstellungen** auszuwählen, und drücken Sie **OK**.

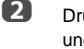

**■B** Drücken Sie ▲ / ▼, um Testbild auszuwählen, und drücken Sie **OK**.

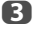

a

**■** Drücken Sie ▲ / ▼, um Ein auszuwählen, und drücken Sie **OK**.

#### **RGB Filter**

Mit dieser Funktion können Sie rote, grüne und blaue Komponenten des Bildes individuell aktivieren oder deaktivieren, um jede einzelne Farbe genauer anpassen zu können.

- Drücken Sie im Menü **Expertenbildeinstellungen** ▲ / **▼**, um RGB Filter auszuwählen, und drücken Sie **OK**.
- $\mathbf{D}$  Drücken Sie B / b, um die Einstellung **Rot**, **Grün** oder **Blau** auszuwählen, und drücken Sie **OK**.
- ß **■** Drücken Sie ▲ / ▼, um Ein auszuwählen, und drücken Sie **OK**.
- $\boldsymbol{A}$  Drücken Sie B / b, um **Farbe** oder **Farbton** auszuwählen, und drücken Sie zur Einstellung  $\P/\blacktriangleright$ .
- eDrücken Sie **OK**.

35

**HINWEIS:** Es ist nicht möglich, alle drei Farben gleichzeitig zu deaktivieren.

#### **Kleurdecodering.**

Wenn Sie DVDs mit diesem Fernsehgerät betrachten, kann die Option Colour Decoding aktiviert werden, um für eine korrekte Wiedergabe der Farbmetrik zu sorgen.

**HINWEIS:** Die Modi außer **Automatisch** (**BT.709** und **BT.601**) dienen dazu, eine unregelmäßige Signalausgabe von DVD usw. mit falscher Farbe optimal zu konvertieren. Wenn Sie **BT.709** oder **BT.601** für ein normal empfangenes Signal auswählen, wird die Farbe möglicherweise nicht richtig angezeigt. Diese Funktion sollte normalerweise auf **Automatisch** gesetzt sein.

a

 $\mathbf{D}$ 

 Drücken Sie im Menü **Expertenbildeinstellungen** ▲ / **▼**, um **Farbdecoding** auszuwählen, und drücken Sie **OK**.

**■B** Drücken Sie ▲ / ▼, um Automatisch, BT.709 oder **BT.601** auszuwählen, und drücken Sie **OK**.

#### **Weißabgleich-Fensteransicht**

Mit dieser Funktion wird eine spezielle Fensteransicht angezeigt, die Sie benutzen können, um den Weißabgleich mit einem Messgerät anzupassen.

a

 Drücken Sie im Menü **Expertenbildeinstellungen** B / b, um **Weissabgleich** auszuwählen, und drücken Sie **OK**.

 $\mathbf{D}$ **B** Drücken Sie **A** / ▼, um Fensteransicht auszuwählen, und drücken Sie▶und ▲ / ▼, um **Ein** auszuwählen, und drücken Sie **OK**.

#### **Weißabgleich-Einstellungsart**

Sie können die Art der Einstellung für den Weißabgleich auswählen.

- a Drücken Sie im Menü **Expertenbildeinstellungen** ▲ / ▼, um Weissabgleich auszuwählen, und drücken Sie **OK**.
- $\mathbf{D}$

**■B** Drücken Sie ▲ / ▼, um Einstellungsart auszuwählen, und drücken Sie **OK**.

R Drücken Sie B / b, um **2P** oder **10P** auszuwählen, und drücken Sie **OK**.

#### **Weißabgleich-2P Weissabgleich**

- a**Drücken Sie V, um 2P Weissabgleich** auszuwählen, und drücken Sie **OK**.
- $\boldsymbol{\Omega}$  Drücken Sie B / b, um **Rot-Offset**, **Grün-Offset**, **Blau-Offset**, **Rot-Gain**, **Grün-Gain** oder **Blau-Gain** auszuwählen.Ein weißes Quadrat wird auf dem Bildschirm angezeigt.

 $\mathbf{R}$ **B** Drücken Sie ◀/▶, um die Einstellungen vorzunehmen, und drücken Sie **OK**.

#### **Weißabgleich-10P Weissabgleich**

a**LU** Drücken Sie **V**, um 10P Weissabgleich auszuwählen.

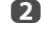

- Drücken Sie B / b, um **IRE**, **Rot**, **Grün** oder **Blau** auszuwählen.
- ß

**B** Drücken Sie ◀/▶, um die Einstellungen vorzunehmen, und drücken Sie **OK**.

**HINWEIS:** Die für Rot/Grün/Blau vorgenommenen Anpassungen werden für jede IRE-Einstellung einzeln gespeichert. (Es gibt zehn IRE-Einstellungen von 10 bis 100.)

#### **Gamma-Kalibrierung**

Toshiba hat in seine LCD-Fernsehgeräte Bildkalibrierungssysteme eingebaut. Nun können Sie die Vorteile von automatisch kalibrierten Gamma- und Weißstufen genießen.

Damit Sie diese Funktionen nutzen können, ist der Toshiba Farbanalysator TPA-1 erforderlich.

a

 Drücken Sie im Menü **Expertenbildeinstellungen** B / b, um **Gamma-Kalibrierung** auszuwählen, und drücken Sie **OK**.

- $\boldsymbol{\Omega}$ **■B** Drücken Sie ▲ / ♥, um Kalibrierung anwenden auszuwählen, und drücken Sie▶ und ▲ / ▼, um **Aktiviert** auszuwählen, und drücken Sie **OK**.
- $\blacksquare$ **■** Drücken Sie **▲ / ▼**, um **Autom. Gamma-Kalibrierung** auszuwählen, und drücken Sie **OK**.

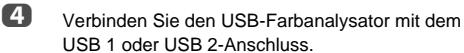

e Geben Sie den Zielwert ein und platzieren Sie den USB-Farbanalysator über dem Quadrat auf dem Bildschirm.

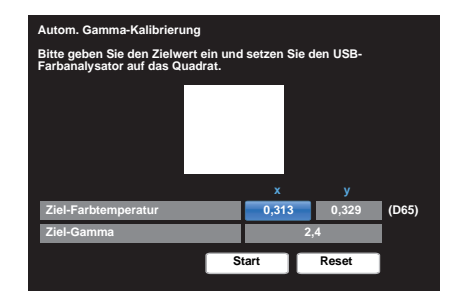
Markieren Sie **Start** und drücken Sie **OK**.

Die automatische Gamma-Kalibrierung beginnt.

Bitte warten Sie, bis "Die Gamma-Kalibrierung wurde abgeschlossen." auf dem Bildschirm erscheint.

## **So setzen Sie die Werte auf die Werkseinstellung zurück**

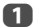

f

Markieren Sie **Reset** und drücken Sie **OK**.

## **Automatische Formateinstellung (Breitbild)**

*Wenn dieses Fernsehgerät ein Signal in einem echten Breitbildformat empfängt und die Einstellung* **Auto Format** *auf* **Ein** *steht, wird die Sendung unabhängig von der aktuellen Bildformateinstellung des Fernsehgerätes automatisch im Breitbildformat angezeigt.*

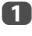

Drücken Sie **3–€** und **A** / **V**, um das Symbol **Bild** zu markieren.

 $\boldsymbol{\Omega}$ Drücken Sie **▶** und ▲ / ▼, um die Anzeige-**Einstellungen** auszuwählen, und drücken Sie **OK**.

B Drücken Sie B / b, um **Auto Format** auszuwählen, und drücken Sie **OK**.

dDrücken Sie die Taste ▲ / ▼. um die Einstellung **Ein** oder **Aus** auszuwählen, und drücken Sie **OK**.

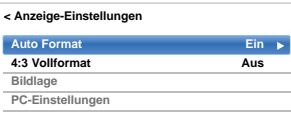

## **4:3 Vollformat**

*Wenn die Einstellung* **4:3 Vollformat** *aktiviert ist, werden Programme im 4:3-Format in ein Vollbildformat umgewandelt.*

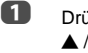

 Drücken Sie im Menü **Anzeige-Einstellungen** B / b, um **4:3 Vollformat** auszuwählen, und drücken Sie **OK**.

 $\mathbf{D}$ Drücken Sie die Taste ▲ / ▼. um die Einstellung **Ein** oder **Aus** auszuwählen, und drücken Sie **OK**.

## **Bildlage**

*Die Bildposition kann individuell angepasst werden. Teilweise ist dies bei externen Quellen hilfreich.*

**HINWEIS:** Die Funktion **Bildlage** kann im DTV-Modus nicht ausgewählt werden.

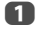

 Drücken Sie im Menü **Anzeige-Einstellungen** ▲ / ▼, um **Bildlage** auszuwählen, und drücken Sie **OK**.

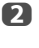

Drücken Sie ▲ / ▼, um eine Option auszuwählen, und drücken Sie ◀ / ▶, um die Einstellungen vorzunehmen, und drücken Sie **OK**.

Die Optionen variieren abhängig vom derzeit ausgewählten Breitbildformat und dem Eingangssignal.

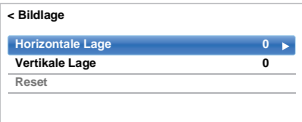

Um das Gerät auf die werkseitigen Standardeinstellungen zurückzusetzen, wählen Sie im Menü **Bildlage** die Option **Reset** und drücken Sie **OK**.

## **Bild anhalten**

*Mit dieser Funktion lässt sich ein Standbild auf dem Bildschirm anzeigen.*

Drücken Sie √. um auf dem Bildschirm ein Standbild anzuzeigen. Drücken Sie die Taste  $\lceil \blacktriangledown \rceil$ erneut, um den Vorgang abzubrechen.

# **HDMI-Informationsanzeige**

*Wenn die Funktion* **HDMI-Informationsanzeige** *auf* **Ein** *gesetzt ist und Sie eine HDMI-Eingangsquelle ansehen,*  wird durch Betätigen der Taste **[i+]** die HDMI-*Signalinformationskennung angezeigt.*

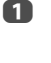

a

Drücken Sie im Menü Optionen die Taste ▲ / ▼, um den **HDMI-Informationsanzeige** auszuwählen, und drücken Sie **OK**.

 $\mathbf{D}$ Drücken Sie ▲ / ▼, um Ein auszuwählen.

> Die HDMI-Signalinformationen umfassen folgende Angaben:

> Auflösung, Scanning-Typ, Bildwiederholfrequenz, Bildformat, Bittiefe, Farbraum, RGB/YUV, Chroma-Format und Inhaltstyp (falls verfügbar).

Bluetooth™- und Wireless LAN-Geräte arbeiten innerhalb desselben Funkfrequenzbereichs und können sich einander behindern. Wenn Sie Bluetooth™- und Wireless LAN-Geräte gleichzeitig benutzen, kann es gelegentlich vorkommen, dass keine optimale Netzwerkleistung erzielt wird oder sogar die Netzwerkverbindung unterbrochen wird.

Sollte solch ein Problem auftreten, schalten Sie sofort entweder Ihr Bluetooth™- oder Wireless LAN-Gerät aus.

Die tatsächliche Leistung kann variieren, hierzu gehört eine niedrigere Kapazität des drahtlosen Netzwerkes, der Datendurchgangsrate und der Reichweite. Die Leistung hängt von vielen Faktoren, Bedingungen und Variablen ab, hierzu gehört auch die Entfernung zum Zugangspunkt, das Volumen des Netzwerkverkehrs, Baumaterialien und Konstruktion, das eingesetzte Betriebssystem, die Mischung der eingesetzten drahtlosen Produkte, Störungen und andere ungünstige Bedingungen.

## **Wireless LAN und Ihre Gesundheit**

Wireless LAN-Produkte, wie auch andere Funkgeräte, emittieren elektromagnetische Hochfrequenzenergie. Die von Wireless LAN-Geräten emittierte Energie ist weitaus geringer als die elektromagnetische Hochfrequenzenergie, die von anderen drahtlosen

Geräten, wie etwa Mobiltelefonen, ausgestrahlt wird.

Da die Wireless-LAN-Produkte entsprechend der Vorschriften der Sicherheitsstandards und Empfehlungen für Funkfrequenzen arbeiten, glaubt TOSHIBA, dass das Wireless LAN für die Benutzung durch Konsumenten sicher ist. Diese Standards und Empfehlungen spiegeln den Konsens von Wissenschaftlern wider und stammen aus Beratungen durch Gremien und Ausschüssen von Wissenschaftlern, die fortwährend die umfangreiche Forschungsliteratur überprüfen und auswerten.

In einigen Situationen oder Umgebungen kann der Einsatz des Wireless LAN durch den Gebäudeinhaber oder verantwortliche Vertreter der Organisation eingeschränkt sein. Solch eine Einschränkung kann möglicherweise in einer Umgebung angewandt werden, in der das Risiko einer Störung von anderen Geräten oder Services als gefährlich erkannt und festgelegt wurde.

Wenn Sie sich über die Richtlinien im Bezug auf den Einsatz von drahtlosen Geräten in einer bestimmten Organisation oder Umgebung unsicher sind, sollten Sie sich nicht scheuen, um die Erlaubnis für den Einsatz des Wireless LAN-Geräts vor Einschalten des Gerätes zu fragen.

## **Wenn Sie das Fernsehgerät in einer Wireless LAN-Umgebung benutzen:**

#### **HINWEIS:**

- Wenn Sie die Verschlüsselung auf "Keine" einstellen, sind die über ein Wireless LAN übertragenen Daten nicht sicher geschützt. Unbefugte Benutzer können auf Ihre Daten und das ungeschützte Netzwerk zugreifen, wenn Sie keine Sicherheitsmaßnahmen ergriffen haben. Die Auswahl einer Verschlüsselungseinstellung für Ihr Toshiba-Netzwerkes für die Übertragungen im Wireless LAN kann dazu verhelfen, den nicht-autorisierten Zugriff auf Ihre wichtigen Daten und/oder das Fernsehgerät zu vermeiden. Toshiba übernimmt keinerlei Verantwortung und lehnt jede Haftung für die drahtlose Datenübertragung über das Internet Ihres Toshiba-Fernsehgerätes ab.
- •Die Funktion aller IEEE802.11 wird nicht unterstützt.
- •Der Ad-hoc-Modus wird nicht unterstützt.
- Wir empfehlen, IEEE 802.11a oder IEEE 802.11n mit 5 GHz für das Audio- oder SD-Video-Streaming zu benutzen.
- • Wir empfehlen, IEEE 802.11n mit 5 GHz für das HD-Video-Streaming zu benutzen.
- Wir empfehlen eine Codierungsrate für den Streaming-Video-Inhalt von maximal 20 Mpbs.
- Wir empfehlen, keine 2,4 GHz für das Audio- und Video-Streaming zu benutzen.
- Die Wiedergabe des Inhalts kann durch verschiedene Umgebungsstörungen möglicherweise unterbrochen werden.

## **Hinweis für Europa**

Dieses eingebaute WLAN-Modul kann in den folgenden Ländern betrieben werden:

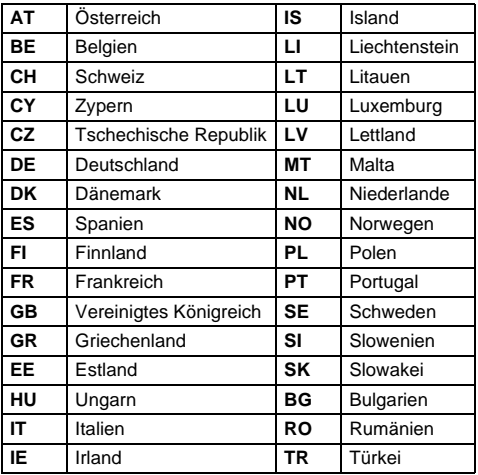

- Wenn das Gerät im Frequenzbereich 5,15 GHz bis 5,35 GHz betrieben wird, darf es nur in Innenräumen benutzt werden.
- Wenn das Gerät für die 802.11 b/g/n-Funktion im Frequenzbereich 2,454 GHz bis 2,4835 GHz in Frankreich betrieben wird, darf es nur in Innenräumen benutzt werden.
- Eine allgemeine Erlaubnis ist erforderlich, wenn dieses Gerät im Freien oder an öffentlichen Plätzen in Italien betrieben wird.
- Dieses Gerät DARF NICHT im geografischen Bereich mit einem Radius von 20 km von der Mitte von Ny-Alesund aus in Norwegen betrieben werden.
- Richten Sie für das Wireless LAN die entsprechenden Sicherheitseinstellungen für den WLAN-Gebrauch ein, um eine unberechtigte Nutzung, Spoofing und ein Mitverfolgen von Kommunikationen zu vermeiden.
- Verbinden Sie ein WLAN nicht direkt mit einem äußeren Netzwerk. Verwenden Sie einen WLAN-Zugangspunkt mit Routerfunktion oder einen Breitbandrouter. Richten Sie am Router die entsprechenden Sicherheitseinstellungen

ein, um eine rechtswidrige Nutzung zu verhindern. Bezüglich der Sicherheitseinstellungen richten Sie sich nach den Angaben in der Anleitung des Routers.

# $\epsilon$

# <span id="page-38-0"></span>**Einrichten des Netzwerks**

Sie können den Netzwerk-Typ auswählen.

- a**D** Drücken Sie  $\sum$  und  $\triangle$  /  $\nabla$ , um das Symbol **Netzwerk** zu markieren.
- $\mathbf{p}$ **E** Drücken Sie ▶ und ▲ / ▼, um Netzwerk-Setup auszuwählen, und drücken Sie **OK**.

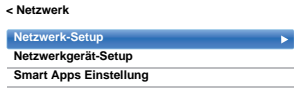

 $\blacksquare$ **■** Drücken Sie ▲ / ▼, um Verbindungstyp auszuwählen, und drücken Sie▶und ▲ / ▼, um **Verdrahtet** oder **Drahtlos** auszuwählen.

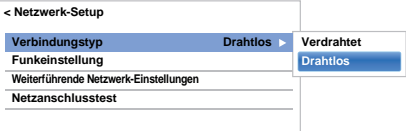

 $\blacksquare$ 

 Wenn Sie **Verdrahtet** ausgewählt haben, finden Sie weitere Informationen unter "Weiterführende [Netzwerk-Einstellungen](#page-41-0)" auf Seite [42](#page-41-0).

**HINWEIS:** Schalten Sie nach einem Wechsel zwischen **Drahtlos** und **Verdrahtet** die Stromversorgung aus und wieder ein, um Ihr Fernsehgerät zurückzusetzen. Nach dem Wechsel zwischen of **Drahtlos** / **Verdrahtet** ist eine Kommunikation eventuell nicht mehr möglich.

## **Funkeinstellung**

**HINWEIS:** Die ununterbrochene Verbindung zum Zugangspunkt (AP, Access Point) kann nicht garantiert werden. Die Verbindung kann beim Fernsehen unterbrochen werden.

## **Es gibt 3 Methoden für die Funkeinstellung Einfache Einstellung (WPS)**

Wenn der Zugangspunkt WPS unterstützt, kann diese Methode verwendet werden.

 • WPS ist ein industrieweiter Standard, der eine einfache Verbindung von WLAN-Geräten und eine problemlose Sicherheitseinrichtung erlaubt. WPS konfiguriert alle Einstellungen für die drahtlose Verbindung automatisch.

**HINWEIS:** Eine Konfigurierung der WEP-Verschlüsselung ist mit der einfachen Einstellung unter Umständen nicht möglich.

## **Unterstützte Einstellung (Einstellung mithilfe der Meldungsdaten des Zugangspunktes)**

Netzwerk-Name, Authentifikation und Verschlüsselung werden auf der Grundlage der Daten vom Zugangspunkt festgelegt. Der Sicherheitsschlüssel muss manuell eingerichtet werden.

**Manuelle Einstellung (manuelle Eingabe aller Einstellungen)**

## **Einfache Einstellung mit PBC (Push Button Configuration)**

- a**■■ Drücken Sie im Menü Netzwerk ▲ / ▼, um Netzwerk-Setup** auszuwählen, und drücken Sie **OK**.
- $\mathbf{D}$ **EZI Drücken Sie A / V, um die Option Funkeinstellung** auszuwählen, und drücken Sie **OK**.
- **■** Drücken Sie **▲ / ▼**, um die Option **Einfache Einstellung** auszuwählen, und drücken Sie **OK**.

R

f

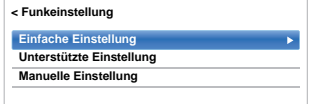

- $\blacksquare$ ■ Drücken Sie <//> />, um PBC auszuwählen.
- e**b** Drücken Sie ▼, um die Option Suchlauf zu markieren, und drücken Sie **OK**.
	- Drücken Sie, den Anweisungen auf dem Bildschirm folgend, die entsprechende Taste an Ihrem Zugangspunkt.
- $\boldsymbol{\mathcal{D}}$  Wenn in einem Fenster gemeldet wird, dass die Einstellung beendet ist, drücken Sie **OK**.

## **Einfache Einstellung mit PIN (Personal Identification Number)**

- a**■■ Drücken Sie im Menü Netzwerk ▲ / ▼, um Netzwerk-Setup** auszuwählen, und drücken Sie **OK**.
- $\mathbf{D}$ **E** Drücken Sie ▲ / ▼, um die Option **Funkeinstellung** auszuwählen, und drücken Sie **OK**.
- $\mathbf{R}$ **B** Drücken Sie **▲ / ▼**, um die Option **Einfache Einstellung** auszuwählen, und drücken Sie **OK**.
- $\boldsymbol{A}$ ■ Drücken Sie <//> />, um PIN auszuwählen.
- e**D.** Drücken Sie **V**, um **Suchlauf starten** auszuwählen, und drücken Sie **OK**.
- f. **D** Drücken Sie **A** / ▼, um den gewünschten Zugangspunkt auszuwählen, und drücken Sie **OK**.

**HINWEIS:** Überprüfen Sie den Netzwerk-Namen und/oder die MAC-Adresse auf dem Etikett des Zugangspunktes oder in der Anleitung und wählen Sie Ihren Zugangspunkt.

g

 Wenn das Fenster für den PIN-Code angezeigt wird, geben Sie den angezeigten PIN-Code in Ihren Zugangspunkt ein und drücken dann **Weiter**, um mit der PIN-Einstellung fortzufahren. Wenn eine eingeblendete Meldung bestätigt, dass die Einstellung beendet ist, drücken Sie **OK**.

## **So brechen Sie die Suche nach dem Zugangspunkt ab:**

Drücken Sie **BACK**, während nach dem Zugangspunkt gesucht wird. Eine Meldung wird angezeigt. Wählen Sie dann mit ◀/▶ die Option **Ja** und drücken Sie **OK**.

## **Unterstützte Einstellung**

a**■B** Drücken Sie im Menü **Netzwerk ▲ / ▼**, um **Netzwerk-Setup** auszuwählen, und drücken Sie **OK**.

 $\mathbf{D}$ **Drücken Sie**  $\triangle$  **/**  $\nabla$ **, um die Option Funkeinstellung** auszuwählen, und drücken Sie **OK**.

ß **■** Drücken Sie ▲ / ▼, um die Option Unterstützte **Einstellung** auszuwählen, und drücken Sie **OK**.

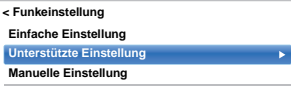

 $\boldsymbol{A}$ ■B Drücken Sie ▲ / ▼, um den gewünschten Zugangspunkt auszuwählen, und drücken Sie **OK**.

> **HINWEIS:** Überprüfen Sie Ihre MAC-Adresse auf dem Etikett des Zugangspunktes oder in der Anleitung und wählen Sie Ihren Zugangspunkt.

e Markieren Sie **Sicherheitsschlüssel** und drücken Sie **OK**. Das Software-Tastatur-Fenster wird angezeigt.

 Geben Sie den Sicherheitsschlüssel mit der Software-Tastatur ein (siehe Seite [44](#page-43-0)). Drücken Sie die **GRÜNE** Taste, um Ihre Einstellung zu speichern.

#### **HINWEIS:**

f

 $\boldsymbol{\mathcal{D}}$ 

- Der Sicherheitsschlüssel muss diesen Vorgaben entsprechen:
	- TKIP/AES: 8-63 ASCII oder 64 Hexadezimalzeichen
	- WEP: 5 oder 13 ASCII oder 10 oder 26 Hexadezimalzeichen
- Für die WEP-Verschlüsselung muss nur eine Schlüssel-ID eingestellt werden.

Markieren Sie **Beendet** und drücken Sie **OK**.

**HINWEIS:** Wenn **Netzwerk-Name** nicht angezeigt wird, folgen Sie den Schritten 3 und 4 unter **Manuelle Einstellung**, um **Netzwerk-Name** einzustellen, bevor Sie **Beendet** drücken.

**HINWEIS:** Wenn **BACK** gedrückt wird, bevor **Beendet** ausgewählt wird, werden die Einstellungen nicht gespeichert.

### <span id="page-39-0"></span>**Manuelle Einstellung**

- a**■■ Drücken Sie im Menü Netzwerk ▲ / ▼, um Netzwerk-Setup** auszuwählen, und drücken Sie **OK**.
- $\mathbf{p}$ **E** Drücken Sie ▲ / ▼, um die Option **Funkeinstellung** auszuwählen, und drücken Sie **OK**.
- $\blacksquare$ **B** Drücken Sie **A** / ▼, um die Option Manuelle **Einstellung** auszuwählen, und drücken Sie **OK**.
- $\blacksquare$  Drücken Sie B / b, um **Netzwerk-Name** auszuwählen, und drücken Sie **OK**. Das Software-Tastatur-Fenster wird angezeigt.

#### e Geben Sie den Netzwerk-Namen mit der Software-Tastatur ein (siehe Seite [44\)](#page-43-0). Drücken Sie die **GRÜNE** Taste, um Ihre Einstellung zu speichern.

- f. **D** Drücken Sie **A** / **▼**, um **Authentifikation** auszuwählen, und drücken Sie▶ und ▲ / ▼, um **Offenes System**, **Gemeinsamer Schlüssel**, **WPA-PSK** oder **WPA2-PSK** auszuwählen.
- **■B** Drücken Sie ▲ / ▼, um Verschlüsselung auszuwählen, und drücken Sie▶und ▲ / ▼, um **Keine**, **WEP**, **TKIP** oder **AES** auszuwählen.

#### **HINWEIS:**

 $\boldsymbol{\mathcal{D}}$ 

l 81

- Bestimmte Verschlüsselungsarten sind nur mit spezifischen Authentifikationsarten kompatibel.
- Wenn für Authentifikation Offenes System gewählt wurde, ist nur WEP oder Keine kompatibel.
- Wenn für Authentifikation Gemeinsamer Schlüssel gewählt wurde, ist nur WEP kompatibel.
- Wenn für Authentifikation WPA-PSK oder WPA2-PSK gewählt wurde, ist nur TKIP oder AES kompatibel.
- Wenn nicht kompatible Authentifikations-/ Verschlüsselungs-Paare erkannt werden, erscheint eine Warnmeldung und es wird keine Verbindung hergestellt, bis die Inkompatibilität behoben ist.
- Für die WEP-Verschlüsselung muss nur eine Schlüssel-ID eingestellt werden.
- **D** Drücken Sie **A** / ▼, um den Sicherheitsschlüssel auszuwählen, und drücken Sie **OK**.
- $\boldsymbol{\Theta}$  Geben Sie den Sicherheitsschlüssel mit der Software-Tastatur ein (siehe Seite [44](#page-43-0)). Drücken Sie die **GRÜNE** Taste, um Ihre Einstellung zu speichern.

**HINWEIS:** Diese Auswahl wird ausgegraut, wenn die **Verschlüsselung** auf **Keine** eingestellt ist.

m Markieren Sie **Beendet** und drücken Sie **OK**.

> **HINWEIS:** Wenn für **Verschlüsselung** die Option **Keine** ausgewählt wurde, wird eine Meldung<br>angezeigt. Drücken Sie ◀ / ▶, um **Ja** auszuwählen, und drücken Sie **OK**.

**HINWEIS:** Wenn **BACK** gedrückt wird, bevor **Beendet** ausgewählt wird, werden die Einstellungen nicht gespeichert.

## **Funk-Information**

Die Einstellungen, die für Funkeinstellung konfiguriert wurden, können überprüft werden.

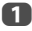

 $\mathbf{D}$ 

 Drücken Sie **QUICK**, um das **Schnellmenü** zu öffnen.

Drücken Sie ▲ / ▼. um die Option **Funk-Information** auszuwählen, und drücken Sie dann **OK**.

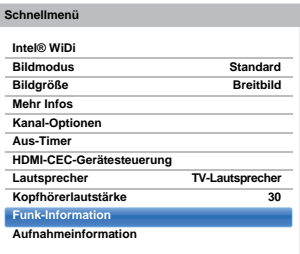

 $\mathbf{R}$  Wenn der **Netzwerk-Typ** auf **Drahtlos** steht, wird ein Fenster Funk-Information angezeigt.

> **HINWEIS:** Drücken Sie die **ROTE** Taste, um alle Zugangspunkte abzutasten.

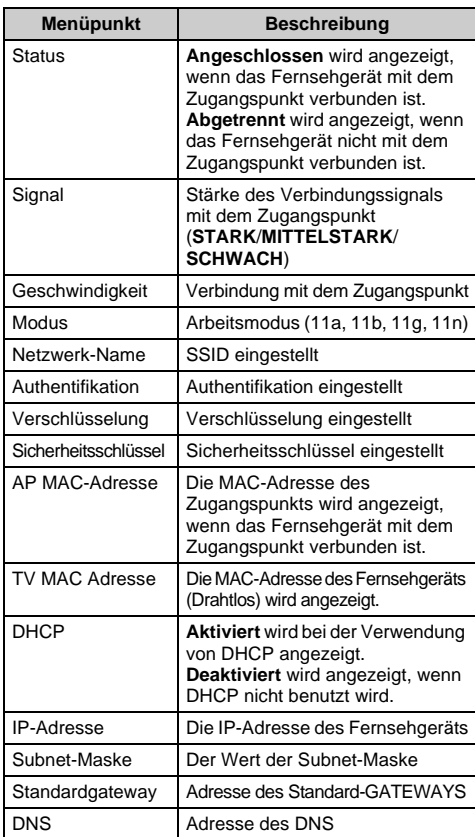

**HINWEIS:** Auch wenn ein Zugangspunkt für IEEE 802.11n benutzt wird, kann es trotzdem sein, dass bei der Einstellung von **Verschlüsselung** auf **WEP** oder **TKIP** der Wert für die Geschwindigkeit niedrig ist. Wir empfehlen, die **Verschlüsselung** auf **AES** zu ändern (siehe "[Manuelle Einstellung](#page-39-0)" auf Seite [40](#page-39-0)).

#### **Hinweise zur WLAN-Umgebung**

- Die Funktion aller IEEE802.11 wird nicht unterstützt.
- Der Ad-hoc-Modus wird nicht unterstützt.
- Wir empfehlen, IEEE 802.11a oder IEEE 802.11n mit 5 GHz für das Audio- oder SD-Video-Streaming zu benutzen.
- Wir empfehlen, IEEE 802.11n mit 5 GHz für das HD-Video-Streaming zu benutzen.
- Wir empfehlen eine Codierungsrate für den Streaming-Video-Inhalt von maximal 20 Mpbs.
- Wir empfehlen, keine 2,4 GHz für das Audio- und Video-Streaming zu benutzen.
- Die Wiedergabe des Inhalts kann durch verschiedene Umgebungsstörungen möglicherweise unterbrochen werden.

## <span id="page-41-0"></span>**Weiterführende Netzwerk-Einstellungen**

#### **HINWEIS:**

- Wenn die DHCP-Funktion des Routers, der mit diesem TV verbunden ist, auf Ein eingestellt ist, können Sie den **Auto-Setup** auf **Ein** oder **Aus** einstellen. (Dieser sollte normalerweise auf **Ein** eingestellt sein.)
- Wenn die DHCP-Funktion des Routers auf Aus steht, stellen Sie **Auto-Setup** auf **Aus** und stellen Sie die IP-Adresse manuell ein.

#### **IP-Adressen-Setup**

#### **Auto-Setup**

 $\mathbf{D}$ 

 $\blacksquare$ 

 $\boldsymbol{A}$ 

a

- aDrücken Sie im Menü Netzwerk ▲ / V, um **Netzwerk-Setup** auszuwählen, und drücken Sie **OK**.
	- Drücken Sie ▲ / ▼, um die Option **Weiterführende Netzwerk**-**Einstellungen** auszuwählen, und drücken Sie **OK**.

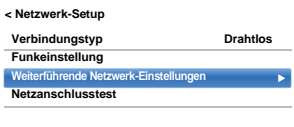

Drücken Sie ▲ / ▼, um die Option **IP-Adressen-Setup** auszuwählen, und drücken Sie **OK**.

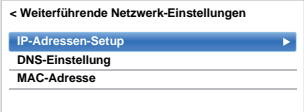

Markieren Sie Auto-Setup und drücken Sie **v** und **▲ / ▼**, um **Ein** auszuwählen.

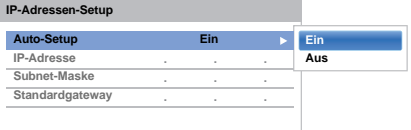

**HINWEIS:** Andere Menüpunkte sind ausgegraut, wenn **Auto-Setup** auf **Ein** eingestellt ist.

#### **Manuelle Einstellung**

Drücken Sie im Menü Netzwerk **A** / ▼. um **Netzwerk-Setup** auszuwählen, und drücken Sie **OK**.

- $\mathbf{D}$ Drücken Sie ▲ / ▼. um die Option **Weiterführende Netzwerk-Einstellungen** auszuwählen, und drücken Sie **OK**.
- R Drücken Sie ▲ / ▼, um die Option **IP-Adressen-Setup** auszuwählen, und drücken Sie **OK**.

 $\boldsymbol{A}$ 

Markieren Sie Auto-Setup und drücken Sie **b** und **▲ / V**, um **Aus** auszuwählen.

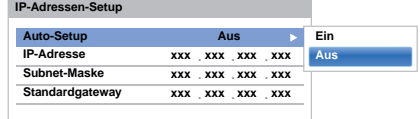

e

- Drücken Sie B / b, um die Option **IP-Adresse** auszuwählen.
- f. Drücken Sie < / ▶, um das Feld zu markieren, das Sie ändern möchten, und geben Sie dann die IP-Adresse mit den Zahlentasten ein. Um die Einstellung zu speichern, drücken Sie **OK**.

**HINWEIS:** Die IP-Adressen-Feldzahlen müssen zwischen 0 und 255 liegen. Nachdem alle Feldzahlen eingestellt wurden, drücken Sie **OK**, um die gesamte Adresse zu speichern. Wenn die gesamte IP-Adresse ungültig ist, wird nach dem Drücken von **OK** eine Warnmeldung angezeigt.

g

**R** 

Drücken Sie ▲ / ▼, um die Option Subnet-Maske auszuwählen, und bearbeiten Sie diese genauso wie die IP-Adresse.

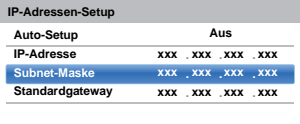

Drücken Sie ▲ / ▼, um die Option **Standardgateway** auszuwählen, und bearbeiten Sie diese Option genauso wie die IP-Adresse.

**HINWEIS:** Wenn Sie die IP-Adresse manuell eingestellt haben, dürfen Sie dieselbe IP-Adresse nicht für andere Geräte verwenden. Die IP-Adresse, die Sie benutzen, sollte eine private Adresse sein.

## **DNS-Einstellung**

**HINWEIS:** Wenn die DHCP-Funktion des an diesem Fernsehgerät angeschlossenen Routers ausgeschaltet ist, stellen Sie Auto-Setup auf Aus und stellen Sie die DNS-Adresse(n) manuell ein. Diese erhalten Sie von Ihrem Internet-Provider.

### **Auto-Setup**

- aDrücken Sie im Menü Netzwerk **A** / ▼. um **Netzwerk-Setup** auszuwählen, und drücken Sie **OK**.
- $\mathbf{D}$ Drücken Sie ▲ / ▼, um die Option **Weiterführende Netzwerk-Einstellungen** auszuwählen, und drücken Sie **OK**.
- C31 Drücken Sie ▲ / ▼, um die Option **DNS-Einstellung** auszuwählen, und drücken Sie **OK**.
- $\boldsymbol{A}$ Drücken Sie **▲ / ▼**, um Auto-Setup zu markieren, und drücken Sie ▶ und ▲ / ▼, um **Ein** auszuwählen.

**HINWEIS:** Andere Menüpunkte sind ausgegraut, wenn **Auto-Setup** auf **Ein** eingestellt ist.

### **Manuelle Einstellung**

- aDrücken Sie im Menü **Netzwerk ▲ / ▼**, um **Netzwerk-Setup** auszuwählen, und drücken Sie **OK**.
- $\mathbf{D}$ Drücken Sie ▲ / ▼. um die Option **Weiterführende Netzwerk-Einstellungen** auszuwählen, und drücken Sie **OK**.
- B Drücken Sie ▲ / ▼. um die Option **DNS-Einstellung** auszuwählen, und drücken Sie **OK**.
- $\boldsymbol{A}$ Drücken Sie ▲ / ▼, um Auto-Setup auszuwählen, und drücken Sie ▶ und ▲ / ▼, um **Aus** auszuwählen.

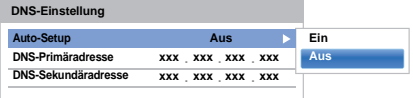

- eDrücken Sie ▲ / ▼, um die Option **DNS-Primäradresse** auszuwählen.
- **f** 6 Drücken Sie  $\blacktriangleleft$  / $\blacktriangleright$ , um das Feld zu markieren, das Sie ändern möchten. Geben Sie dann die DNS-Primäradresse mit den Zahlentasten ein. Um die Einstellung zu speichern, drücken Sie **OK**.

**HINWEIS:** Die DNS-Adressen-Feldzahlen müssen zwischen 0 und 255 liegen. Wenn Sie eine nicht kompatible Zahl eingeben und **OK** drücken, wird die Feldzahl auf den vorhergehenden Wert zurückgesetzt.

 $\mathbf{z}$ Drücken Sie ▲ / ▼, um die Option **DNS-Sekundäradresse** auszuwählen, und bearbeiten Sie diese wie die DNS-Primäradresse.

### **MAC-Adresse**

 Sie können die korrigierte MAC-Adresse für das Fernsehgerät anzeigen (Verdrahtet und Drahtlos).

- aDrücken Sie im Menü **Netzwerk ▲ / ▼**, um **Netzwerk-Setup** auszuwählen, und drücken Sie **OK**.
- $\mathbf{D}$ Drücken Sie ▲ / ▼, um die Option **Weiterführende Netzwerk-Einstellungen** auszuwählen, und drücken Sie **OK**.
- B Drücken Sie B / b, um **MAC-Adresse** auszuwählen, und drücken Sie **OK**.

## **Netzanschlusstest**

*Diese Funktion überprüft die Internetverbindung.*

- aDrücken Sie im Menü Netzwerk ▲ / ▼, um **Netzwerk-Setup** auszuwählen, und drücken Sie **OK**.
- bDrücken Sie ▲ / ▼, um die Option **Netzanschlusstest** auszuwählen, und drücken Sie **OK**.

Eine Meldung zeigt an, ob die Verbindung erfolgreich war oder ob sie nicht aufgebaut werden konnte.

**HINWEIS:** Das Ergebnis des Netzanschlusstest garantiert nicht immer eine Verbindung.

#### **So brechen Sie den Netzanschlusstest ab:**

aDrücken Sie **BACK**, während der Test läuft.

## <span id="page-43-0"></span>**Verwendung der Software-Tastatur**

*Sie können Text über die Software-Tastatur eingeben. Das Software-Tastatur-Fenster wird angezeigt, wenn Sie*  **OK** *bei einem Feld drücken, bei dem die Eingabe von Zeichen möglich ist.*

#### **So geben Sie Text über die Software-Tastatur ein:**

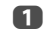

 Markieren Sie das gewünschte Zeichen auf der Software-Tastatur auf dem Bildschirm.

- 2 Drücken Sie **OK**.
- $\blacksquare$  Wiederholen Sie Schritte 1 und 2, bis Sie den gewünschten Text vollständig eingegeben haben.

 $\blacksquare$  Drücken Sie die **GRÜNE** Taste, um Ihre Einstellungen zu speichern und zum vorherigen Bildschirm zurückzukehren.

> **HINWEIS:** Wenn Sie **BACK** drücken, werden die Änderungen nicht gespeichert und das Software-Tastatur-Fenster wird geschlossen. Der Text bleibt so, wie er vor dem Starten der Tastatur war.

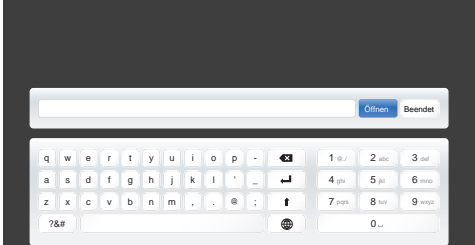

#### **Eingabe über die Fernbedienung:**

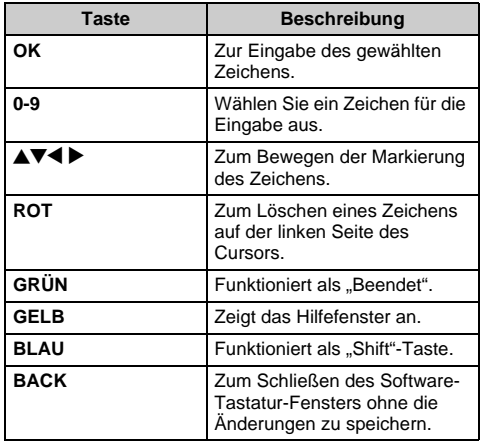

# **Netzwerkgerät-Setup**

## **Apps-Kontrollprofil**

*Mit Toshiba-Apps können Sie das Fernsehgerät über einen mit einem Netzwerk verbundenen Tablet-PC oder ein smartphone steuern (die Verfügbarkeit ist von Ihrem Land abhängig).*

*Um diese Funktion nutzen zu können, sind die unter*  **Einrichten des Netzwerks** *(siehe Seite [39\)](#page-38-0) und*  **Gerätename-Einstellung** *(siehe Seite [45](#page-44-0)) beschriebenen Einstellungen erforderlich. Der Gerätename wird auf dem App-Bildschirm (Tablett oder Smartphone) angezeigt.*

#### **Neue Geräte suchen**

- a
	- Drücken Sie im Menü Netzwerk ▲ / V, um **Netzwerkgerät-Setup** auszuwählen, und drücken Sie **OK**.
- $\mathbf{D}$  Drücken Sie B / b, um die Option **Setup des externen Steuerelements** auszuwählen, und drücken Sie **OK**.

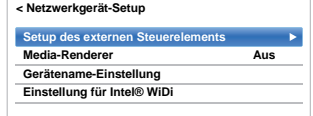

- $\blacksquare$ Drücken Sie ▲ / ▼, um die Option Apps-**Kontrollprofil** auszuwählen, und drücken Sie **OK**.
- $\boldsymbol{A}$  Drücken Sie B / b, um **Neue Geräte suchen** auszuwählen, und drücken Sie  $\blacktriangleright$  und  $\blacktriangle$  /  $\nabla$ , um **Aktiviert** auszuwählen.

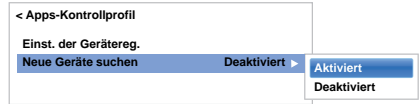

## **Pairing**

Um Apps anwenden zu können, müssen Sie einen kompatiblen Tablet-PC oder ein Smartphone und dieses Fernsehgerät mit Ihrem Heimnetzwerk verbinden und einen Pairingvorgang ausführen (mithilfe eines 4- oder 8 stelligen Passworts, um das Gerät zu authentifizieren). Weiterführende Informationen über den Pairingvorgang finden Sie im Handbuch der Apps.

#### **HINWEIS:**

- Der Pairingvorgang mit externen Geräten kann nicht ausgeführt werden, wenn das Fernsehgerät mit einem unverschlüsselten WLAN-Zugangspunkt verbunden ist. Aktivieren Sie die Verschlüsselungseinstellungen für den WLAN-Zugangspunkt, bevor Sie den Pairingvorgang ausführen.
- Wenn **Steuerung aktivieren** nicht auf **EIN** im **Setup des externen Steuerelements** steht, können die Funktionen der Apps inklusive Pairing nicht verwendet werden.

## **Einst. der Gerätereg.**

Nach der abgeschlossenen Authentifikation eines Benutzernamens wird dieser zusammen mit dem Passwort im Fernsehgerät gespeichert. Es können maximal 20 Benutzernamen gespeichert werden. Im Fernsehgerät gespeicherte Benutzernamen können gelöscht werden.

- a**■B** Drücken Sie im Menü **Netzwerk ▲ / ▼**, um **Netzwerkgerät-Setup** auszuwählen, und drücken Sie **OK**.
- $\mathbf{p}$ **■B** Drücken Sie ▲ / ▼, um die Option Setup des **externen Steuerelements** auszuwählen, und drücken Sie **OK**.
- Q ■ Drücken Sie **▲ / ▼**, um die Option **Apps-Kontrollprofil** auszuwählen, und drücken Sie **OK**.
- $\blacksquare$  Drücken Sie B / b, um die Option **Einst. der Gerätereg.** auszuwählen, und drücken Sie **OK**. Der Bildschirm **Einst. der Gerätereg.** erscheint, und die Liste der im Fernsehgerät verwalteten **Peripheriebaustein-IDs** wird angezeigt.

G) **D** Drücken Sie **▲ / ▼**, um die zugehörige **Peripheriebaustein-ID** zu markieren.

f**D** Drücken Sie ▲ / ▼, um die Tasten Löschen, Alle oder **Löschen** auszuwählen, und drücken Sie **OK**.

**HINWEIS:** Wenn ein Gerät bei der Neuregistrierung aus der Liste gelöscht wurde, muss die Registrierung erneut ausgeführt werden.

## **TV-Einschaltkontrolle (Aktiv-Standby)**

*Wenn das Fernsehgerät über WLAN mit dem Heimnetzwerk verbunden ist und die TV-Einschaltkontrolle auf Aktiviert steht, kann Ihr Fernsehgerät über Apps eingeschaltet werden.* 

- a**UD** Drücken Sie im Menü **Optionen** die Taste ▲ / ▼, um **Strom-Management** auszuwählen, und drücken Sie **OK**.
- $\mathbf{p}$ **E** Drücken Sie ▲ / ▼, um **TV-Einschaltkontrolle** auszuwählen, und drücken Sie ▶ und ▲ / ▼, um **Aktiviert** (Aktiv-Standby) auszuwählen.

## **HINWEIS:**

- Je nach dem am Heimnetzwerk angeschlossenen Gerät kann es einige Zeit dauern, bis das Fernsehgerät eingeschaltet wird.
- Je nach dem am Heimnetzwerk angeschlossenen Gerät arbeitet diese Funktion möglicherweise nicht.
- Bei einer unverschlüsselten Funkeinstellung kann diese Funktion nicht verwendet werden.
- Die Leistungsaufnahme im Aktiv-Standby ist höher als im normalen Bereitschaftszustand.
- Nach der Umschaltung vom Status Eingeschaltet zum Aktiv-Standby kann es sein, dass das Gerät einige zig Sekunden lang nicht auf die Betätigung durch eine Fernbedienung oder ein externes Gerät reagiert.

## **Media-Renderer-Einstellung**

<span id="page-44-1"></span>*Das Fernsehgerät kann als Media-Renderer konfiguriert werden.*

 *Beim Betrieb als Media-Renderer zeigt das Fernsehgerät den von einem Mediaserver bereitgestellten Inhalt an. Die Medienauswahl erfolgt über eine digitale Mediensteuerung.*

- *Das Fernsehgerät kann beim Betrieb als Media-Renderer Foto-, Film- oder Audiodaten wiedergeben.*
- a**■B** Drücken Sie im Menü **Netzwerk ▲ / ▼**, um **Netzwerkgerät-Setup** auszuwählen, und drücken Sie **OK**.

 $\mathbf{D}$ 

**■B** Drücken Sie ▲ / ▼, um Media-Renderer auszuwählen, und drücken Sie▶ und ▲ / ▼, um **Ein** auszuwählen.

Wenn eine Anfrage von einer Mediensteuerung erhalten wird, erscheint eine Anzeige und der Media-Renderer-Betrieb startet.

## **So beenden Sie den Media-Renderer:**

Drücken Sie **EXIT**.

## **Terminologie**

- DMS: Digitaler Medienserver
- DMR: Digitaler Media-Renderer
- <span id="page-44-0"></span>DMC: Digitale Mediensteuerung

## **Gerätename-Einstellung**

*Der Gerätename des Fernsehgeräts kann geändert werden.*

- a**■■** Drücken Sie im Menü **Netzwerk ▲ / ▼**, um **Netzwerkgerät-Setup** auszuwählen, und drücken Sie **OK**.
- $\mathbf{D}$ **■B** Drücken Sie ▲ / ♥, um die Option Gerätename-**Einstellung** auszuwählen, und drücken Sie **OK**. Der Bildschirm Gerätename-Einstellung erscheint.
- $\blacksquare$ **B** Drücken Sie **A** / ▼, um Geräte-Name auszuwählen, und drücken Sie **OK**. Das Software-Tastatur-Fenster wird angezeigt.
- d Geben Sie den Gerätenamen mit der Software-Tastatur ein (siehe Seite [44\)](#page-43-0). Drücken Sie die **GRÜNE** Taste, um Ihre Einstellung zu speichern.

## **HINWEIS:**

45

- Der Geräte-Name kann bis zu 15 Zeichen lang sein.
- Für den Gerätenamen dürfen nur die Zeichen 0-9, - und A-Z (nur Großbuchstaben) verwendet werden.
- e**D** Drücken Sie **V**, um **Beendet** zu markieren, und drücken Sie **OK**, um Ihre Einstellung zu speichern.

Diese Funktion kann zur Aufnahme und Wiedergabe digital ausgestrahlter Programme verwendet werden (die Funktion ist abhängig von der Auswahl des Landes). Lesen Sie die nachfolgenden Sicherheitshinweise, bevor Sie die USB-HDD-Aufnahmefunktion zur Aufnahme bzw. Wiedergabe von Programmen verwenden.

#### **HINWEIS:**

- Um diese Funktion nutzen zu können, muss eine USB-HDD an das Fernsehgerät angeschlossen sein. Verwenden Sie keinen USB-Hub.
- Nachdem die Aufnahme beendet ist, kann es eine Weile dauern, bis die Wiedergabe gestartet werden kann.
- Programme, die auf einer USB-Festplatte gespeichert wurden, können nur auf diesem Fernsehgerät abgespielt werden. Sie können nicht angeschaut werden, wenn sie an ein anderes Fernsehgerät (auch das gleiche Modell eines Fernsehgeräts), einen PC oder ein anderes Gerät angeschlossen ist.
- Sie können nicht einen Kanal ansehen, während Sie einen anderen aufnehmen.
- Wenn die Aufnahmezeit für die USB-Festplatte zu kurz ist, werden keine Daten gespeichert.
- Eingehende Videosignale können auf einer USB-Festplatte nicht aufgezeichnet werden.
- Es kann sein, dass nicht alle Arten von Sendungen aufgenommen werden können.
- Stecken Sie den Stromstecker nicht aus, bevor die Aufnahme begonnen hat, nachdem das Fernsehgerät zur Aufnahme digitaler Sendungen programmiert wurde.
- • Sollte eine Video- oder Audioaufnahme aufgrund einer Fehlfunktion des Fernsehgerätes oder schlechten Empfangs fehlschlagen, wird keine Entschädigung bezahlt.
- Bei Stromausfall oder wenn der Stromstecker während der programmierten Aufnahme gezogen wird, stoppt die Aufnahme und startet nicht erneut, wenn die Stromversorgung wiederhergestellt oder der Stecker wieder eingesteckt wird.
- Trennen Sie nicht die Netzverbindung, wenn die LED-Anzeige leuchtet.
- Alle Änderungen, die der Sender durchführt, können die Programmierung von Sendungen beeinflussen.
- Die Programmierung mehrerer aufeinanderfolgender Sendungen hat zur Folge, dass der Anfang jedes Programms nicht aufgenommen wird.
- Das zeitgenaue Starten/Stoppen einer Aufnahme ist von der Genauigkeit des vom Sender geführten Zeitstempels abhängig. Bei inkorrektem Zeitstempel schlägt die Aufnahme fehl.
- Manche Sender können vorgeben, ob ein Programm aufgenommen werden kann und wie lange nach der Aufnahme ein Abspielen möglich ist. Wenn auf dem Bildschirm die Meldung "Retention limit expired" erscheint, wurde das Zeitlimit für die Wiedergabe des Programms überschritten.
- • Programmierte Aufnahmen können nicht durchgeführt werden, wenn der Stromstecker nicht eingesteckt ist.
- Wenn der Stromstecker während der Aufnahme ausgesteckt wird, kann es sein, dass die aufgenommene Sendung nicht gespeichert wird.
- Die Funktion zur USB-Festplattenaufnahme ist nicht in allen Ländern verfügbar.
- Bei einer Formatierung der USB-Festplatte werden alle auf HDD gespeicherten Daten gelöscht.

## **Vorbereitung der USB-Festplatte für die Aufnahme**

## **Verbindungsherstellung mit einer USB-Festplatte (nicht im Lieferumfang enthalten):**

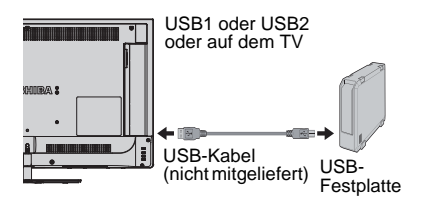

Wenn Sie eine USB-Festplatte am USB-Port des Fernsehers anschließen, wird ein Eingabefenster angezeigt.

a

**■■** Drücken Sie ◀/▶, um Nein auszuwählen, und drücken Sie dann **OK**.

**HINWEIS:** Dies funktioniert nicht zwangsläufig mit allen USB-Festplatten.

## **Aufnahme von DTV-Programmen (One-Touch–Aufnahme)**

*Aufnahme des Programms, das gerade angesehen wird.*

a Drücken Sie die Taste **REC** auf der Fernbedienung. Die Aufnahme des aktuell angesehenen Programms beginnt.

## **So stoppen Sie die Aufnahme:**

- a**UD** Drücken Sie die Taste (Stopp). Ein Bestätigungsfenster "Möchten Sie die Aufnahme unterbrechen?" erscheint.
- $\mathbf{D}$ ■ Drücken Sie </> **Drücken Sie </>
Onder Signal Prücken Sie </>
<sub>Dr</sub>um Ja auszuwählen, und** drücken Sie **OK**.Die Aufnahme wird gestoppt.

## **Programmieren von Aufnahmen mithilfe des Programm-Führers**

*Programmierte Aufnahmen können auf einfache Weise mit dem Programmführer oder durch die Angabe von Datum und Uhrzeit festgelegt werden.*

## **BEACHTEN SIE BITTE**

Kurz bevor eine eingeplante Sendung beginnt, erscheint ein Bildschirm, der die Wahl anbietet, die Sendung anzusehen oder die Sendung zu streichen. Andere Kanäle sind während des timerprogrammierten Programms nur verfügbar, wenn das Timer-Programm abgebrochen wird.

Es ist nur möglich Timer Programme für den gegenwärtig eingestellten DTV-Eingang zu erstellen oder zu ändern.

#### **Vorprogrammieren von Aufnahmen mithilfe des Programm-Führers**

a

 Drücken Sie **GUIDE** auf der Fernbedienung, um den Elektronischen Programmführer (EPG) einzublenden.

- $\mathbf{p}$ Drücken Sie AV4▶, um das Programm auszuwählen, das Sie aufnehmen wollen, und drücken Sie **OK**.
- $\mathbf{R}$  Der Bildschirm **Bearbeiten** erscheint. Drücken Sie B / b, um **Timer**-**Typ** auszuwählen.

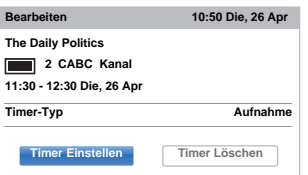

- $\boldsymbol{A}$ Drücken Sie **▶** und ▲ / ▼, um Aufnahme auszuwählen, und drücken Sie **OK**.
- ß) Drücken Sie ▲ / **▼**. um **Timer Einstellen** zu markieren, und drücken Sie **OK**.

#### **Suche und Aufnahme eines Programms mithilfe der Genre-Suche:**

a Drücken Sie die **GELBE** Taste auf der Fernbedienung, um zum Bildschirm **Genre-Suche** zu gelangen.

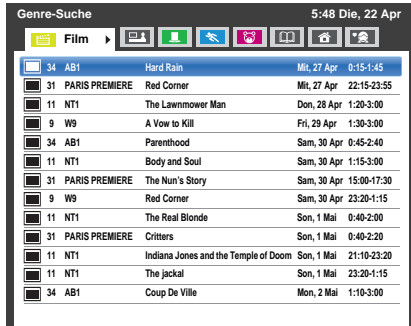

 $\boldsymbol{\Omega}$ 

Drücken Sie < /> / ▶. um das Genre zu wählen. Die aufgeführten Sendungen werden dem neuen Genre zugewiesen. Drücken Sie ▲ / ▼, um das Programm auszuwählen, für welche Sie die Aufnahme programmieren wollen.

R

 Drücken Sie **OK**. Der Bildschirm **Bearbeiten** erscheint.

Drücken Sie B / b, um **Timer**-**Typ** auszuwählen.

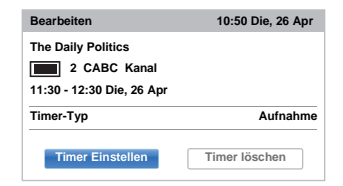

 $\blacksquare$ 

e

Drücken Sie **▶** und ▲ / ▼, um Aufnahme auszuwählen, und drücken Sie **OK**.

Drücken Sie ▲ / ▼, um **Timer Einstellen** zu markieren, und drücken Sie **OK**.

a

 $\mathbf{p}$ 

## **Programmierung des Timers:**

 Drücken Sie auf die **BLAUE** Taste auf der Fernbedienung.

 Wählen Sie die unprogrammierte Spalte (leere Spalte) und drücken Sie **OK**. Der Bildschirm **Bearbeiten** erscheint.Drücken Sie B / b, um **Timer**-**Typ** auszuwählen.

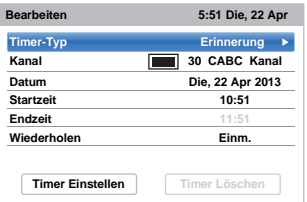

- R Drücken Sie **▶** und ▲ / ▼, um Aufnahme auszuwählen, und drücken Sie **OK**.
- $\boldsymbol{A}$ Drücken Sie ▲ / ▼, um durch die Liste zu gehen und Details der Sendung mit den Zifferntasten hinzuzufügen, und </a> />, um eine Auswahl zu treffen.

#### **• Kanal**

Wählen Sie den Kanal, den Sie aufnehmen möchten.

**• Datum**

Wählen Sie das Datum, an dem die Aufnahme beginnen soll.

**• Startzeit**

Wählen Sie den Startzeitpunkt für die Aufnahme.

**• Endzeit**

Wählen Sie den Endzeitpunkt für die Aufnahme.

**• Wiederholen**

Wählen Sie "Einm.", "Tägl." oder "Wöch.".

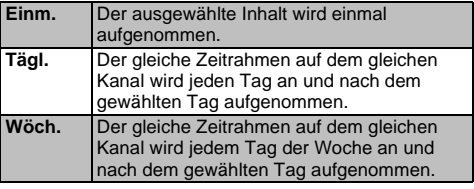

e Drücken Sie B / b, um **Timer Einstellen** zu markieren, und drücken Sie **OK**.

## **Eine Sendung mit dem Informationsbildschirm programmieren:**

aDrücken Sie  $\left[\overline{\mathbf{I}^+}\right]$ , der Informationsbildschirm erscheint, und zeigt Details über den Kanal und die Sendung an, die gerade angesehen werden.

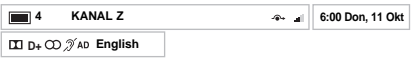

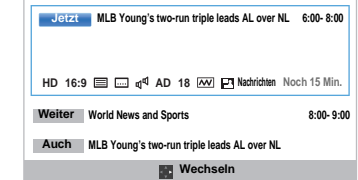

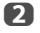

Drücken Sie ▲ / ▼, um Weiter auszuwählen, und drücken Sie **OK**. Das Menü **Bearbeiten** erscheint.Drücken Sie B / b, um **Timer**-**Typ** auszuwählen.

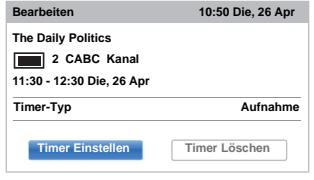

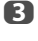

Drücken Sie **D** und  $\blacktriangle$  /  $\nabla$ , um **Aufnahme** auszuwählen, und drücken Sie **OK**.

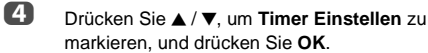

## **Überprüfen, Ändern oder Löschen von Programmierungs-Informationen**

*Sie können die Informationen der Programmierung überprüfen, ändern oder löschen.*

a Drücken Sie auf **GUIDE** und anschließend auf die **BLAUE** Taste. Der Bildschirm **Timer Programme** erscheint.

## **Aufnahmeliste**

- Es kann sein, dass abhängig von der Transmitterinformation, der Sendezeit oder anderen, die Informationen nicht richtig in der Aufnahmeliste angezeigt werden.
- Die Sendung erscheint nicht in der Aufnahmeliste unmittelbar bei Beginn der Aufnahme, erscheint aber ein paar Minuten, nachdem die Aufnahme begonnen hat.
- In der Aufnahmeliste können bis zu 64 Sendungen angezeigt werden.
- Wenn die Kanaleinstellungen geändert werden, kann es sein, dass die digitale Kanalnummer oder andere Informationen nicht richtig in der Aufnahmeliste angezeigt werden.
- Da die angezeigte Dauer der Sendung nach der tatsächlichen Aufnahmeinformation berechnet wird, kann es sein, dass diese nicht mit der auf der USB HDD angezeigten übereinstimmt.

## **Eine Programmierung überprüfen:**

a Drücken Sie B / b auf dem Bildschirm **Timer Programme**, um die Programmierung zu überprüfen.

## **Eine Programmierung ändern:**

a Drücken Sie B / b auf dem Bildschirm **Timer Programme**, um diejenigen Titel auszuwählen, deren Programmierung Sie bearbeiten wollen, und drücken Sie **OK**.

> Der Bildschirm **Bearbeiten** erscheint. Ändern Sie die Einstellungen wie gewünscht, indem Sie wie bei der Einstellung der Programmierung verfahren.

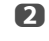

**■B** Drücken Sie ▲ / ▼, um Timer Einstellen zu markieren, und drücken Sie **OK**.

## **Eine Programmierung löschen:**

- a Drücken Sie B / b auf dem Bildschirm **Timer Programme**, um denjenigen Titel auszuwählen, dessen Programmierung Sie löschen wollen.
- $\mathbf{D}$  Drücken Sie die **ROTE** Taste. Drücken Sie ◀/▶im angezeigten Bestätigungsfenster, um **Ja** auszuwählen, und drücken Sie **OK**. Die ausgewählte Programmierung wird gelöscht.

**HINWEIS:** Sie können in jeder Programmiermethode eine Programmierung auch löschen, indem Sie im Menü **Bearbeiten Timer löschen** auswählen.

## **Eine aufgenommene Sendung ansehen**

*Anzeige des Bildschirms* **Bibliothek** *und Auswahl eines Titels aus der Liste der aufgenommenen Sendungen.*

aDrücken Sie |  $\Box$  und markieren Sie das Symbol **Meine Aufnahmen** und drücken Sie **OK**. Der Bildschirm **Bibliothek** erscheint.

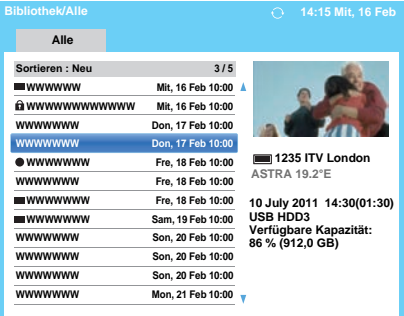

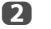

■Brücken Sie ▲ / ▼, um den Titel auszuwählen, den Sie ansehen wollen.

 Eine Vorschau des ausgewählten Inhalts wird auf dem Vorschaubildschirm angezeigt.

Drücken Sie die **BLAUE** Taste, um die Reihenfolge der aufgeführten Titel zu ändern.

 $\mathbf{R}$ 

Drücken Sie **OK**.

Das Abspielen beginnt. Das Symbol ● erscheint neben dem Titel, der gerade aufgenommen wird. Wenn der Titel, der gerade aufgenommen wird, ausgewählt und **OK** gedrückt wird, startet die Wiedergabe am Anfang der Sendung, die gerade aufgenommen wird.

## **Operationen während des Anschauens**

Die folgenden Operationen können mit den Tasten der Fernbedienung durchgeführt werden.

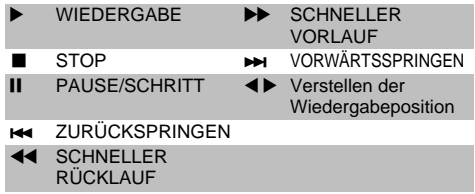

## **Funktionen auf dem Bildschirm Bibliothek**

*Auf dem Bildschirm* **Bibliothek** *können Sie sowohl die Liste der aufgenommenen Titel sehen als auch Titel schützen oder löschen und einem Persönlichen Modus zuweisen.*

#### **Den Bildschirm Bibliothek anzeigen:**

a

 Drücken Sie und markieren Sie das Symbol **Meine Aufnahmen** und drücken Sie **OK**. Der Bildschirm **Bibliothek** erscheint.

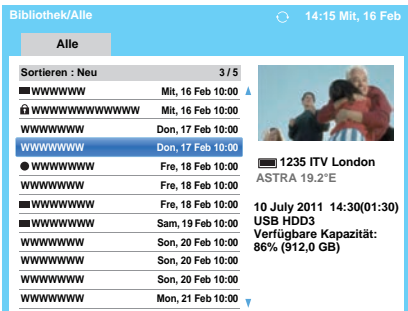

#### **Eine aufgenommene Sendung schützen oder den Schutz entfernen:**

Eine Sendung zu schützen bewahrt sie davor, versehentlich gelöscht zu werden.

Wählen Sie den Titel der Sendung, die Sie schützen wollen, und drücken die **GRÜNE** Taste. Symbol erscheint neben dem Titel und die Sendung ist geschützt.

Wenn Schützen bei der Aufnahme auf **Ein** geschaltet ist, erscheint das Symbol neben dem Titel der aufgenommenen Sendung.

Wenn ein Titel mit dem Symbol A ausgewählt ist und die **GRÜNE** Taste gedrückt wird, verschwindet das Symbol **Q**und die Sendung ist nicht mehr geschützt.

#### **Gruppieren der aufgenommenen Sendungen**

a Drücken Sie die **GELBE** Taste. Ein Gruppierungsmodus-Fenster wird angezeigt.

**Woche:** Gruppieren der aufgezeichneten Sendungen nach dem Tag (Sonntag - Samstag) **Genre:** Gruppieren der aufgezeichneten Sendungen nach Genre.

#### **Den Titel einer aufgezeichneten Sendung ändern**

- a Drücken Sie **QUICK**, wenn der Bildschirm Bibliothek angezeigt wird.
- $\mathbf{p}$ **b** Drücken Sie ▼, um Titel bearbeiten auszuwählen, und drücken Sie **OK**. Das Fenster **Software-Tastatur** wird angezeigt.

R Geben Sie den gewünschten Titel mit der Software-Tastatur ein (siehe Seite [44\)](#page-43-0). Drücken Sie die **GRÜNE** Taste, um die Einstellungen zu speichern.

#### **Eine aufgenommene Sendung löschen:**

a

 $\mathbf{D}$ 

- Drücken Sie die **ROTE** Taste. Neben den Titeln erscheinen Kontrollkästchen.
- ■Brücken Sie ▲ / ▼, um den Titel zu wählen, den Sie löschen wollen, und drücken Sie **OK**. Ein Häkchen erscheint im Kontrollkästchen.

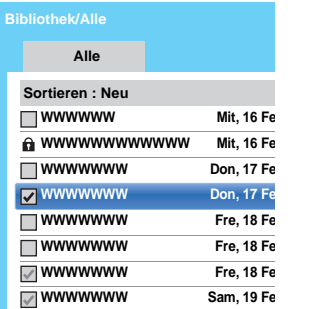

Um alle Titel mit einem Häkchen zu versehen, drücken Sie die **GELBE** Taste.

Um die Markierung aller Ankreuzfelder aufzuheben, drücken Sie die **BLAUE** Taste.

#### **HINWEIS:**

C<sub>3</sub>

- Bei geschützten Titeln werden keine Häkchen eingefügt.
- Beachten Sie bitte, dass ein Titel, wenn er einmal gelöscht wurde, nicht wiederhergestellt werden kann.

Drücken Sie die **ROTE** Taste.

Wählen Sie im Bestätigungsfenster **Ja** aus und drücken Sie **OK**.

Alle Titel mit Häkchen werden gelöscht.

## **Kapazität der USB-HDD**

50

Sie können die verbleibende Speicherkapazität der USB-Festplatte mit **Verfügbare Kapazität** überprüfen.

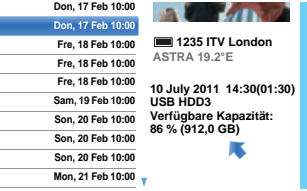

**HINWEIS:** Die angezeigte verbleibende Kapazität ist nur ein Richtwert; sie stellt keine Garantie dar.

## **Aufnahme-Einrichtung**

*Sie können Ihre Aufnahmepräferenzen einstellen.*

#### **Auswählen von USB-HDD und Partition für die Aufnahme:**

- a**D** Drücken Sie  $\sum$  und  $\triangle$  /  $\nabla$ , um das Symbol **Optionen** zu markieren.
- b■ Drücken Sie ▶ und ▲ / ▼, um Aufnahme-**Einrichtung** auszuwählen, und drücken Sie **OK**.
- R **D** Drücken Sie **▲ / ▼**, um die Gerät wählen auszuwählen, und drücken Sie **OK**. Eine Liste mit der USB-HDD und den Partitionen wird angezeigt. Wenn die USB-HDD über den PC partitioniert wurde, werden mehrere Partitionen angezeigt.

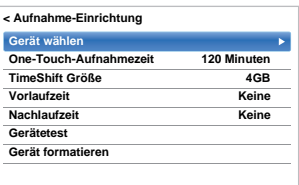

 $\blacksquare$  Wählen Sie die USB-HDD und die gewünschte Partition für die Aufnahme aus.

### **Einstellung der Aufnahmedauer für One-Touch-Aufnahme:**

- a**Drücken Sie**  $\sum$  **und**  $\triangle$  **/**  $\nabla$ , um das Symbol **Optionen** zu markieren.
- $\mathbf{D}$ ■ Drücken Sie ▶ und ▲ / ▼, um Aufnahme-**Einrichtung** auszuwählen, und drücken Sie **OK**.
- $\mathbf{R}$ **■** Drücken Sie **▲ / ▼**, um One-Touch-**Aufnahmezeit** auszuwählen, und drücken Sie cund ▲ / ▼, um die Aufnahmezeit auszuwählen.

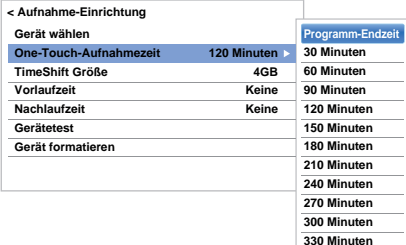

Sie können die **Programm-Endzeit** in 30-Minuten-Schritten von 30 bis 330 Minuten einstellen.

## **Auswahl der TimeShift Größe:**

- a Drücken Sie auf dem Bildschirm **Aufnahme-Einrichtung** B / b, um **TimeShift Größe** auszuwählen.
- $\mathbf{D}$  $\blacksquare$  Drücken Sie  $\blacktriangleright$  und  $\blacktriangle / \blacktriangledown$ , um 512 MB, 1 GB, **2 GB** oder **4 GB** auszuwählen, und drücken Sie **OK**.

## **Verwendung der TimeShift-Aufnahmefunktion:**

Mit der Funktion **Time Shift-Aufnahme** kann das Live-TV-Programm für eine bestimmte Zeit angehalten werden.

Beispiel: Wenn Sie sich beim Fernsehen kurz vom Fernsehgerät entfernen, um beispielsweise einen Anruf entgegenzunehmen, können Sie das Live-TV-Programm anhalten und nach Ihrer Rückkehr an derselben Stelle fortsetzen.

- a**U** Drücken Sie II auf der Fernbedienung, während Sie das DTV-Programm ansehen. Der Bildschirm welchselt in ein Standbild und die Aufnahme beginnt automatisch. Die Aufnahmezeit hängt von der **TimeShift Größe** ab. Wenn die Größe der TimeShift-Datei den festgelegten Grenzwert erreicht, bleibt das TV-Programm angehalten, der Aufnahme-Puffer wird jedoch an den Anfang zurückgesetzt.
	-

 $\mathbf{p}$ 

- Z Drücken Sie (Wiedergabe). Die Wiederaufnahme der Ansicht startet, wo die Sendung pausiert wurde.
- $\mathbf{R}$ ■ Drücken Sie ■ (Stopp), um die Aufnahme zu beenden.

#### <span id="page-50-0"></span>**Einstellung der Vorlaufzeit für Start- und Endzeitpunkt programmierter Aufnahmen:**

- a Drücken Sie auf dem Bildschirm **Aufnahme-Einrichtung ▲ / ▼, um Vorlaufzeit** auszuwählen.
- 2 ■ Drücken Sie < / ▶, um eine Zeit auszuwählen.

#### Sie können **Keine**, **3 Minuten, 5 Minuten, 10 Minuten, 15 Minuten, 30 Minuten oder 45 Minuten auswählen**.

Die Aufnahme startet die gewählte Anzahl an Minuten früher als die Aufnahme-Startzeit.

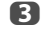

**B** Drücken Sie ▲ / ▼, um **Nachlaufzeit** auszuwählen.

 $\boldsymbol{A}$ ■ Drücken Sie < / ▶, um eine Zeit auszuwählen.

> Sie können **Keine**, 3 Minuten, 5 Minuten, 10 Minuten, 15 Minuten, 30 Minuten oder 45 Minuten auswählen.

Die Aufnahme endet die gewählte Anzahl an Minuten später als die Aufnahme-Endzeit.

a

## **Funktionstest einer USB HDD durchführen:**

 Drücken Sie auf dem Bildschirm **Aufnahme-Einrichtung ▲ / ▼, um Gerätetest** auszuwählen, und drücken Sie **OK**.

Der Funktionstest der USB HDD beginnt. Warten Sie, bis der Test beendet ist.

**HINWEIS:** Die Ergebnisse des Gerätetests sind nur Richtwerte. Es kann sein, dass das Gerät nicht, wie im Ergebnis angegeben, funktioniert.

## **Eine USB HDD formatieren:**

a Drücken Sie auf dem Bildschirm **Aufnahme-Einrichtung** B / b, um **Gerät formatieren** auszuwählen, und drücken Sie dann **OK**.

 $\mathbf{p}$ ■ Drücken Sie ◀ / ▶, um im erscheinenden Bestätigungsfenster **Ja** auszuwählen, und drücken Sie **OK**. Die Formatierung beginnt. Warten Sie, bis die Formatierung beendet ist.

#### **HINWEIS:**

- Wenn die USB-Festplatte über den PC in verschiedene Partitionen unterteilt wurde und mehrere Partitionen auf dem Bildschirm **Geräteliste** angezeigt werden, drücken Sie ▲ / ▼, um die Partition auszuwählen, die Sie formatieren möchten.
- • Bei der Formatierung der USB-HDD (oder Partition) werden alle auf der USB-HDD (oder Partition) gespeicherten Daten gelöscht.

## **Priorität festlegen**

Wenn programmierte Zeitabschnitte nahe beieinander sind und mehr als eine Minute zwischen dem Ende der ersten und dem Startbeginn der zweiten Programmierung liegen, wird die Aufnahme der Sendung korrekt erfolgen.

• Wenn **Vorlaufzeit** und **Nachlaufzeit** eingestellt sind (siehe Seite [51](#page-50-0)), sind Startzeit und Endzeit die Zeit zuzüglich dieser zusätzlichen Minuten.

Wenn programmierte Zeitabschnitte sich überlappen, hat die Sendung, deren Aufnahme zuerst beginnt, Priorität. Wenn die programmierte Aufnahme, die zuerst startet, beendet ist, wechselt die Aufnahme zur nächsten programmierten Sendung. Zu diesem Zeitpunkt kann es sein, dass der Anfang der nächsten programmierten Aufnahme nicht aufgenommen wird.

## **Verwenden Cloud-TV-Service**

Das universelle Portal von Toshiba für Internet-Inhalte und Dienste (die Dienste sind von Ihrem Land abhängig).

**HINWEIS:** Sie müssen zunächst ein Heimnetzwerk konfigurieren, bevor Sie diese Funktion benutzen können (siehe Seite [12](#page-11-0)).

> Drücken Sie Der Menü-Bildschirm des Cloud-TV-Service erscheint.

 $\mathbf{D}$ 

a

Drücken Sie AV4 ►, um einen Cloud-TV-Service auszuwählen und drücken **OK**.Hinweise zur Bedienung des Cloud-TV-Service finden Sie im Cloud-Handbuch.

## **Verwenden des Webbrowsers**

*Mit dem Webbrowser dieses Fernsehgeräts können Sie alle Inhalte erforschen, die das Web zu bieten hat. Neben dem Zugang zu populären Websites können Sie auch selbst nach Inhalten suchen, die Sie interessieren.*

#### **HINWEIS:**

- Gewisse Dienste sind möglicherweise in Ihrem Land gegenwärtig nicht verfügbar.
- Für manche Dienste kann eine Registrierung oder Anmeldung erforderlich sein.
- Internet-Dienste werden von Toshiba nicht zur Verfügung gestellt, können sich ändern oder jederzeit beendet werden, und können Einschränkungen des Internet Service-Providers unterliegen. Toshiba gewährt keine Garantien, Erklärungen oder Zusicherung zu Inhalt, Verfügbarkeit oder Funktionstüchtigkeit von Inhalten oder Diensten Dritter. Verwenden fremder Internet-Dienste kann die Erstellung eines separaten Kontos durch einen Computer mit Internetzugang und/ oder Zahlung von einmaligen und/oder wiederkehrenden Gebühren und Mitgliedsbeiträgen erfordern.

Nicht alle Dienste von Drittanbietern sind möglicherweise auf oder mit diesem Produkt kompatibel. Um die volle vorgeschlagene Leistungsfähigkeit dieses Produktes zu erleben, können voll-kompatible Geräte erforderlich sein.

- Plattformabhängige Technologien wie Active X werden nicht unterstützt.
- Nur vorinstallierte Plug-Ins werden unterstützt.
- Andere Medienformate als die nachstehend aufgeführten werden möglicherweise nicht unterstützt: JPEG/PNG/GIF.
- Es wird eine einzelne integrierte Schrift verwendet. Manche Texte werden möglicherweise nicht korrekt angezeigt.
- Herunterladen von Dateien oder Schriften wird nicht unterstützt.
- Es handelt sich um einen TV-Browser. Die Funktionsweise kann anders sein als bei PC-Browsern.
- Kindersicherungen oder Inhaltssperren werden nicht unterstützt und es liegt in Ihrer Verantwortung, die Browsernutzung durch Minderjährige zu überwachen.
- Manche Seiten werden unter Umständen nicht korrekt oder nicht wie an anderen Geräten angezeigt.
- • Gewisse Dienste sind möglicherweise in Ihrem Land nicht verfügbar.

## **Verwendung des Webbrowsers**

**HINWEIS:** Sie können den Mausmodus wechseln (Mausemulation oder Navigation), indem Sie die **GRÜNE** Taste auf der Fernbedienung drücken, wenn Sie den Bildschirm für die Webinhalte geöffnet haben.

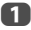

Drücken Sie **10 auf der Fernbedienung und** wählen Sie das Internetsymbol aus, um den Webbrowser zu öffnen.

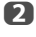

Drücken Sie AV4 ► um die URL-Adressleiste auszuwählen und drücken **OK**.

ß Geben Sie die gewünschte URL-Adresse mit der Software-Tastatur ein (Seite [44](#page-43-0)).

> Drücken Sie die **GRÜNE** Taste auf der Fernbedienung.

 $\boldsymbol{A}$ Sie können nun mit den Tasten AV4▶ auf der Fernbedienung die Websites auf dem Fernsehgerät durchsuchen.

## **Websites zu den Favoriten hinzufügen**

Durch Hinzufügen von häufig besuchten Websites zu den Favoriten können Sie diese einfach aufrufen. Sie können die Adressen der zuvor besuchten Websites ansehen.

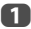

Drücken Sie **17 auf der Fernbedienung und** wählen Sie das Internetsymbol aus, um den Webbrowser zu öffnen.

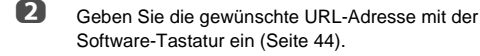

- cDrücken Sie AV4▶. um zum Favoriten-STAR in der Symbolleiste zu scrollen und drücken Sie **OK**.
- d Drücken Sie **OK**, um die gewünschte Website in den Favoriten zu speichern.
- 6 Drücken Sie **BACK** auf der Fernbedienung, um zum vorherigen Menü zurückzukehren. Mit der **GRÜNEN** Taste auf der Fernbedienung können Sie eine Thumbnail-Ansicht aller Favoriten aufrufen.

**HINWEIS:** Mit dem Symbol + wird die gewünschte Website markiert in der ersten Zeile angezeigt. Das Symbol + verändert sich zu einem Seitensymbol, nachdem die Website in den Favoriten gespeichert wurde.

## **Websites aus den Favoriten aufrufen**

- aDrücken Sie **D** auf der Fernbedienung und wählen Sie das Internetsymbol aus, um den Webbrowser zu öffnen.
	- Drücken Sie AV<B>>
	Vertalen Favoriten-STAR auszuwählen, und drücken Sie **OK**.
- $\blacksquare$  Wählen Sie das Element oder die Ordner aus, die zur gewünschten URL-Adresse verschoben werden sollen und drücken Sie **OK**.
- $\blacksquare$ Sie können nun mit den Tasten AV4 bauf der Fernbedienung die Websites auf dem Fernseher durchblättern.

## **PIP-Funktion (Bild im Bild)**

Wenn Sie eine Seite im Webbrowser ansehen, können gerade laufende Programme oder Bilder von externen Eingängen in einem PIP-Fenster angezeigt werden (Nebenbildschirm).

 Drücken Sie die **ROTE** Taste, während Sie die Seite im Webbrowser ansehen.Das gerade laufende Programm oder Bilder von externen Eingängen werden in einem PIP-Fenster angezeigt.

#### **HINWEIS:**

a

 $\mathbf{D}$ 

- Die Position des PIP-Fensters, und ob es angezeigt wird oder nicht, können Sie in den Einstellungen des Web-Browsers einstellen.
- Die Tasten P $\sim$  und P $\sim$  können nicht benutzt werden, wenn das PIP-Fenster angezeigt wird.

## **Anzeige des PIP-Fensters beenden:**

Drücken Sie die **ROTE** Taste, wenn das PIP-Fenster angezeigt wird.

## **Verwenden von Skype**

*Skype-fähige Fernsehgeräte von Toshiba bringen Familie und Freunde näher zusammen. Die Skype-Funktion Ihres Toshiba-Fernsehgeräts erlaubt es Ihnen, besondere Momente auch über größere Entfernungen gemeinsam zu verbringen.*

### **Bevor Sie Skype verwenden - Vorbereitung**

• Schließen Sie die FREETALK HD-Kamera: TALK-7291 an der USB-Buchse des Fernsehgeräts an. Verwenden Sie kein USB-Hub. Informationen zur Skype-fähigen und kompatiblen Kamera Ihres Toshiba-Fernsehgeräts finden Sie auf der folgenden Website: **http://shop.skype.com**

- Montieren Sie die HD-Kamera auf dem Fernsehgerät und stellen Sie sicher, dass sie mittig ausgerichtet ist.
- Stellen Sie eine Verbindung mit dem Netzwerk her.

#### **HINWEIS:**

- Die HD-Kamera ist separat erhältlich.
- • Schließen Sie keine andere Kamera als die empfohlene HD-Kamera an.
- Beim Telefonieren über eine drahtlose Netzwerkverbindung kann die Ton- und Bildqualität leiden.
- Manche Funktionen anderer Versionen von Skype stehen bei diesem Fernsehgerät nicht zur Verfügung.
- Bei der Verwendung von Skype stehen einige Funktionen des Fernsehgeräts nicht zur Verfügung.
- Die Toneinstellungen gelten nun für den Skype-Modus.
- Wenn Sie Ihren Gesprächsteilnehmer nicht hören können, prüfen Sie die Lautstärkeeinstellungen Ihres Fernsehgeräts.
- Wenn optische digitale Ausgabe oder analoge Ausgabe verwendet wird und Sie angemeldet sind, ist der Klingelton möglicherweise nicht zu hören.
- Die Lautstärke bei Skype-Nutzung kann möglicherweise von der Lautstärke anderer Funktionen des Fernsehgeräts abweichen.
- Wenn die Funktion TV zurückstellen über das Menü des Fernsehgeräts ausgeführt wird, bewirkt dies auch eine Rücksetzung der Skype-Information auf die Werkseinstellungen.
- Die in dieser Anleitung verwendeten Screenshots können von der tatsächlichen Menüanzeige des Fernsehgeräts abweichen. Skype wird auf die Werkseinstellungen zurückgesetzt.

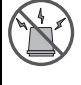

#### **Mit Skype können keine Notrufe getätigt werden.**

Skype kann nicht für Notrufe verwendet werden.

## **Einstieg**

a

aDrücken Sie  $\overline{\mathbb{R}}$  auf der Fernbedienung.

 $\mathbf{D}$ 

Drücken Sie **AV4** D, um das Skype-Symbol auszuwählen, und drücken Sie **OK**.

Der Bildschirm **"Willkommen bei Skype!"** erscheint.

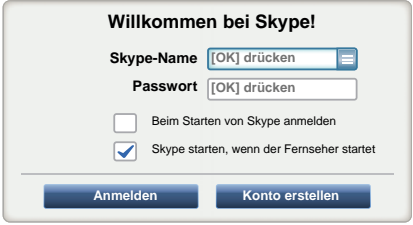

Sie können aus dem Skype-Namen-Drop-down-Menü einen Skype-Namen auswählen.

R Wählen Sie **Anmelden** oder **Konto erstellen**.

#### **So erstellen Sie ein neues Konto:**

Wenn Sie noch kein Skype-Konto haben, können Sie über das Fernsehgerät ein neues Konto erstellen.

 Wählen Sie **Konto erstellen** auf dem Bildschirm **Willkommen bei Skype!** und drücken Sie **OK**.

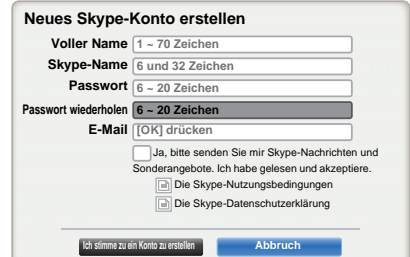

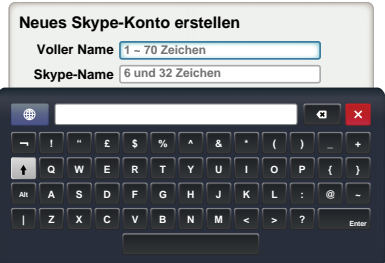

 Geben Sie Folgendes ein: **Voller Name**, **Skype-Name**, **Passwort**, **Passwort wiederholen** und **E-Mail**.

• Wenn Sie über Skype-Neuigkeiten und spezielle Angebote informiert werden möchten, markieren Sie das Kontrollkästchen. Skype informiert Benutzer über neue Produkte, Funktionen und spezielle Angebote per email.

 $\blacksquare$ 

 $\mathbf{D}$ 

 Wählen Sie "**Ich stimme zu ein Konto zu erstellen**" und drücken Sie **OK**.

 $\blacksquare$  Sie können sich nun mit Ihrem neuen Konto anmelden.

#### **HINWEIS:**

- Bitte achten Sie darauf, dass Sie Ihre E-Mail-Adresse korrekt eingeben. Diese EMail-Adresse wird benötigt, falls Sie Ihr Passwort verlieren oder vergessen.
- Falls Sie Ihr Passwort vergessen sollten, können Sie dieses unter skype.com abfragen.
- Wenn eine Meldung Sie darauf aufmerksam macht, dass der eingegebene Skype-Name bereits registriert ist, wählen Sie bitte einen anderen Namen.

## **So melden Sie sich bei Skype an:**

Wenn Sie ein Skype-Konto haben, melden Sie sich auf dem Bildschirm **Willkommen bei Skype!** bei Skype an.

 Geben Sie Ihren **Skype-Namen** und das **Passwort** ein.

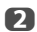

a

Wählen Sie **Anmelden** und drücken Sie **OK**.

- Wenn "**Beim Starten von Skype anmelden**" markiert ist, werden Sie automatisch mit Ihrem Konto angemeldet, wenn Sie Skype mit dem Menü starten.
- Wenn "**Skype starten, wenn der Fernseher startet**" markiert ist, werden Sie beim Einschalten des Fernsehgeräts automatisch mit Ihrem Konto angemeldet. Diese beiden Optionen können gemeinsam ausgewählt werden.

## **Grundlegende Bedienung**

Drücken Sie ▲ / ▼, um eine Registerkarte auszuwählen (Kontakte/Personen, Neueste, Einstellungen). Drücken Sie Dund ▲ / V, um einen Kontakt aus der Liste zu wählen. Ihre Kontaktliste enthält folgende Daten: Name des Kontakts / aktueller Onlinestatus / Profilbild / persönliche Nachricht

Ihr Profilbild, Status, Skype-Name, persönliche Nachricht und verbleibendes Skype-Guthaben.

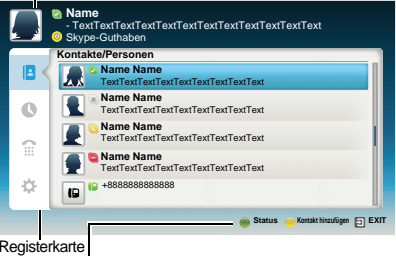

Status: Ändern Sie Ihren Verfügbarkeitsstatus

- Kontakt hinzufügen: Zum Hinzufügen eines Skype-Kontos oder einer Telefonnummer
- **EXIT**:Zur Rückkehr zum vorherigen Bildschirm Bei angezeigter Kontaktliste wird mit **EXIT** das Fenster der Skype-Anwendung geschlossen, ohne Sie abzumelden.

Der aktuelle Status für jeden Ihrer Kontakte wird nachstehend erklärt:

- **C**: Online **C**: Abwesend<br> **C**: Offline **C**: Telefonnum : Offline : Telefonnummer
	-
- **■**: Bitte nicht stören **is a** : Offline mit Sprachnachricht oder Anrufweiterleitung aktiviert

## **Kontakte/Personen**

Drücken Sie B / b, um die Registerkarte **Kontakte/** Personen auszuwählen. Drücken Sie ▶ und ▲ / ▼, um einen Kontakt auszuwählen.

Wenn Sie am jeweiligen Kontakt **OK** drücken, werden die folgenden Funktionen angezeigt:

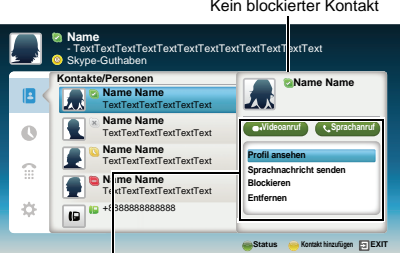

#### **Zum Einleiten eines VideoanrufsZum Einleiten eines Sprachanrufs**

Profil ansehen -Profil des Kontakts ansehen (einschließlich

Skype-Name, voller Name, Geburtsdatum, Geschlecht, Standort, Handynummer und E-Mail). Sprachnachricht- Dem Kontakt eine Sprachnachricht senden

-Kontakt blockieren/freigeben

 BlockierenEntfernen

-Kontakt aus der Liste entfernen

senden

#### Drücken Sie ▲▼◀▶, um Videoanruf oder Voiceanruf auszuwählen. Ihr Anruf wird dann wie folgt dargestellt.

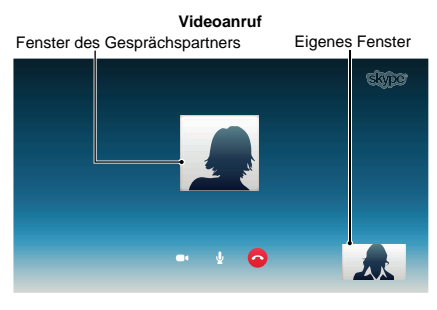

#### **Sprachanruf**

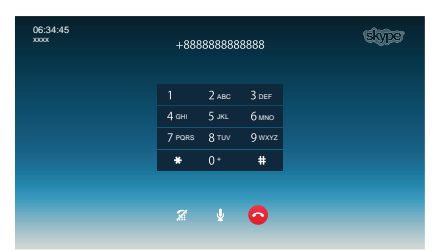

Nachstehend sind alle im Gesprächsfenster erscheinenden Symbole aufgeführt.

- Video Starten
- $\sigma_{\rm eff}$ Video stoppen
- Anruf fortsetzen $\mathbf{C}$
- Stummschaltung des Webcam-Mikrofons aufheben
- Webcam-Mikrofons stummschalten
- Video in Normalgröße
- Video-Vollbild
- Wähltastatur einblenden
- Anruf beenden (Auflegen)

#### **Gruppenanrufe**

Mit Ihrem Toshiba-Fernsehgerät können Sie Skype-Gruppenanrufe und Videoanrufe tätigen. Eine Audioübertragung - Senden und Empfangen - ist jedoch nur während solcher Anrufe möglich.

**HINWEIS:** Bei Verwendung Ihres Fernsehgeräts können Sie keine Gruppenanrufe initiieren. Solche Gespräche sind nur möglich, wenn Sie eine Einladung zu einem Gruppenanruf erhalten.

### **Eingehender Anruf**

Eingehende Skype-Anrufe werden im unteren, rechten Bereich Ihres Fernsehbildschirms angezeigt. Sie werden auch einen Klingelton hören, den Sie mit den **VOLUME**-Tasten der Fernbedienung einstellen können.

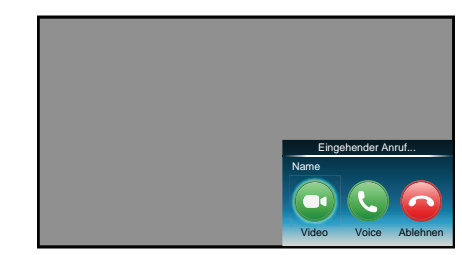

Für eingehende Anrufe stehen drei Optionen zur Auswahl:

- **Video**: Als Videoanruf entgegennehmen.
- **Voice**: Als Sprachanruf entgegennehmen.
- **Ablehnen**: Den eingehenden Anruf ablehnen.

**HINWEIS:** Falls andere Anwendungen aktiv sind oder eine Aufnahme stattfindet, wird lediglich "Incoming call notification" angezeigt. Anrufe können erst wieder angenommen werden, wenn die Anwendung oder Aufnahme beendet ist.

#### **Status**

Wenn Sie die **GRÜNE** Taste drücken, erscheint das Fenster Status ändern wie unten abgebildet. Sie können Ihren Status ändern, indem Sie Taste B / b und **OK** drücken. Drücken Sie zum Beenden **BACK**.

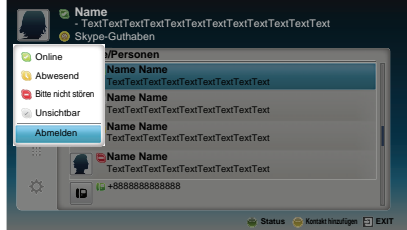

## **Kontakt hinzufügen**

Sie können Kontakte zu Ihrer Kontaktliste hinzufügen.

Wenn Sie die **GELBE** Taste auf der Fernbedienung drücken, wird das Menüfenster **Kontakttyp hinzufügen** eingeblendet.

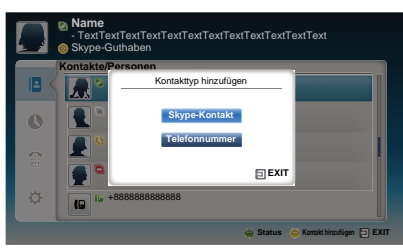

Zwei Unterfunktionen werden unterstützt.

Drücken Sie B / b, um **Skype-Kontakt** oder **Telefonnummer** auszuwählen, und drücken Sie **OK**.

**• Skype-Kontakt**

Geben Sie den Skype-Name der gewünschten Person ein. Das Suchergebnis wird angezeigt, sobald die Antwort vom Skype-Server eingeht.

#### **• Telefonnummer**

Sie können auch die Telefonnummer im Suchfenster eingeben.

### **Ergebnisse für Kontakt-Suche**

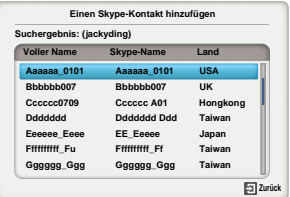

Sie können eine Kontaktanfrage an eine im Suchfenster angezeigte Person senden. Drücken Sie ▲ / ▼, um eine Person auszuwählen, und drücken Sie **OK**.

#### **Benachrichtigung bei Authorisierungsanfrage**

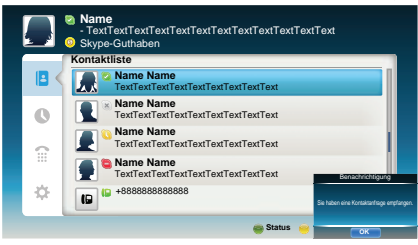

Wenn Sie eine Kontaktanfrage erhalten, wird ein Pop-up-Menü angezeigt. Wählen Sie dann eine der Optionen **Annehmen**, **Blockieren** oder **Ablehnen** aus.

Drücken Sie zum Auswählen ▲ / ▼ und drücken Sie **OK**.

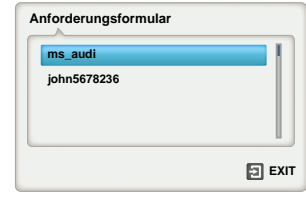

Drücken Sie zur Auswahl die Taste ◀ / ▶ und drücken Sie **OK**.

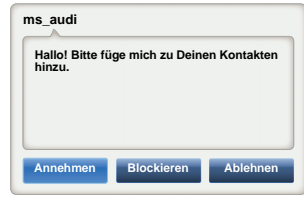

## **Neueste**

Sie können eine Liste mit den bisherigen Ereignissen im Fenster "Neueste" anzeigen.

Drücken Sie B / b, um die Registerkarte **Neueste** auszuwählen. Drücken Sie ▶ und ▲ / ▼, um ein Element auszuwählen, und drücken Sie **OK.**

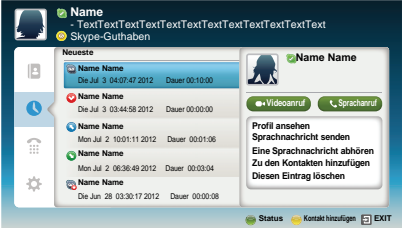

Drücken Sie C / c, um **Videoanruf** oder **Voiceanruf** auszuwählen.

Jedes Gespräch ist mit einem Symbol versehen. Die Bedeutung der einzelnen Symbole ist wie folgt:

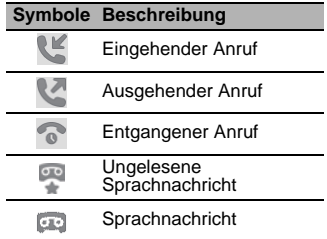

## **Wähler**

Sie können Handy- und Festnetznummern über dieses Fenster anrufen.

Drücken Sie B / b, um die Registerkarte **Wähler** auszuwählen. Drücken Sie▶ und ▲ / ▼, um in diesem Fenster zu navigieren.

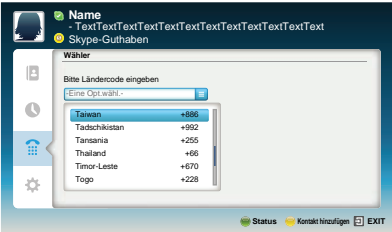

Wählen Sie zunächst das Land oder Gebiet, und geben Sie dann die Telefonnummer mit Vorwahl ein. Um Handyoder Festnetznummer über Skype anrufen zu können, müssen Sie über ausreichend Skype-Guthaben verfügen. Notrufe werden in Skype nicht unterstützt.

## **Einstellungen**

Drücken Sie B / b, um die Registerkarte **Einstellungen** auszuwählen, und drücken Sie **OK**.

Das Fenster Einstellungen wird angezeigt.

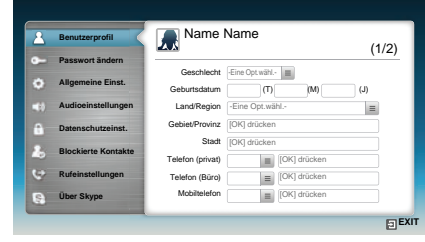

Sie können die nachstehenden Einstellungen ändern.

#### **• Benutzerprofil**

Zum Ergänzen oder Ändern der Informationen zur eigenen Person, z. B. Geburtsdatum, Land/Region oder Telefonnummer.

#### **• Passwort ändern**

Sie können Ihr Kennwort ändern, indem Sie das bisherige Kennwort eingeben und dann das neue Kennwort zweimal eingeben.

#### **• Allgemeine Einst.**

Wählen Sie, ob Skype beim Einschalten des Fernsehgeräts automatisch gestartet werden soll.

#### **• Audioeinstellungen**

Zum manuellen Einstellen der Lautstärke für Lautsprecher/Rufton.

Die wiedergegebene Lautstärke per Lautsprecher können bei Verwendung von Skype und normaler Nutzung des Fernsehgeräts unterschiedlich sein. Der Lautsprecher-Lautstärkebereich ist 0 - 100 % in 1 Schritt, und die Ruftonlautstärke ist 0 - 100 % in 25 Schritten.

#### **• Datenschutzeinst.**

Legen Sie fest, von wem Sie Anrufe entgegen nehmen möchten, d. h. Anrufe von beliebigen Personen oder nur von Personen aus Ihrer Kontaktliste.

#### **• Blockierte Kontakte**

Wenn Sie von bestimmten Personen keine Anrufe wünschen, können Sie die entsprechenden Skype-Namen oder Telefonnummern über dieses Menü sperren. Kontakte, die erfolgreich gesperrt wurden, werden in diesem Fenster angezeigt.

#### **• Rufeinstellungen**

Wenn Sie nicht bei Skype angemeldet sind, können Sie eingehende Anrufe auf eine andere Telefonnummer oder zu einem anderen Skype-Namen weiterleiten oder Sprachnachrichten entgegennehmen. Für die Nutzung dieser Funktion ist es jedoch erforderlich, dass Sie über entsprechendes Skype-Guthaben verfügen.

#### **• Über Skype**

Anzeige von Informationen über Skype.

# **Verwenden von Hybrid TV Standard (falls verfügbar)**

Hybrid TV Standard ermöglicht dem Fernsehgerät, HbbTV-Dienste zu empfangen. TV-Dienste, die diese Funktion unterstützen, zeigen oft "Drücken Sie ROT" auf dem Bildschirm an.

**HINWEIS:** Sie müssen zunächst ein Heimnetzwerk konfigurieren, bevor Sie diese Funktion benutzen können (siehe Seite [12](#page-11-0)).

a

Q

**D** Drücken Sie  $\sum$  und  $\triangle$  /  $\nabla$ , um das Symbol **Optionen** zu markieren.

 $\mathbf{D}$ **E** Drücken Sie ▶ und ▲ / ▼, um Hybrid TV **Standard** auszuwählen.

**■** Drücken Sie ◀/▶, um von Deaktiviert zu **Aktiviert** zu wechseln und drücken Sie **OK**.

> Wenn "**Drücken Sie ROT**" auf dem Bildschirm angezeigt wird, drücken Sie die **ROTE** Taste, um zur HbbTV-Serviceseite zu gelangen und drücken Sie dann  $\blacktriangle \blacktriangledown \blacktriangle \blacktriangleright$ , um die gewünschten Inhalte auszuwählen.

#### **HINWEIS:**

- Die HbbTV Servicehinweise oder erforderliche Tasteneingaben können unter Umständen in Abhängigkeit von den Serviceinhalten nicht möglich sein. Stellen Sie in diesem Fall die Einstellung für **Hybrid TV Standard** auf **Deaktiviert**.
- Toshiba übernimmt keine Garantien, Gewährleistungen oder Zusicherungen bezüglich des Inhaltes.

# **Verwendung des Intel ® Wireless Displays**

Intel<sup>®</sup> Wireless Display (Intel<sup>®</sup> WiDi) wird von diesem Fernsehgerät unterstützt. Sie können Ihr TV-Gerät mit Intel ® Wireless Display als Zweitbildschirm für einen PC benutzen.

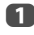

- Drücken Sie **QUICK**, um das **Schnellmenü** zu öffnen.
- $\mathbf{D}$ **2** Drücken Sie ▲ / ▼, um Intel<sup>®</sup> WiDi auszuwählen, und drücken Sie **OK**.

Eine Eingabeaufforderung wird auf dem TV-Bildschirm angezeigt. Wählen Sie **Ja**.

 $\mathbf{R}$  Starten Sie die Intel® WiDi-Software auf Ihrem PC und wählen Sie die Option "nach verfügbaren Adaptern suchen".

> Auf dem Bildschirm des PC werden dann der Name des Intel® WiDi-Geräts und die ID-Liste angezeigt.

Wählen Sie das Fernsehgerät, das Sie anschließen möchten.

"Verbindung wird hergestellt" wird auf dem TV-Bildschirm angezeigt.

#### $\sqrt{2}$  **Erstmaliger Anschluss Ihres PCs an Ihr Fernsehgerät**

Wenn Sie das Toshiba Fernsehgerät zum ersten Mal auswählen, wird ein 4- oder 8-stelliger Code auf Ihrem TV-Bildschirm angezeigt. Dieser Code muss in Ihren Computer eingegeben werden, um die Verbindung zu authentifizieren.

#### **Nach bereits erfolgter Authentifizierung**

"Verbunden mit Intel® Wireless Display. Bitte warten" wird auf dem Bildschirm angezeigt.

e Wenn die Intel® WiDi-Verbindung hergestellt ist, wird der auf dem PC-Bildschirm sichtbare Inhalt auch auf dem TV-Bildschirm angezeigt.

#### **HINWEIS:**

- Beim Anschluss von Intel® WiDi muss der PC eingeschaltet sein.
- Wenn die Intel® WiDi-Software aktiv ist und der Verbindungstyp auf Drahtlos eingestellt ist, können andere Anwendungen möglicherweise nicht genutzt werden.
- Der Intel® WiDi-Gerätename des Fernsehgeräts kann mit der Intel<sup>®</sup> WiDi-Software geändert werden.

## **Intel® WiDi beenden:**

Beenden Sie Intel® WiDi, indem Sie die Schaltfläche "Trennen" in der Intel® WiDi-Software betätigen oder **EXIT** auf der Fernbedienung des Fernsehgeräts drücken.

**HINWEIS:** Wenn der PC eine gewisse Zeit nicht benutzt wurde, wird die Intel® WiDi-Verbindung automatisch getrennt.

## **Intel® WiDi-Gerätename**

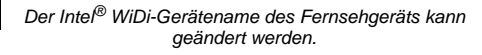

- a**■B** Drücken Sie im Menü **Netzwerk ▲ / ▼**, um **Netzwerkgerät-Setup** auszuwählen, und drücken Sie **OK**.
- $\mathbf{D}$ **B** Drücken Sie ▲ / ▼, um Intel<sup>®</sup> WiDi Setup auszuwählen, und drücken Sie **OK**.
- R Drücken Sie B / <sup>b</sup>, um **Intel® WiDi Geräte- Name** auszuwählen, und drücken Sie **OK**.
- $\boldsymbol{A}$  Wählen Sie **Intel® WiDi Geräte**-**Name** aus und drücken Sie **OK**.Das Software-Tastatur-Fenster wird angezeigt.
- ß) Geben Sie den Intel® WiDi-Gerätenamen mit der Softwaretastatur ein (siehe Seite [44\)](#page-43-0). Drücken Sie die **GRÜNE** Taste.
- f Markieren Sie **Beendet** und drücken Sie zum Speichern Ihrer Einstellung **OK**.

## **Geräteliste**

*In der Geräteliste wird eine Liste von MAC-Adressen für zuvor angeschlossene Geräte angezeigt. Es können maximal 20 Adressen gespeichert werden.*

Wenn die Liste voll ist, wird die MAC-Adresse, die am längsten nicht benutzt wurde, gelöscht und die neue MAC-Adresse automatisch hinzugefügt.

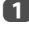

**Deutsch** 

 Markieren Sie auf dem Bildschirm **Intel® WiDi Setup** die **Geräteliste** und drücken Sie **OK**. Die Geräteliste wird angezeigt.

Die registrierten MAC-Adressen können einzeln nacheinander gelöscht werden, indem Sie die **ROTE** Taste in der Liste drücken.

Hierbei wird der folgende Text angezeigt "Soll die Registrierung dieses Geräts aufgehoben werden? Ja/ Nein" (die Standardposition des Cursors ist "Nein").

## **Verwenden des Media Players**

Dieses Fernsehgerät erlaubt es Ihnen, Filme, Musik und Bilder zu genießen, die auf einem USB Gerät gespeichert sind, das an den USB-Anschluss angeschlossen ist.

Außerdem können Sie Fotos, Filme oder Musikdateien von Ihrem PC abspielen, indem Sie das Fernsehgerät an Ihr Heimnetzwerk anschließen.

### **Terminologie:**

- DMP: Digitaler Media Player
- DMS: Digitaler Medienserver
- DMR: Digitaler Media-Renderer

DMC: Digitale Mediensteuerung

- DMP: Das Fernsehgerät kann Inhalte von einem DMS steuern und abspielen.
	- Ein DMS ist ein Gerät, das als Server für DMP oder DMR fungieren kann.
- DMR: Das Fernsehgerät kann Inhalte von einem DMS abspielen. Die Wiedergabe wird von einem DMC gesteuert.
	- Ein DMC ist ein Gerät, das zum Abspielen von Inhalten Befehle an das Fernsehgerät übermittelt.

#### **HINWEIS:**

- Sie dürfen das USB-Gerät während der Benutzung weder einstecken noch entfernen.
- MENU ist während der Wiedergabe nicht verfügbar.
- Wenn Sie Ihr Fernsehgerät als Media-Renderer benutzen möchten, stellen Sie **Media-Renderer** auf **Ein** (siehe "[Media-Renderer-Einstellung"](#page-44-1) auf Seite [45](#page-44-1)).

#### **Technische Daten des Media Players**

Gerät

USB-Gerät

Interface-Version: USB 2.0 HS

Gerät der Klasse USB-Massenspeicher (MSC)

#### **HINWEIS:**

- Die Konnektivität kann nicht für alle Geräte garantiert werden.
- Bei einer USB-Hub-Verbindung kann es zu Fehlern kommen.

Dateisystem: FAT16 und FAT32

Max. Speichergröße: Unbegrenzt

Um urheberrechtlich geschützten Inhalt zu verwenden oder herunterzuladen, müssen Sie die erforderliche Genehmigung des Rechteinhabers einholen. TOSHIBA kann solch eine Genehmigung nicht erteilen und tut es auch nicht.

## **Grundlegende Bedienung**

## **Verwenden eines Media Players mit USB**

Wenn **Automatischer Start** aktiviert wurde, werden Sie gefragt, ob der Media Player gestartet werden soll, wenn ein USB-Gerät angeschlossen wird. Wenn **Automatischer Start** deaktiviert wurde (oder wenn Sie sich mit einem Medienserver im Netzwerk verbinden möchten), müssen Sie den Media Player manuell über das Menü starten.

## **So ändern Sie die Einstellung Automatischer Start:**

- a**D** Drücken Sie  $\sum$  und  $\triangle$  /  $\nabla$ , um das Symbol **Optionen** zu markieren.
- $\mathbf{D}$ **■** Drücken Sie ▶ und ▲ / ▼, um Media Player **Setup** auszuwählen, und drücken Sie **OK**.
- B **■** Drücken Sie ▲ / ▼, um USB Automatischer **Start** auszuwählen, und drücken Sie **OK**.
- dDrücken Sie B / b, um **Ein** oder **Aus** auszuwählen.

## **Automatischer Start**

- a Schließen Sie ein USB-Gerät an den USB-Port auf der linken Seite des Fernsehgeräts an. Ein Hinweis wird erscheinen.
- $\mathbf{D}$ ■ **Drücken Sie ◀/▶, um Ja auszuwählen, und** drücken Sie **OK**.
- $\blacksquare$  Drücken Sie B / b, um **Videos**, **Musik** oder **Fotos** auszuwählen, und drücken Sie **OK**.
- $\blacksquare$ Drücken Sie AV4>, um Geräte auszuwählen, und drücken Sie **OK**.
- e**D** Drücken Sie **▲ / ▼**, um ein Gerät auszuwählen, und drücken Sie **OK**.

**HINWEIS:** Wenn **Automatischer Start** auf **Aus** eingestellt ist, können Sie den Media Player manuell starten.

## **Manueller Start**

- a Schließen Sie ein USB-Gerät an den USB-Port auf der linken Seite des Fernsehgeräts an.
- $\mathbf{D}$ Drücken Sie **In und wählen Sie das Symbol Meine Musik**, **Meine Videos**, **Meine Fotos** oder **Meine Inhalte** aus und drücken Sie **OK**.
- ß Drücken Sie **AV<br />** um Geräte auszuwählen, und drücken Sie **OK**.
- $\blacksquare$ ■B Drücken Sie ▲ / ▼, um ein Gerät auszuwählen, und drücken Sie **OK**.

Die Dateien werden in der Listen-Ansicht nach der Kategorie (**Videos**, **Musik** oder **Fotos**) und dem Gerät angezeigt, dass Sie zuletzt ausgewählt hatten.

## **Auswahl einer Datei aus einer Inhaltsliste:**

- aDrücken Sie AV<B>>
Verteinen Datei oder einen Ordner auszuwählen.
- $\mathbf{D}$  Drücken Sie **OK**, um zur nächsten Ebene zu wechseln, oder drücken Sie **BACK**, um zur vorherigen Ebene zurückzukehren. Wenn Sie eine Datei auswählen, drücken Sie **OK**, um sie abzuspielen bzw. anzusehen.

## **Zur Auswahl der Registerkarte wechseln:**

aDrücken Sie die **BLAUE** Taste.

### **So schließen Sie den Media Player:**

aDrücken Sie **EXIT**.

#### **Verwenden des Media Players mit einem Medienserver**

Sie müssen zunächst ein Heimnetzwerk konfigurieren, bevor Sie diese Funktion benutzen können (siehe Seite [12](#page-11-0)).

- aDrücken Sie **II** und wählen Sie das Symbol **Meine Musik**, **Meine Videos**, **Meine Fotos** oder **Meine Inhalte** aus und drücken Sie **OK**.
- $\mathbf{p}$
- Drücken Sie AV<br />
Drücken Sie AV<br />
Drücken Sie AV **Gerätename** auszuwählen, und drücken Sie **OK**.
- ra i ■ Drücken Sie ▲ / ▼, um ein Gerät auszuwählen, und drücken Sie **OK**.

#### **Liste der Inhalte**

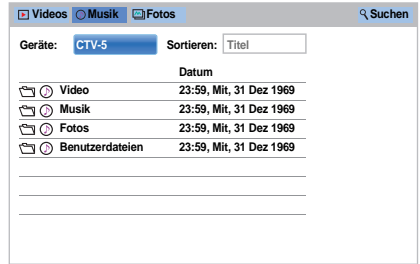

Videos, Musik- und Fotodateien und Ordner werden in der Inhaltsliste angezeigt.

## **Auswahl einer Datei aus einer Inhaltsliste:**

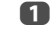

- Drücken Sie AV4▶, um eine Datei oder einen Ordner auszuwählen.
- $\mathbf{D}$  Drücken Sie **OK**, um zur nächsten Ebene zu wechseln, oder drücken Sie **BACK**, um zur vorherigen Ebene zurückzukehren. Wenn Sie eine Datei auswählen, drücken Sie **OK**, um sie abzuspielen bzw. anzusehen.

## **Dateien sortieren (falls verfügbar):**

Sie können Dateien nach Dateiname (Titel) oder Datum sortieren.

aDrücken Sie **AV4▶**, um Ordnen zu markieren und drücken Sie **OK**.

 $\mathbf{D}$  Drücken Sie B / b, um Datei-**Name** (Titel), **Neu** oder **Alt** auszuwählen, und drücken Sie **OK**.

## **Nach Inhalten suchen (falls verfügbar):**

a

Drücken Sie **AV<br />
<b>E**, um Suchen zu markieren und drücken Sie **OK**.

b Das Software-Tastatur-Fenster wird angezeigt (Seite [44](#page-43-0)). Geben Sie ein Schlagwort mit der Software-Tastatur ein und die Suchfunktion sucht nach:

#### **Netzwerk**

**Videos:** Titel**Musik:** Titel/Künstler/Album**Fotos:** Titel**USBVideos/Musik/Fotos:** Dateiname.

ß Wählen Sie Geräte und Kategorie aus und drücken Sie **OK**.Die Liste mit den Suchergebnissen wird angezeigt.

#### **Anzeige der Geräte-Information oder der Funk-Information:**

a

 Drücken Sie **QUICK**, um das **Menü QUICK** zu öffnen.

 $\mathbf{p}$ Drücken Sie ▲ / ▼, um einen der folgenden Punkte auszuwählen.

> Verwendung mit einem USB-Gerät: **Geräte-Information**

Verwendung mit einem Medienserver: **Funk-Information**

#### **So schließen Sie den Media Player:**

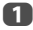

Drücken Sie **EXIT**.

## **Anzeigen von Fotodateien (auf einem Medienserver oder einem USB-Gerät)**

*Es gibt zwei unterschiedliche Anzeigemodi.*

### **Fotoliste (USB und Netzwerk-Player-Fotos)**

Mit dieser Ansicht können Sie im Gitterformat nach Fotos suchen.

Die Bilder werden anhand der Miniaturansichtdaten in der einzelnen Bilddatei angezeigt.

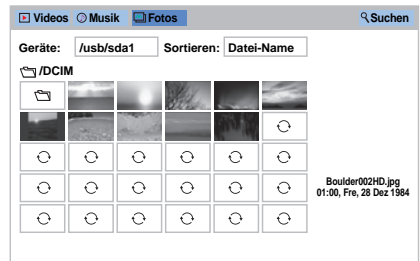

Die anfänglich markierte Position ist in der Fotoliste die obere linke Miniaturansicht.

a

Drücken Sie AV4 ▶, um die Markierung in einem Fenster zu verschieben.

Die Tasten  $\triangle$  oder  $\triangleright$  können dazu benutzt werden, um in der Fotoliste eine Seite nach oben/ unten zu blättern, wenn mehr Fotos vorhanden sind, als auf den Bildschirm passen. Wenn Sie die Tasten  $\hat{\mathsf{R}}$  oder  $\hat{\mathsf{S}}$  drücken, soll das Foto oben links von der Fotoliste Zurück/Weiter markiert sein.

**HINWEIS:** Die Funktion Vorwärtsblättern auf der letzten Seite und die Funktion Rückwärtsblättern auf der ersten Seite sind nicht verfügbar.

 $\mathbf{D}$  Wenn Sie einen Ordner auswählen, drücken Sie **OK**, um zur nächsten Ebene zu gelangen. Drücken Sie **BACK**, um zur vorherigen Ebene zurückzukehren.

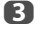

 Drücken Sie **OK**, um das ausgewählte Foto im Modus Einzelansicht anzuzeigen.

## **Einzelansicht (USB und Netzwerk-Player-Fotos)**

In diesem Modus sollten nur Dateien, die sich im ausgewählten Verzeichnis befinden, angezeigt werden. Bei dieser Anzeige können Sie den Fotoinhalt manuell ändern. Wenn Sie von der Fotoliste zur Einzelansicht wechseln, wird das aktuell ausgewählte Foto angezeigt.

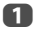

 $\mathbf{D}$ 

**LD** Drücken Sie , um das nächste Foto anzuzeigen. Drücken Sie <, um das vorherige Foto anzuzeigen.

> Drücken Sie (i+), um die Dateistatusinformationen anzuzeigen (Dateinummer, Fotoname, Auflösung usw.).

**HINWEIS:** Je nach Inhalt oder Gerät werden die Daten möglicherweise nicht richtig angezeigt.

## **Diashow (USB und Netzwerk-Player-Fotos)**

In dieser Ansicht können Sie eine Diashow Ihrer Fotos ansehen. In diesem Modus sollten nur Dateien, die sich im ausgewählten Verzeichnis befinden, abgespielt werden.

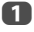

 Um die Diashow zu starten, drücken Sie im Einzelansicht-Modus **OK**.

 $\mathbf{D}$ ■ Drücken Sie < /> / ▶, um das vorherige/nächste Foto anzuzeigen.

R Drücken Sie n+1. um die Dateistatusinformationen anzuzeigen. Drücken Sie **OK**, um zur Einzelansicht zurückzukehren.

#### **Festlegen der Intervallzeit und der Wiederholen-Einstellung:**

a Drücken Sie **QUICK**, um das **Schnellmenü** zu öffnen.

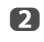

■Brücken Sie ▲ / ▼, um entweder **Intervalizeit** oder **Wiederholen** auszuwählen.

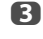

**B** Drücken Sie  $\blacktriangleright$  und  $\blacktriangle / \blacktriangledown$ , um die Einstellung anzupassen und drücken Sie **OK**.

## **Bild drehen:**

Das Bild kann um 90° gedreht werden, während es in der Einzelansicht oder in einer Diashow betrachtet wird.

**Taste ▲ Drehung im Uhrzeigersinn** 

**Taste ▼** Drehung gegen den Uhrzeigersinn

## **Hintergrundmusik einstellen (nur USB):**

- a Drücken Sie **QUICK**, um das **Schnellmenü** zu öffnen.
- $\mathbf{D}$ **■B** Drücken Sie ▲ / ▼, um Hintergrundmusik auszuwählen, und drücken Sie▶und ▲ / ▼, um **Ein** auszuwählen.

Die Musikdatei, die sich im selben Ordner wie das angezeigte Foto befindet, wird mit dem Abspielen beginnen.

#### **HINWEIS:**

- Alle Musikdateien, die sich im selben Ordner wie das angezeigte Foto befinden, werden als Schleife abgespielt.
- Um die Wiedergabe der Musikdateien zu stoppen, wählen Sie **Aus** in **Hintergrundmusik**.

#### **Bilder vergrößern/verkleinern (USB und Netzwerk-Player-Fotos):**

Die Zoomfunktion kann im Einzelansicht- oder Diaschaumodus verwendet werden.

## **ROTER Taste (Vergrößern)**

x1 → x2 → x4 → x8 vergrößern

#### **GRÜNE Taste (Verkleinern)**

x8 → x4 → x2 → x1 verkleinern

**Tasten AV<I > Vertikal oder horizontal scrollen** 

**HINWEIS:** Die Benutzung der Zoom-Funktion im Modus **Diashow** stoppt die Diashow und vergrößert/verkleinert das Foto.

#### **Auswahl eines Fotos aus der Playliste (USB und Netzwerk-Player-Fotos):**

Wenn Sie sich im Modus **Einzelansicht** oder **Diashow** befinden, können Sie ein anderes Foto aus der **Playliste** auswählen.

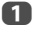

 $\mathbf{p}$ 

 Drücken Sie **QUICK**, um das **Schnellmenü** vom Modus **Einzelansicht** oder vom Modus **Diashow**aus zu öffnen.

**■B** Drücken Sie ▲ / ▼, um **Playliste** auszuwählen, und drücken Sie **OK**.Die Fotoliste wird angezeigt.

 $\mathbf{R}$ **D** Drücken Sie **A** / ▼, um einen Dateinamen auszuwählen.

#### **So schließen Sie Photo Viewer:**

a Drücken Sie **EXIT**. Das Fernsehgerät zeigt wieder den zuletzt eingeschalteten Kanal oder die externe Eingangsquelle an.

#### **Datei-Kompatibilität**

Siehe Seite [89](#page-88-0).

63

*Sie können Filme aus einer* **Videoliste** *mit verfügbaren Dateien auswählen.*

#### **Videoliste (USB und Netzwerk-Player-Filme)**

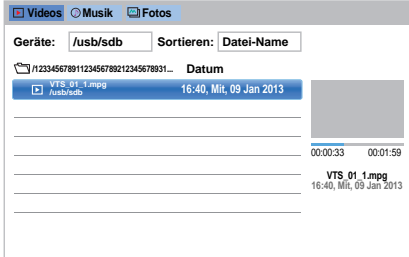

Drücken Sie AV< D, um eine Datei oder einen Ordner auszuwählen. Die Tasten  $\otimes$  oder  $\otimes$ können dazu benutzt werden, um in der **Videoliste** eine Seite nach oben/unten zu blättern, wenn mehr Videos vorhanden sind, als auf den Bildschirm passen.

**HINWEIS:** Die Funktion Vorwärtsblättern auf der letzten Seite und die Funktion Rückwärtsblättern auf der ersten Seite sind nicht verfügbar.

 $\mathbf{D}$  Wenn Sie einen Ordner auswählen, drücken Sie **OK**, um zur nächsten Ebene zu gelangen. Drücken Sie **BACK**, um zur vorherigen Ebene zurückzukehren.

 $\blacksquare$ Drücken Sie OK oder ► (Wiedergabe), wenn die gewünschte Datei ausgewählt ist, um die Wiedergabe zu starten.

#### **HINWEIS:**

- Wenn Sie auf dem Vorschaubildschirm die Datei markieren, ohne die Taste **OK** zu drücken, wird der Inhalt auf dem Vorschaubildschirm angezeigt. Wenn Sie **OK** drücken, wird er im Vollbildmodus abgespielt.
- Je nach Dateigröße kann es einige Zeit dauern, bis die Wiedergabe beginnt.

**CD** Drücken Sie , um die Wiedergabe anzuhalten.

#### **HINWEIS:**

 $\boldsymbol{A}$ 

- Wenn die Wiedergabe endet, bevor **under gedrückt wird**, kehrt die Anzeige zur **Videoliste** zurück.
- Je nach Dateigröße kann es einige Zeit dauern, bis die Wiedergabe beginnt.

### **Bei der Wiedergabe:**

- Drücken Sie zum Anhalten II. Der Modus PAUSE kann je nach Inhalt oder Medienserver nicht verfügbar sein.
- Um die normale Wiedergabe fortzusetzen, drücken Sie  $\blacktriangleright$  (Wiedergabe).
- Für die Wiedergabe im schnellen Vor- oder Rücklauf drücken Sie während der Wiedergabe <</a>
«>
Vedes Mal, wenn Sie <</a></a> />
Mal, wenn Sie <</a></a>
Mal, wenn Sie </a> Wiedergabegeschwindigkeit.
- Drücken Sie Ku, um die Wiedergabe vom Anfang der aktuell ausgewählten Datei zu starten. Drücken Sie ▶▶, um nachfolgende Dateien aufzufinden.
- Drücken Sie (i+), um die Datei-Statusinformationen (Inhaltsnummer, Filmtitel, Fortschrittszeit usw.) anzuzeigen.

#### **HINWEIS:**

- Je nach Inhalt oder Gerät werden die Daten möglicherweise nicht richtig angezeigt.
- Während der Wiedergabe können Sie die Menüfunktionen **Bild** und **Ton** mit dem **Schnellmenü** einstellen.
- Die Wiedergabegeschwindigkeit (<</a>
(</a>
(</a>
</a>
(</a>
</a>
</a>
kann sich in Abhängigkeit vom Datenstrom nicht ändern.

#### **Untertitel und Audiosprachen auswählen (nur USB):**

- Drücken Sie wiederholt **SUBTITLE**, um Ihre gewünschte Untertitelsprache auszuwählen.
- Drücken Sie wiederholt ())]/∏, um Ihre gewünschte Audiosprache auszuwählen.

**HINWEIS:** Diese Funktion steht je nach Inhalten nicht zur Verfügung.

#### **Einstellen des Wiederholungsmodus:**

- a Drücken Sie **QUICK**, um das **Schnellmenü** zu öffnen.
- $\mathbf{D}$ ■Brücken Sie ▲ / ▼, um Wiederholen auszuwählen, und drücken Sie▶und ▲ / ▼, um **Aus**, **Alle** oder **1** auszuwählen.

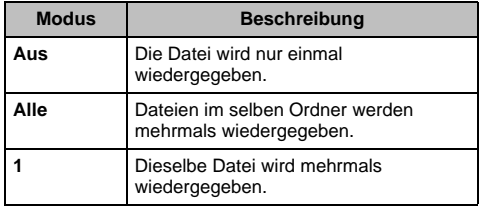

#### R Drücken Sie **BACK**.

#### **HINWEIS:**

- Die Einstellung bleibt wirksam, bis der Fernseher ausgeschaltet wird.
- Diese Einstellung wird Im Netzwerk-Media-Renderer ignoriert.

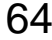

a

## **Wiedergabe fortsetzen (nur USB)**

Sie können die Wiedergabe dort fortsetzen, wo sie zuletzt beendet wurde.

Drücken Sie ■, während der Film abgespielt wird, um die Stopp-Position zu speichern.

### **HINWEIS:**

- Die gespeicherte Stopp-Position wird in folgenden Fällen gelöscht.
	- Ein anderer Inhalt wird abgespielt
	- Der Media Player wird beendet
	- Drücken von in der Videoliste
- Diese Funktion steht je nach Inhalt möglicherweise nicht zur Verfügung.

### **Auswahl eines Films aus der Playliste (USB und Netzwerk-Player-Filme):**

Während ein Film abgespielt wird, können Sie einen anderen Film aus der **Playliste** auswählen.

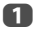

 Drücken Sie **QUICK**, um das **Schnellmenü** zu öffnen.

 $\mathbf{p}$ **■B** Drücken Sie ▲ / ▼, um Playliste auszuwählen, und drücken Sie **OK**.Die Filmliste wird erscheinen.

 $\blacksquare$ **■** Drücken Sie **A** / **▼**, um einen Dateinamen auszuwählen.

## **So schließen Sie den Movie Viewer:**

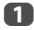

Drücken Sie **EXIT**.

## **Datei-Kompatibilität**

Siehe Seite [89](#page-88-0).

## **Anmelden Ihres Fernsehgeräts an einem DivX®-Konto:**

Dieses Fernsehgerät ermöglicht Ihnen, Dateien wiederzugeben, die von DivX® Video-On Demand (VOD)- Diensten gekauft oder geliehen wurden. Wenn Sie DivX® VOD-Dateien im Internet kaufen oder leihen, werden Sie aufgefordert, einen Registrierungscode einzugeben.

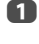

 $\mathbf{D}$ 

**UD** Drücken Sie im Menü **Media Player Setup**  $\triangle$  /  $\nabla$ , um **DivX® VOD** auszuwählen, und drücken Sie **OK**.

**L2** Drücken Sie ▲ / ▼, um DivX<sup>®</sup> VOD **Registrierung** auszuwählen, und drücken Sie **OK**.

> **< DivX® VODDivX® VOD Registrierung DivX® VOD Deregistrierung**

 $\blacksquare$  Das Fenster **DivX® VOD** wird angezeigt, und Sie sehen den Registrierungscode. Weitere Informationen zur Registrierung finden Sie auf der DivX®-Website unter

### *http://vod.divx.com*

 $\blacksquare$  Kopieren Sie die Aktivierungsdatei auf ein Speichergerät, und geben Sie sie auf dem Fernsehgerät wieder.

## **Abmeldung Ihres Gerätes:**

- a Markieren Sie in Schritt 2 oben **DivX® VOD Deregistrierung** und drücken Sie anschließend auf **OK**.
- $\mathbf{D}$  Eine Bestätigungsmeldung wird angezeigt. Wählen Sie **Ja** und drücken Sie **OK**.
- R Das **DivX® VOD**-Fenster erscheint und Sie können den Entregisitrierungscode sehen. Weitere Informationen zur Registrierung finden Sie auf der DivX®-Website unter

## *http://vod.divx.com*

ÜBER DIVX VIDEO: DivX® ist ein digitales Videoformat von DivX, LLC, einem Unternehmen der Rovi Corporation. Dies ist ein offizielles DivX Certified® Gerät, das DivX-Video abspielt. Weitere Informationen und Software-Tools zur Umwandlung Ihrer Dateien in DivX-Videos finden Sie unter divx.com.

ÜBER DIVX VIDEO-ON-DEMAND: Dieses DivX Certified®-Gerät muss registriert werden, um gekaufte DivX Video-on-Demand (VOD) Filme abzuspielen. Gehen Sie in den DicX VOD Bereich Ihres Setup-Menüs, um Ihren Registrierungscode zu erhalten. Weitere Informationen über den Abschluss Ihrer Registrierung finden Sie unter vod.divx.com.

DivX Certified<sup>®</sup> zum Abspielen von DivX<sup>®</sup> und DivX Plus<sup>®</sup> HD (H.264/MKV) -Videos bis zu HD 1080p, einschließlich Premium-Inhalten.

## **Wiedergabe von DivX Plus HD Inhalten:**

- Für die Wiedergabe im schnellen Vor- oder Rücklauf drücken Sie während der Wiedergabe << /></a>
V<br/>Ledes Mal, wenn Sie CC / cc drücken, ändert sich die Wiedergabegeschwindigkeit.
- • Dieses Fernsehgerät erstellt einen ursprünglichen Kapitelanfang in 10-%-Schritten für insgesamt 10 Kapitel, die man mit den Zifferntasten der Fernbedienung aufrufen kann.

Drücken Sie während der Wiedergabe ▶ , um zum Beginn des nächsten Kapitels zu springen. Wenn **▶▶**  zweimal nacheinander gedrückt wird, wird das Obige zweimal wiederholt. Wenn **▶▶ i**m letzten Kapitel gedrückt wird, erscheint die Bestätigungsmeldung. Wenn Sie **Ja** auswählen, springt die Wiedergabe zum Anfang des nächsten Inhaltsbereichs.

Drücken Sie **I≪**, um zum Anfang des aktuellen Kapitels zu springen.

Wenn III zweimal nacheinander gedrückt wird, springt die Wiedergabe zum Anfang des vorherigen Kapitels. Wenn Kaim ersten Kapitel zweimal nacheinander gedrückt wird, wird die Wiedergabe des aktuellen Inhaltes beendet und die Bestätigungsmeldung erscheint. Wenn Sie **Ja** auswählen, springt die Wiedergabe zum Anfang des vorherigen Inhaltsbereichs.

Drücken Sie ▲, um zum Anfang der vorherigen Datei zu springen.

Drücken Sie ▼, um zum Anfang der nächsten Datei zu springen.

Die Nummerntaste wird zum direkten Wechsel benutzt. Wenn die Taste 3 und **OK** gedrückt werden, springt die Wiedergabe zum Beginn des 3. Kapitels.

#### **HINWEIS:**

- In Abhängigkeit vom Inhalt können Daten nicht ausgeführt werden.
- Die Wiedergabegeschwindigkeit (<</a>
(</a>
(</a>
(</a>
</a>
kann sich in Abhängigkeit vom Datenstrom nicht ändern.

#### **Die Benutzung von Multi-Titel und Alternative Timelines Multi-Titel**

DivX Plus HD Dateien können bis zu 100 Titel haben.

Sie können den Titel ändern (er enthält dieselbe Videodatei), indem Sie die **ROTE** Taste drücken.

Wenn die **ROTE** Taste gedrückt wird, erscheint das Fenster zum Titelwechsel unten am Bildschirm (wie beim Fenster Untertitel- oder Audiowechsel).

Der Titel wird bei jedem Drücken der **ROTEN** Taste zyklisch gewechselt. Die Wiedergabe beginnt bei jedem Drücken von ▲ / ▼ bei der Startzeit des gewählten Titels. Beim Drücken von  $\blacktriangleleft / \blacktriangleright$  ändert sich auch der Mehrfachtitel.

**HINWEIS:** In Abhängigkeit vom Inhalt können Daten nicht ausgeführt werden.

## **Abspielen von Musikdateien (auf einem Medienserver oder einem USB-Gerät)**

*Sie können von einer* **Musikliste** *verfügbarer Dateien Musik anhören.*

#### **Musikliste (USB und Netzwerk-Player-Musik)**

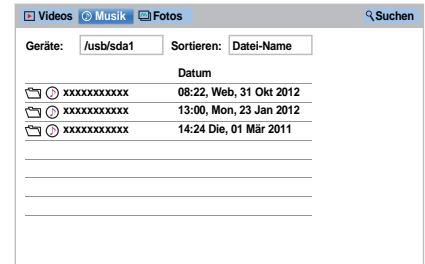

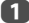

Drücken Sie AV4 > um eine Datei oder einen

Ordner auszuwählen. Die Tasten  $\otimes$  oder  $\otimes$ können dazu benutzt werden, um in der **Musikliste** eine Seite nach oben/unten zu blättern, wenn mehr Dateien vorhanden sind, als auf den Bildschirm passen.

**HINWEIS:** Die Funktion Vorwärtsblättern auf der letzten Seite und die Funktion Rückwärtsblättern auf der ersten Seite sind nicht verfügbar.

 $\mathbf{D}$  Wenn Sie einen Ordner auswählen, drücken Sie **OK**, um zur nächsten Ebene zu gelangen. Drücken Sie **BACK**, um zur vorherigen Ebene zurückzukehren.

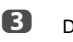

■ Drücken Sie OK oder ► (Wiedergabe), wenn die gewünschte Datei ausgewählt ist, um die Wiedergabe zu starten.

> **HINWEIS:** Wenn Sie die Datei markieren, ohne **OK** zu drücken, wird der Inhalt auf einer **Musikliste** abgespielt. Wenn Sie **OK** drücken, wird er im Vollbildmodus abgespielt.

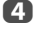

**CD** Drücken Sie , um die Wiedergabe anzuhalten.

#### **HINWEIS:**

- Je nach Dateigröße kann es einige Zeit dauern, bis die Wiedergabe beginnt.
- Während der Wiedergabe können Sie die Menüfunktionen für den **Ton** über das **Schnellmenü** einstellen.

#### **Bei der Wiedergabe**

- Drücken Sie zum Anhalten II. Der Modus PAUSE kann je nach Inhalt oder Medienserver nicht verfügbar sein.
- Um die normale Wiedergabe fortzusetzen, drücken Sie  $\blacktriangleright$  (Wiedergabe).
- Für die Wiedergabe im schnellen Vor- oder Rücklauf drücken Sie << /></a> / DD. Jedes Mal, wenn Sie <</a></a> drücken, ändert sich die Wiedergabegeschwindigkeit.
- Drücken Sie Ku, um die Wiedergabe vom Anfang der aktuell ausgewählten Datei zu starten. Drücken Sie ▶▶, um nachfolgende Dateien aufzufinden.

## **Einstellen des Wiederholungsmodus:**

- aDrücken Sie **QUICK**, um das **Schnellmenü** zu öffnen.
- 2 **■B** Drücken Sie ▲ / ▼, um Wiederholen auszuwählen.
- B Drücken Sie C / c, um **Aus**, **Alle** oder **1** auszuwählen.

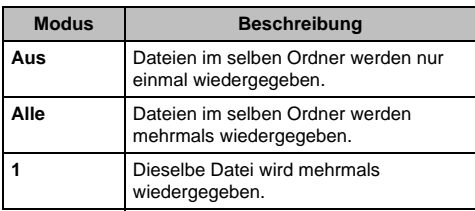

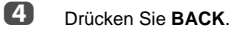

## **HINWEIS:**

- Die Einstellung bleibt wirksam, bis der Fernseher ausgeschaltet wird.
- Wenn das Fernsehgerät als Media-Renderer eingesetzt wird, kann diese Funktion nicht verwendet werden.

## **Auswahl einer Musikdatei aus der Playliste (USB und Netzwerk-Player-Musik):**

Während des Abspielens einer Musikdatei können Sie eine andere Musikdatei aus der **Playliste** wählen.

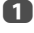

 Drücken Sie **QUICK**, um das **Schnellmenü** zu öffnen.

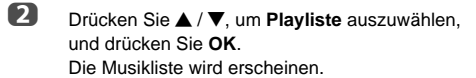

ß **■** Drücken Sie **A** / **▼**, um einen Dateinamen auszuwählen.

## **So zeigen Sie die Datei-Statusinformationen an:**

- aDrücken Sie während der Wiedergabe [i+]. Die Informationen werden am unteren Rand des Bildschirms angezeigt.
- $\mathbf{D}$ Drücken Sie  $\left[\overline{\mathbf{i}}\right]$  erneut, um die Informationen wieder auszublenden.

**HINWEIS:** Je nach Inhalt oder Gerät werden die Daten möglicherweise nicht richtig angezeigt.

## **So schließen Sie den Music Player:**

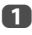

Drücken Sie **EXIT**.

## **Datei-Kompatibilität**

Siehe [Seite](#page-88-0) 89.

# **Andere Funktionen**

## **Bedienfeldsperre**

*Mit der Bedienfeldsperre können die Tasten am Fernsehgerät deaktiviert werden. Alle Tasten der Fernbedienung sind jedoch weiterhin nutzbar.* a**D** Drücken Sie  $\sum$  und  $\triangle$  /  $\nabla$ , um das Symbol **Optionen** zu markieren.  $\mathbf{D}$ **E** Drücken Sie ▶ und ▲ / ▼, um Bedienfeldsperre auszuwählen, und drücken Sie **OK**. ß **B** Drücken Sie **▲ / ▼**, um Ein auszuwählen. **Aufnahme-Einrichtung Media Player Setup MHL-Setup HDMI-CEC Einstellungen Hybrid TV Standard Deaktiviert Teletext Automatisch EinBedienfeldsperre AV-Anschluss Strom-Management Blaues Bild Aus < Optionen Aus**

Wenn die **Bedienfeldsperre** auf **Ein** gestellt ist, wird eine Erinnerungsmeldung angezeigt, wenn eine Taste am Fernseher gedrückt wird. **Beim Drücken der Standby-Taste wird das Fernsehgerät ausgeschaltet und kann dann nur mit der Fernbedienung wieder aus dem Standby-Betrieb heraus eingeschaltet werden.**

**Ein**

**HDMI-Information**

## **Blaues Bild**

*Bei der Auswahl der Einstellung* **Blaues Bild** *wird bei analogen Kanälen und im externen Eingangmodus bei einem fehlenden Empfangssignal ein blauer Bildschirm angezeigt und der Ton stumm geschaltet.*

**HINWEIS:** Einige externe Eingabe-Töne können möglicherweise nicht stumm geschaltet werden.

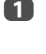

**■** Drücken Sie im Menü **Optionen ▲ / ▼**, um **Blaues Bild** auszuwählen.

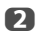

**E** Drücken Sie ▶ und ▲ / ▼, um Ein oder Aus auszuwählen.

## **Netflix®**

**Bestätigen der Netflix ESN (Elektronische Seriennummer)**

- aDrücken Sie im Menü Netzwerk ▲ / ▼, um Smart **Apps Einstellung** auszuwählen, und drücken Sie **OK**.
- $\mathbf{D}$ Drücken Sie ▲ / ▼, um **ESN** auszuwählen, und drücken Sie **OK**. Der Bildschirm Netflix ESN wird angezeigt.

### **Deaktivieren Ihres Fernsehers**

- aDrücken Sie im Menü Netzwerk ▲ / ▼ um Smart **Apps Einstellung** auszuwählen, und drücken Sie **OK**.
- $\mathbf{D}$ Drücken Sie **▲ / ▼**, um Deaktivierung auszuwählen, und drücken Sie **OK**.
- ß Drücken Sie ◀ / ▶, um **Ja** auszuwählen, und drücken Sie **OK**.

## **Die Timer**

## **Timer Programme – nur digital**

*Mit dieser Funktion wird das Fernsehgerät so eingestellt, dass es zu einer bestimmten Zeit auf einen bestimmten* 

*Kanal umschaltet. So können Sie eine bestimmte Sendung sehen oder eine bestimmte Serie, wenn Sie den Modus auf täglich oder wöchentlich setzen.*

- a
	- Drücken Sie die Taste **GUIDE** und anschließend die **BLAUE** Taste auf der Fernbedienung
- $\mathbf{D}$

Drücken Sie bei Bedarf ▼, um eine offene Timerposition auszuwählen, und drücken Sie dann **OK**. Nun erscheint das Menü **Bearbeiten** auf dem Bildschirm.

 $\blacksquare$ Drücken Sie ▲ / ▼, um durch die Liste zu gehen und Details der Sendung mit den Zifferntasten hinzuzufügen, und  $\blacktriangleleft / \blacktriangleright$ , um eine Auswahl zu treffen.

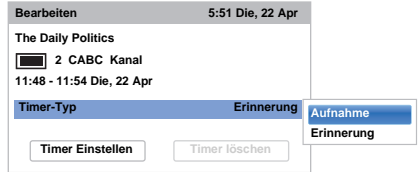

 $\boldsymbol{A}$ 

 Wenn alle Details eingegeben wurden, markieren Sie **Timer Einstellen** und drücken Sie **OK**, um den Timer zu speichern.

## **Ein-Timer**

*Die Funktion erlaubt Ihnen, das Fernsehgerät so einzustellen, dass es zu einer bestimmten Tageszeit oder nach einer bestimmten Zeitspanne automatisch auf einen voreingestellten Kanal wechselt.*

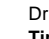

Drücken Sie **3–€** und **A** /  $\nabla$ , um das Symbol **Timer** zu markieren.

 $\mathbf{D}$ 

a

R

Drücken Sie ▶ und ▲ / ▼, um **Ein-Timer** auszuwählen, und drücken Sie **OK**.

Drücken Sie ▲ / **▼**, um Ein-Timer Aktiv auszuwählen, und drücken Sie </a>( $\blacktriangleright$ , um **Ein** auszuwählen.

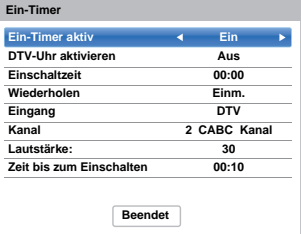

 $\boldsymbol{A}$ 

68

 Drücken Sie b, um **DTV-Uhr aktivieren** auszuwählen und wählen Sie mit C / c die Einstellung **Ein** oder **Aus**. e**D** Drücken Sie ▲ / ▼, um durch die Liste zu gehen und Details des Ein-Timers mit den Zifferntasten hinzuzufügen, und </a> />
, um eine Auswahl zu treffen.

> **Einschaltzeit** (nur im Modus DTV-Uhr Ein)**:** Legen Sie die gewünschte Zeit über die Zifferntasten fest. **Wiederholen** (nur im Modus DTV-Uhr Ein)**:** Wählen Sie die gewünschte Ein-Timer-Funktion (**Einm.**, **Täglich**, **Mo-Fr**, **Mo-Sa**, **Sa-So**).

**Eingang:** Wählen Sie eine Videoeingabequelle (ATV, DTV Ant, EXT 1, EXT 2, HDMI 1, HDMI 2, HDMI 3, HDMI 4 oder PC).

**Kanal:** Stellen Sie den Kanal ein, der beim Anschalten des Fernsehgeräts gewählt wird.

**HINWEIS:** Wenn ein externer Eingang im Feld **Eingang** ausgewählt ist, kann kein Kanal gewählt werden.

**Lautstärke:** Stellen Sie den Kanal ein, der beim Anschalten des Fernsehgeräts gewählt wird. **Zeit bis zum Einschalten** (nur im Modus DTV-Uhr Aus)**:** Stellen Sie mithilfe der Zahlentasten die Zeitspanne ein und zwar von jetzt bis das Fernsehgerät eingeschaltet werden soll (Maximum von 12 Stunden).

f**D** Drücken Sie **A** / ▼, um Beendet auszuwählen, und drücken Sie **OK**.

## **So heben Sie den Ein-Timer auf:**

- a Wählen Sie im Menü **Ein-Timer** die Option **Ein-Timer aktiv**.
- b■ Drücken Sie <//> />, um Aus zu wählen.
- $\mathbf \Omega$ **B** Drücken Sie **A** / ▼, um Beendet auszuwählen, und drücken Sie **OK**.

## **Aus-Timer**

*Das Fernsehgerät kann so eingestellt werden, dass es sich nach einer bestimmten Zeit automatisch ausschaltet (***Aus***).*

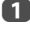

**D** Drücken Sie  $\sum$  und  $\triangle$  /  $\nabla$ , um das Symbol **Timer** zu markieren.

- b**E** Drücken Sie ▶ und ▲ / ▼, um Aus-Timer auszuwählen, und drücken Sie **OK**.
- ß Stellen Sie die gewünschte Zeit mit den Zifferntasten ein. Um beispielsweise den Timer so einzustellen, dass das Fernsehgerät in anderthalb Stunden ausgeschaltet wird, geben Sie 01:30 ein, oder stellen Sie die Zeit mit der Taste  $\blacktriangleright$  /  $\blacktriangleleft$  in Intervallen von je 10 Minuten ein. (Die maximale Zeiteinstellung beträgt 12 Stunden)

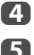

- Drücken Sie zum Beenden **EXIT**.
- Um den **Aus-Timer** abzubrechen, geben Sie für die oben beschriebene Einstellung Nullen ein.

# **Energiespareinstellungen**

## **Automatische Abschaltung**

*Das Fernsehgerät schaltet sich nach ungefähr 4 Stunden automatisch aus (Standby), wenn Sie das Fernsehgerät nicht über die Fernbedienung oder das Bedienfeld am Fernsehgerät bedienen.*

- a**D** Drücken Sie  $\sum$  und  $\triangle$  /  $\nabla$ , um das Symbol **Optionen** zu markieren.
- Drücken Sie ▶ und ▲ / ▼, um Strom-**Management** auszuwählen, und drücken Sie **OK**.
- R **■** Drücken Sie **▲ / V**, um **Automatische Abschaltung** auszuwählen.
- $\boldsymbol{A}$ **CD** Drücken Sie ▶ und ▲ / ▼, um Ein oder Aus auszuwählen, und drücken Sie **OK**.

#### **HINWEIS:**

 $\boldsymbol{\Omega}$ 

- Diese Funktion ist auf **Ein** eingestellt, wenn **Standort** auf **Zu Hause** eingestellt ist.
- 1 Minute vor der Umschaltung in den Standby-Modus wird eine Warnmeldung angezeigt.
- Wenn die folgenden Funktionen eingestellt sind, wird die Funktion, die der aktuellen Zeit am nächsten kommt, aktiviert.
	- Automatische Abschaltfunktion
	- Aus-Timer
	- Automatisches Ausschalten nach 1 Stunde Inaktivität (nach dem Einschalten beim Ein-Timer)
	- Kein Signal. Abschalten. (nach 15 Minuten ohne Signal)

## **Kein Signal. Abschalten.**

*Das Fernsehgerät schaltet sich nach 15 Minuten selbst aus, wenn kein Signal erkannt wird. Sie können die Einstellung auf Aus aus den folgenden Gründen ändern:*

- • Schwache Signalstärke des analogen Kanals (keine Signalerkennung)
- Nur Audio L/R ist am externen Eingang zum Hören von Musik über die TV-Lautsprecher angeschlossen.

a**■** Drücken Sie im Menü Strom-Management ▲ / ▼, um **Kein Signal. Abschalten.** auszuwählen.

 $\mathbf{D}$ Drücken Sie  $\blacktriangleright$  und  $\blacktriangle$  /  $\nabla$ , um das Element auszuwählen, das Sie ändern wollen, und drücken Sie C / c, um **Ein** oder **Aus** auszuwählen.

#### **HINWEIS:**

- Die Standardeinstellung für alles ist **Ein**.
- 1 Minute vor der Abschaltung wird eine Warnmeldung angezeigt.

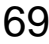

## **Digitale Information auf dem Bildschirm**

Wenn Sie im **Digital**-Modus fernsehen, können Sie über die Bildschirminformationen und den Programmführer Details zu allen verfügbaren Kanälen aufrufen.

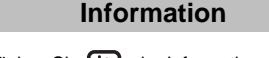

aDrücken Sie  $(i^+)$ , der Informationsbildschirm erscheint, und zeigt Details über den Kanal und die Sendung an, die gerade angesehen werden.

**Anzeigebeispiel**

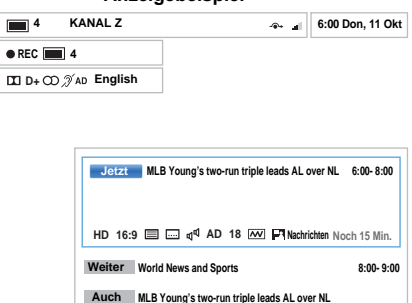

**Wechseln**

 $\mathbf{p}$ Drücken Sie ▲ / ▼, um den Informations-Guide "**Jetzt**", "**Weiter**" oder "**Auch**" auszuwählen.

Der gewählte Informationsinhalt wird erscheinen.

 $\blacksquare$  Um die nächste programmierte Sendung aufzunehmen, wählen Sie **Weiter** und drücken Sie **OK**. Der Bildschirm **Bearbeiten** erscheint.

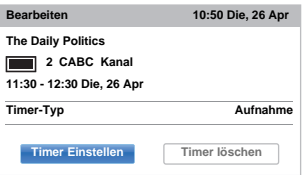

 $\overline{A}$  Die Details des Programms wurden zum Timer hinzugefügt. Markieren Sie **Timer Einstellen** und drücken Sie zur Speicherung **OK**.

> Um anzuzeigen, dass ein Aufnahme-Timer eingestellt wurde, erscheint in den Feldern **Weiter** des Informationsbildschirms ein Uhrsymbol. Es wird ein Häkchen angezeigt, wenn der Timer ein Erinnerungs-Timer ist.

## **Mehr Infos anzeigen:**

- a Drücken Sie **QUICK**, um das **Schnellmenü** zu öffnen.
- $\mathbf{D}$ Markieren Sie mit ▼ die Option Mehr Infos und drücken Sie **OK**.

## **Symbole der Bildschirminformationen**

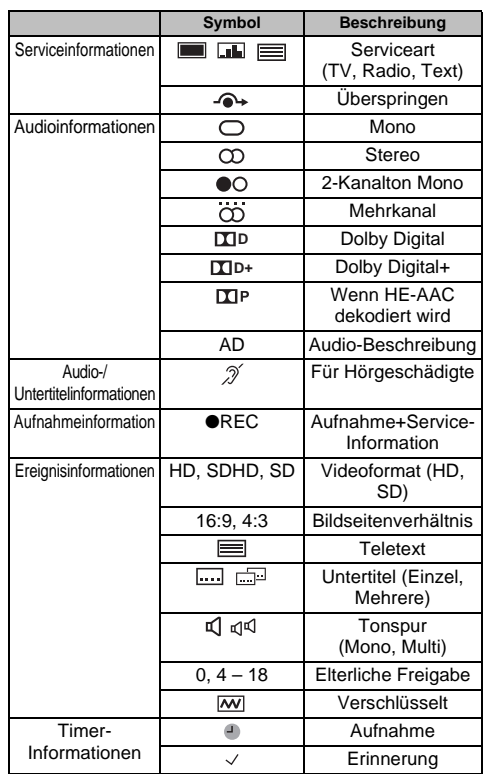

## **Verwendung des Broadcast-Führers**

a Wenn Sie durch Drücken von **GUIDE** den Bildschirm-TV-Programm auswählen, erscheint der Guide-Bildschirm, der Details zu dem derzeit laufenden Kanal und Programm hervorhebt. Es kann einen Moment dauern, bis der Bildschirm erscheint.

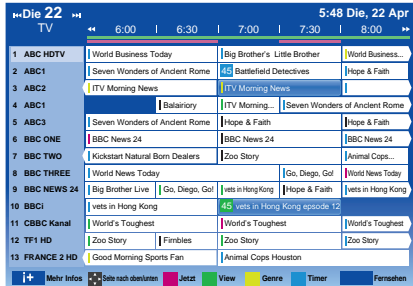

Sie können die Zeitskala auf 1,5 oder 3 Stunden umschalten, indem Sie die **GRÜNE** Taste drücken.

- $\mathbf{D}$ Drücken Sie < / E, um Informationen zu anderen Sendungen zu erhalten, die auf dem ausgewählten Kanal noch gesendet werden. Um die erste Sendung in dem Genreraster zu markieren, drücken Sie die **ROTE** Taste.
- $\mathbf{R}$  Um Details zu den anderen derzeit verfügbaren Sendungen zu sehen, drücken Sie ▲ / ▼, um in der Kanalliste nach oben oder unten zu blättern. Wenn die Kanäle ausgewählt werden, erscheinen Details zu der derzeit gesendeten Sendung. Drücken Sie ◀ / ▶, um Informationen zu künftigen Sendungen anzuzeigen.
- $\blacksquare$  Um Informationen zu einer markierten Sendung zu erhalten, drücken Sie  $(i^+)$ .
- e Um den Timer für diese Sendung einzustellen, drücken Sie die **BLAUE** Taste, um das Menü **Timer Programme** aufzurufen.
- **G** Drücken Sie  $\land \lor \langle \langle \rangle$ , um eine andere Seite anzuzeigen.

## **EPG aktualisieren:**

aDrücken Sie auf dem Guide-Bildschirm **QUICK**.  $\mathbf{D}$  Drücken Sie B / b, um **EPG aktualisieren** auszuwählen.

## **Genreauswahl/-suche**

*Im Guide-Bildschirm können Sie die Genreauswahl- und suchfunktionen nutzen.*

- aDrücken Sie auf dem Guide-Bildschirm **QUICK**.
- $\mathbf{D}$ Drücken Sie ▲ / ▼, um Genre-Farbe im **Schnellmenü** zu markieren und drücken Sie **OK**.

## **Genre-FarbeFilm** $\mathscr{F}$ ಜಿ  $\Box$ **Farbeinstell**

 Wenn ein bestimmtes Genre markiert ist, drücken Sie die entsprechende Farbtaste, um sie zuzuweisen. Vier Farben können zugewiesen werden. Drücken Sie **BACK**, um zum Guide-

Bildschirm zurückzukehren.

 $\mathbf{R}$ 

Deutsch

# **Digital-Einstellungen – Kindersicherung**

Um zu verhindern, dass Kinder nicht geeignete Filme oder Sendungen sehen, können Kanäle und Menüs im Digitalmodus gesperrt werden. Auf diese kann dann nur mit einen Sicherheitscode (PIN) zugegriffen werden.

## **Einstell. der PIN-Nr. der Eltern**

- aDrücken Sie **3–€** und **A** /  $\Psi$ , um das Symbol **Installation** zu markieren.
- $\mathbf{D}$ Drücken Sie **b** und  $\blacktriangle / \blacktriangledown$ , um **DTV-Einstell.** auszuwählen, und drücken Sie **OK**.
- R Drücken Sie ▲ / ▼. um Einstell. der PIN-Nr. der **Eltern** auszuwählen, und drücken Sie **OK**.

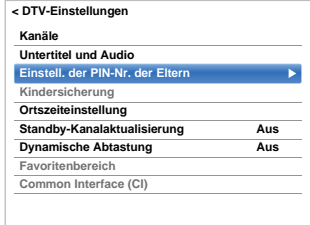

 $\boldsymbol{A}$ 

 Geben Sie über die Zifferntasten eine vierstellige Zahl ein. Wenn diese eingegeben wurde, werden Sie aufgefordert, sie zur Bestätigung erneut einzugeben.

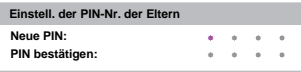

Die PIN ist nun eingestellt.

Wenn der PIN-Code festgelegt wurde, ist die Eingabe der PIN notwendig, wenn **Autom. Sendersuche** und **TV zurückstellen** ausgeführt werden. "0000" wird nicht akzeptiert.

## **Kindersicherung Einst.**

*Mit der Funktion Kindersicherung können Sie Sendungen entsprechend ihren Einstufungen blockieren. Wenn eine PIN festgelegt wurde, müssen Sie diese erneut eingeben, bevor Sie die Stufe anpassen können.*

- aDrücken Sie im Menü DTV-Einstell. **A** / ▼. um **Kindersicherung** auszuwählen, und drücken Sie **OK**.
	- Drücken Sie ▲ / ▼, um Kindersicherung einst. oder **Wiedergabe**-**Setup** auszuwählen, und drücken Sie **OK**.

**Kindersicherung einst.**: Wählen Sie diese Option, wenn Sie Beschränkungen für das Ansehen von Sendungen einrichten wollen.

**Wiedergabe**-**Setup**: Wählen Sie diese Option, wenn Sie Beschränkungen für das Ansehen von aufgezeichneten Sendungen auf der USB-Festplatte einrichten wollen.

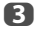

 $\mathbf{D}$ 

Drückenn Sie ▲ / ▼, um eine Option auszuwählen.

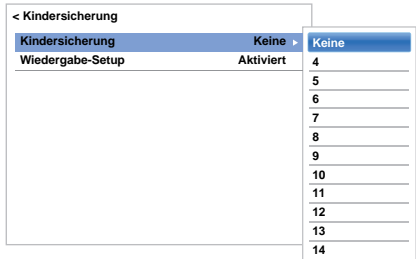

Um blockierte Sendungen zu sehen, geben Sie die PIN ein. Um die Kindersicherung wieder zu aktivieren, schalten Sie das Fernsehgerät aus und wieder ein.
## <span id="page-72-0"></span>**Digital-Einstellungen – Kanal-Optionen**

#### **Wählen von Lieblingskanälen**

*Im* **Schnellmenü***/Menü* **Kanal-Optionen** *ist es möglich, eine Liste der meistgesehenen Digitalkanäle zu erstellen. Drücken Sie* **LIST** */* C c*, um die Favoriten-Kanalliste auszuwählen.*

- a Wählen Sie den Kanal, den Sie zu Ihrer Favoriten-Liste hinzufügen möchten.
- $\mathbf{D}$  Drücken Sie **QUICK**, um das **Schnellmenü** zu öffnen.
- $\mathbf R$ Drücken Sie ▼ um die Kanal-Optionen auszuwählen, und drücken Sie **OK**.
- $\boldsymbol{A}$ Drücken Sie , um das Kästchen Favorit (☆) zu markieren.
- G) Drücken Sie **OK**, um die benötigen auszuwählen. Ein Haken erscheint im Kästchen, sobald diese ausgewählt wurden.
- f Wiederholen Sie Schritte 1 bis 5 für die anderen Kanäle.
- g Wenn alle Favoriten ausgewählt sind, drücken Sie **EXIT**.

#### **Favoriten-Kanal-Liste**

 Drücken Sie **LIST**, um die **Kanal-Liste** anzuzeigen.

Jedes Mal wenn Sie </a>  $\blacktriangleright$  drücken, wird Alle **Kanäle**, **TV-Kanäle**, **Radio-Kanäle**, **Textkanäle** oder **Favoriten** in dieser Reihenfolge ausgewählt.

 $\boldsymbol{\Omega}$ 

a

a

Drücken Sie **◀ / ▶**. um **Favoriten** auszuwählen. Wie viele Favoriten zur Verfügung stehen, hängt davon ab, wie viele Listen erstellt wurden.

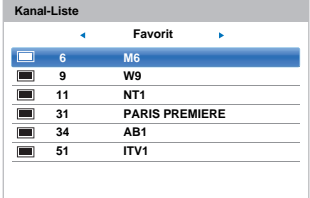

ß Drücken Sie ▲ / ▼, um einen Kanal zu markieren, und drücken Sie **OK**, um ihn anzusehen.

#### **Kanäle überspringen**

*Mit dieser Funktion können Sie Kanäle einstellen, die übersprungen werden, wenn Sie den Sender mit* **P**u *oder*  **PA** einstellen

- Wählen Sie einen Kanal, den Sie in Ihrer Kanal-Liste überspringen möchten.
- $\boldsymbol{\Omega}$ Drücken Sie im Schnellmenü ▼, um Kanal-**Optionen** auszuwählen, und drücken Sie **OK**.
- B Drücken Sie wiederholt ▶. um das Kästchen für das Überspringen (·•) zu markieren.
- $\boldsymbol{A}$  Drücken Sie zur Auswahl **OK**. In dem Kästchen erscheint ein Haken.
- ß) Wiederholen Sie Schritte 1 bis 4 für die anderen Kanäle.
- fDrücken Sie **EXIT**.

**HINWEIS:** Die übersprungenen Kanäle können nicht mit **Pv** oder **PA** ausgewählt werden, aber sie können noch immer über die direkte Eingabe ihrer Nummer aufgerufen werden (wenn ein entsprechender Sender eingeschaltet ist, wird das Symbol  $\rightarrow$  in der Programmkennung angezeigt, um einen übersprungenen Kanal zu kennzeichnen).

#### **Kanäle sperren**

*Kanäle sperren verhindert das Ansehen von* **digitalen** *Kanälen und der Zugang ist nur noch durch Eingabe der PIN möglich.*

a

 Wählen Sie einen Kanal, den Sie in Ihrer Kanal-Liste sperren möchten.

- $\mathbf{D}$ Drücken Sie im Schnellmenü ▼, um Kanal-**Optionen** auszuwählen, und drücken Sie **OK**.
- cDrücken Sie wiederholt , um das Kästchen für Sperre  $($  $)$  zu markieren.
- $\blacksquare$  Drücken Sie zur Auswahl **OK**. In dem Kästchen erscheint ein Haken.

Wenn bereits eine PIN festgelegt wurde, ist die PIN-Eingabe erforderlich, um die gesperrten Kanäle einzustellen.

- G. Wiederholen Sie Schritte 1 bis 4 für die anderen Kanäle.
- fDrücken Sie **EXIT**.
- $\boldsymbol{\sigma}$  Ab diesem Punkt muss die PIN eingegeben werden, wenn einer der Kanäle in der Liste **Gesperrte Programme** ausgewählt wird, bevor der Kanal angeschaut werden kann.

## **Digital-Einstellungen – Weitere Einstellungen**

#### **Untertitel**

*Im DTV-Modus werden mit dieser Funktion auf dem Bildschirm Untertitel in der ausgewählten Sprache angezeigt, wenn diese ausgestrahlt werden.*

- Drücken Sie im Menü DTV-Einstell. **A** / ▼. um **Untertitel und Audio** auszuwählen, und drücken Sie **OK**.
- $\mathbf{D}$

a

 Drücken Sie b, um **Untertitelanzeige** auszuwählen, und drücken Sie  $\blacktriangleright$  und  $\blacktriangle / \blacktriangledown$ , um **Ein** oder **Aus** auszuwählen.

| <b>Untertitelanzeige</b>          | Aus           |
|-----------------------------------|---------------|
| Untertiteltyp                     | <b>Normal</b> |
| <b>Primäre Sprache Untertitel</b> | English       |
| Sekundäre Sprache Untertitel      | English       |
| <b>Audio Typ</b>                  | Normal        |
| Primäre Sprache Ton               | English       |
| Sekundäre Sprache Ton             | English       |

**e** 

a

Drücken Sie ▲ / **▼** um Primäre Sprache **Untertitel** oder **Sekundäre Sprache Untertitel** auszuwählen, und drücken Sie  $\blacktriangleright$  und  $\blacktriangle$  /  $\blacktriangledown$ , um eine Option auszuwählen.

Mit der Taste **SUBTITLE** können Sie die Untertitel aktivieren oder deaktivieren oder die Untertitelsprache wählen, wenn mehr als eine Untertiteloption verfügbar ist.

#### **Audiosprachen**

*Mit dieser Funktion können Sie ein Programm oder Film mit einer Auswahl der Soundtrack-Sprache wählen, vorausgesetzt, unterschiedliche Sprachen werden ausgestrahlt.*

- Drücken Sie im Menü **Untertitel und Audio** ▲ / ▼, um Audio Typ auszuwählen, und drücken  $\text{Sie}$   $\blacktriangleright$  und  $\blacktriangle$  /  $\blacktriangledown$ , um Normal, Für Hörbehinderte oder **Audio Beschreibung** auszuwählen, und drücken Sie **OK**.
- $\boldsymbol{\Omega}$ Drücken Sie ▲ / ▼ um Primäre Sprache Ton oder **Sekundäre Sprache Ton** auszuwählen, und drücken Sie > und ▲ / ▼, um eine Option auszuwählen.

Wenn mehr als eine Tonspur verfügbar ist, können Sie mit der Taste (DI/II eine auswählen.

### **Common Interface (CI)**

*Der Common Interface-Schacht, der sich an der Seite des Fernsehgeräts befindet, ermöglicht das Einstecken eines CAM (Conditional Access Module) oder einer Karte. Sie können diese von Dienstanbietern erwerben und so zusätzliche Abonnement-Sender sehen. Informationen dazu erhalten Sie von den Dienstanbietern.*

a Stecken Sie das CAM oder die Karte in den Common Interface Schacht und befolgen Sie dabei die Anweisungen, die Sie mit dem CAM erhalten haben. Auf dem Bildschirm erscheint ein Feld, mit dem bestätigt wird, dass das CAM eingesetzt wurde.

 $\mathbf{D}$ Drücken Sie **3–€** und **A** /  $\Psi$ , um das Symbol **Installation** zu markieren.

 $\mathbf R$ Drücken Sie **▶** und ▲ / ▼ um DTV-Einstell. auszuwählen, und drücken Sie **OK**.

 $\boldsymbol{A}$ Drücken Sie ▲ / ▼, um **Common interface (CI)** auszuwählen, und drücken Sie **OK**.

eNun sollten Details zu dem CAM verfügbar sein.

#### **HINWEIS:**

- Die Software-Aktualisierung eines CI Plus CAM kann automatisch ausgeführt werden, wenn dies vom Sender initiiert wird. Dadurch kann es zu einer Löschung von Erinnerungen/Aufnahmen während dieses Prozesses kommen.
- Einige CI oder CI+ CAM werden möglicherweise nicht unterstützt.
- Der CI+-Betrieb kann außer für die Canal Ready DTT-Dienste bei Modellen mit der Endung FC nicht garantiert werden.

## **Software Upgrade und Lizenzen**

#### **Nach neuer Software suchen**

*Wenn Sie es vorziehen, können Sie mit der Option* **Nach neuer Software suchen** *manuell nach Software-Upgrades suchen.*

aDrücken Sie im Menü Hilfestellung **A** / ▼, um **Software Upgrade** auszuwählen, und drücken Sie **OK**.

 $\mathbf{D}$ Drücken Sie ▲ / ▼, um Aktualisierung über den **Äther** auszuwählen, und drücken Sie **OK**.

 $\blacksquare$ Drücken Sie ▶ und ▲ / ▼, um Nach neuer **Software suchen** auszuwählen, und drücken Sie **OK**. Das Fernsehgerät sucht automatisch nach einem Software-Upgrade. Dabei bewegt sich die Fortschrittsanzeige.

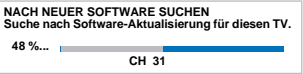

Wenn eine Aktualisierung gefunden wurde, startet das Fernsehgerät automatisch den Download. Wenn nicht, erscheint der Hinweis, dass keine Aktualisierung verfügbar ist.

**HINWEIS:** Wenn **Auto Upgrade** auf **Aus** gestellt ist, steht diese Funktion nicht zur Verfügung.

#### **Netzwerk-Aktualisierung**

*TOSHIBA bietet Ihnen möglicherweise künftig Upgrades für die Software Ihres Fernsehgeräts an. Die Software des Fernsehgerätes wird über das Netzwerk aktualisiert.*

#### **Vor dem Herunterladen der Software:**

Konfigurieren Sie Ihr Fernsehgerät so, dass es sich mit dem Internet verbinden kann.

**HINWEIS:** Während des Upgrades können Sie nicht fernsehen.

- aDrücken Sie im Menü Hilfestellung ▲ / ▼, um **Software Upgrade** auszuwählen, und drücken Sie **OK**.
- $\mathbf{D}$  Drücken Sie B / b, um **Netzwerk-Aktualisierung** auszuwählen, und drücken Sie **OK**.

**HINWEIS:** Wenn das Netzwerk nicht verfügbar ist, wird eine Warnmeldung angezeigt.

R Software-Upgrade des Fernsehgeräts wird gestartet, sobald das Herunterladen erfolgreich war.

#### **Software-Lizenzen**

*Die Lizenzen für die mit diesem Fernsehgerät verwendete Software können angezeigt werden.*

aDrücken Sie im Menü Hilfestellung ▲ / V, um **Software-Lizenzen** auszuwählen, und drücken Sie **OK**.

> Ein Bildschirm mit allen Lizenzinformationen, die für die Software des Fernsehgeräts notwendig sind, wird angezeigt.

## **Systeminformation und TV zurückstellen**

#### **Systeminformation**

*Mit dieser Funktion können Sie die Version der derzeit installierten Software überprüfen. Wenn Sie sich im DTV-Modus befinden, sind weitere Diagnostik-Information wie die Signalstärke, Signalqualität, Mittenfrequenz, Modulation usw. verfügbar.*

a

 $\boldsymbol{\Omega}$ 

 $\blacksquare$ 

a

 $\mathbf{p}$ 

76

Drücken Sie im Menü Hilfestellung **A** / ▼, um **Systeminformation** auszuwählen.

 Drücken Sie **OK**, um die **Systeminformation** anzuzeigen.

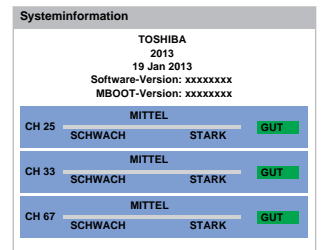

- **B** Drücken Sie ▲ / ▼. um einen bestimmten Multiplex auszuwählen und Informationen zur Signalqualität des Multiplex zu erhalten.
	- Drücken Sie **OK**, um einen Bildschirm mit den detaillierten technischen Daten zum gewählten Multiplex anzuzeigen.

#### **TV zurückstellen**

*Durch Auswahl von* **TV zurückstellen** *werden alle TV-Einstellungen auf ihre ursprünglichen Werkseinstellungen zurückgesetzt, einschließlich der gespeicherten Kanäle.*

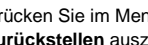

Drücken Sie im Menü **Installation ▲ / ▼**. um **TV Zurückstellen** auszuwählen.

 Drücken Sie zur Auswahl **OK**. Es wird eine Warnung angezeigt, dass alle Einstellungen verloren gehen. Drücken Sie zum Fortfahren **OK**.

Wenn das Fernsehgerät sich wieder einschaltet, erscheint der Bildschirm **Automatische Installation**. Drücken Sie **OK**, um zu den Einstellungen zu gelangen und ein Auto Tune durchzuführen. (Siehe Abschnitt "Automatische [Installation"](#page-14-0) auf Seite [15](#page-14-0).)

## **PC-Einstellungen**

a

 $\blacksquare$ 

#### **Horizontale und vertikale Lage**

*Schließen Sie den PC an (siehe Abbildung im Abschnitt 'Anschließen eines Computers'), und vergewissern Sie sich, dass auf dem Fernsehschirm ein Bild angezeigt wird. Die Bildposition kann jetzt bei Bedarf individuell angepasst werden.*

Drücken Sie **3–€** und **A** /  $\blacktriangledown$ , um das Symbol **Bild** zu markieren.

bDrücken Sie **v** und  $\blacktriangle$  /  $\nabla$ , um die Anzeige-**Einstellungen** auszuwählen, und drücken Sie **OK**.

 $\blacksquare$ Drücken Sie ▲ / ▼, um **PC-Einstellungen** auszuwählen, und drücken Sie **OK**.

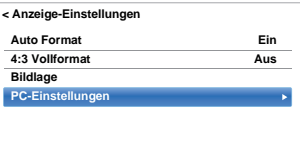

Drücken Sie ▲ / ▼, um eine Option auszuwählen und ◀ / ▶, um die Einstellungen anzupassen.

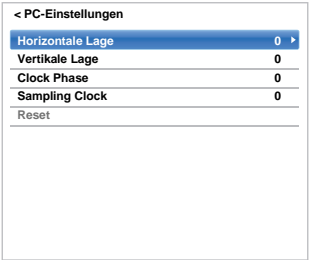

### **Clock Phase**

*Mit der Funktion* **Clock Phase** *kann das PC-Signal an die LCD-Anzeige angeglichen werden. Durch die Einstellung dieser Funktion können störende waagerechte Streifen und Unschärfen im Bild beseitigt werden.*

- a Drücken Sie im Menü **Anzeige-Einstellungen** ▲ / **▼**, um PC-Einstellungen auszuwählen, und drücken Sie **OK**.
- b

Drücken Sie ▲ / ▼, um Clock Phase auszuwählen.

ß Drücken Sie </a> / k, um die Einstellungen anzupassen, bis das Bild klar wird und drücken Sie **OK**.

#### **Sampling Clock**

*Mit der Funktion Sampling Clock kann die Anzahl der Impulse pro Bildabtastung eingestellt werden. Dadurch können ggf. im Bild störende senkrechte Streifen beseitigt werden.*

- a Drücken Sie im Menü **Anzeige-Einstellungen** ▲ / **▼**, um PC-Einstellungen auszuwählen, und drücken Sie **OK**.
	-

b

Drücken Sie **A** / ▼, um Sampling Clock auszuwählen.

 $\blacksquare$  Nehmen Sie dann die gewünschte Einstellung mit C / c vor, bis die gewünschte Bildqualität erreicht ist.

#### **Reset**

*Mit Reset können Sie alle Einstellungen auf die werkseitigen Einstellungen zurückstellen.*

a

 Drücken Sie im Menü **Anzeige-Einstellungen** ▲ / ▼, um PC-Einstellungen auszuwählen, und drücken Sie **OK**.

 $\mathbf{D}$ Drücken Sie ▲ / ▼. um Reset auszuwählen, und drücken Sie **OK**.

#### **HINWEIS: Wenn ein PC über HDMI angeschlossen ist, sind diese Funktionen nicht verfügbar.**

Der Bildschirm erscheint vorübergehend gestört, während die PC-Einstellungen angepasst werden. Dies ist jedoch kein Zeichen einer Fehlfunktion.

Die Standardeinstellungen und Anpassungsbereiche können abhängig vom Eingangssignalformat variieren. Auf Seite [8](#page-7-0) finden Sie ein Bild mit allen Einzelheiten zu den empfohlenen Anschlüssen.

Die meisten Medienrecorder und Decoder senden über das SCART-Kabel ein Signal an das Fernsehgerät, so dass automatisch die richtige *Eingang*sbuchse aktiviert wird.

Sie können jedoch auch auf der Fernbedienung die Taste  $\div$  zur Auswahl externer Quellen drücken, bis das Bild vom angeschlossenen Gerät sichtbar ist.

#### **Auswahl des Eingangs**

*Verwenden Sie das Fenster Auswahl des Eingangs, wenn das Fernsehgerät nicht automatisch umschaltet.*

> Durch Drücken von  $\bigcirc$  auf der Fernbedienung oder dem Fernsehgerät, wird eine Liste auf dem Bildschirm angezeigt, auf dem alle Eingänge und externen Geräte angezeigt werden.

#### **Drücken Sie ⊕ auf der Fernbedienung**

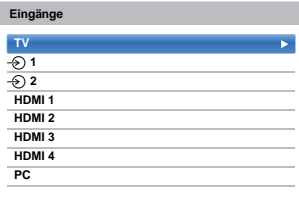

#### **Halten Sie** p **/** o **am Fernseher gedrückt**

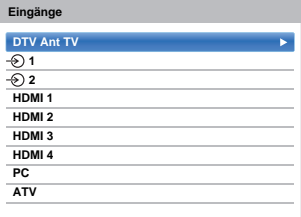

Bei HDMI® wird das Signal des Geräts angezeigt, das am *HDMI-Eingang* an der Rückseite oder Seite des Fernsehers angeschlossen ist.

Mit PC wird das Bild des Computers angezeigt, der am *Eingang RGB*/*PC* an der Rückseite des Fernsehers angeschlossen ist.

#### **Benennung der Video-Eingangsquellen**

*Diese Benennung des Eingangs wird bei der Eingangsauswahl angezeigt. Sie können die Videoeingänge entsprechend der Geräte, die Sie an das Fernsehgerät angeschlossen haben, benennen.*

aDrücken Sie 2-C und ▲ / ▼, um das Symbol **Optionen** zu markieren.

 $\mathbf{D}$ 

 Drücken Sie B / b, um **AV-Anschluss** auszuwählen, und drücken Sie **OK**.

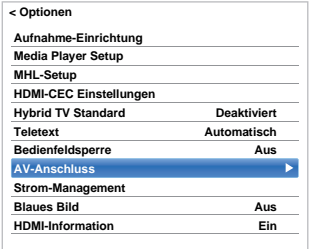

Q

Drücken Sie ▼. um **Benennung des Eingangs** zu markieren und drücken Sie **OK**.

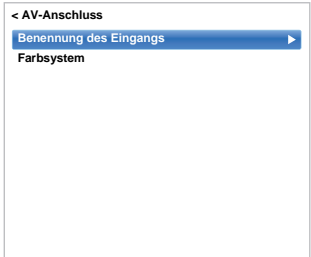

 $\overline{\mathbf{A}}$ Markieren Sie mit ▲ / ▼ das Element, das Sie benennen möchten und drücken Sie dann  $\P/\blacktriangleright$ zur Auswahl von --, **Verstärker**, **Kabel**, **DVD**, **Spiele**, **PC**, **Recorder** oder **Satellit**.

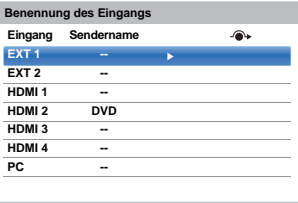

e

 Wiederholen Sie Schritt 4 für die anderen Video-Eingänge.

a

#### **Digitaler Tonausgang**

*Wenn Sie einen Surround-Sound-Verstärker an den digitalen Audioausgang anschließen (Sony/Philips Digital Interface Format [S/PDIF], können Sie die folgenden Optionen auswählen oder anpassen.*

aDrücken Sie im Menü Ton ▲ / ▼, um Digitaler **Tonausgang** auszuwählen, und drücken Sie **OK**.

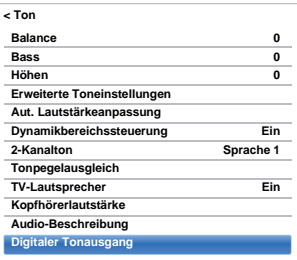

 $\mathbf{D}$ 

Drückenn Sie ▲ / ▼, um eine Option auszuwählen.

#### **Audioformat**

Drücken Sie C / c, um **PCM** oder **Automatisch** auszuwählen.

**PCM:** Dieser Modus gibt das PCM-Format über den digitalen Audioausgang wieder. **Automatisch:**Dieser Modus gibt Dolby Digital (falls verfügbar) oder PCM an den digitalen Audioausgang aus. Dolby Digital  $\rightarrow$  Dolby Digital Dolby Digital Plus  $\rightarrow$  Dolby Digital  $MPEG \rightarrow PCM$ HE-AAC → Dolby Digital

#### **Audio Verzögerung**

Drücken Sie **◀ / ▶**, um Automatisch oder **Manuell** auszuwählen.

**Automatisch:**Dieser Modus passt automatisch die Audio- an die Videosynchronisierung an. **HINWEIS:** Die Zeitverschiebung zwischen Bild und Ton kann je nach angeschlossenem Gerät (Verstärker etc.) groß sein. In diesem Fall wählen Sie **Manuell**. **Manuell:** Sie können das Audiosynchronisationssignal so anpassen, dass es zum Videosynchronisationssignal passt.

#### **Verzögerungseinstellung**

Drücken Sie ◀/▶, um die Audiosignalsynchronisierung (0 – 250 ms) so anzupassen, dass sie zur Videosignalsynchronisierung passt.

#### **HINWEIS:**

- Diese Funktion ist ausgegraut, wenn die **Audio Verzögerung** auf **Automatisch** gestellt ist.
- Wenn das Video- oder Audiosignal geändert wird, wird eine Zeitverschiebung auftreten. Passen Sie die Zeiteinstelleung entsprechend an.
- Bei der Anpassung der Synchronisierung drehen Sie die Lautstärke des verwendeten AV-Geräts so weit wie möglich herunter. Abhängig vom Gerät könne Geräusche oder Ähnliches auftreten, wenn das Signal gewechselt wird.
- Abhängig vom angeschlossenen Gerät (Verstärker etc.) ist eine Anpassung möglicherweise nicht möglich.
- Wenn die Einstellung der optischen digitalen Ausgabe (Automatisch->PCM) geändert wird, kann es nötig werden, die Synchronisierung erneut anzupassen.
- Nicht für andere Audioausgabe als vom AV-Verstärker, etc. verwenden. (Es kann zu Fehlfunktionen kommen)

## **Verwendung der HDMI-CEC-Steuerung**

Diese neue Funktion bedient sich der CEC-Technologie und ermöglicht das Steuern von HDMI-CEC-kompatiblen Geräten von Toshiba mit der Fernbedienung des Fernsehgeräts über eine HDMI-Verbindung (Seite [10\)](#page-9-0).

Wenn die Option **HDMI-CEC Steuerung aktivieren** im Menü **HDMI-CEC Einstellungen** auf **Ein** gestellt wird, werden weitere Funktionen aktiviert, die ebenfalls auf **Ein** gestellt sind.

#### <span id="page-79-0"></span>**HDMI-CEC Steuerung aktivieren**

- aDrücken Sie **3–€** und **A** /  $\nabla$ , um das Symbol **Optionen** zu markieren.
- $\boldsymbol{\Omega}$ Drücken Sie ▶ und ▲ / ▼, um **HDMI-CEC Einstellungen** auszuwählen, und drücken Sie **OK**.
- ß Drücken Sie ▼. um **HDMI-CEC Steuerung aktivieren** auszuwählen, und drücken Sie ◀/▶. um **Ein** zu wählen.

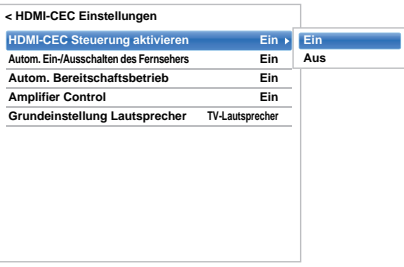

**HINWEIS:** Wenn Sie **HDMI-CEC Steuerung aktivieren** auf **Aus** stellen, werden alle anderen Optionen ausgegraut.

#### **Autom. Ein-/Ausschalten des Fernsehers**

*Mit Autom. Ein-/Ausschalten des Fernsehers kann das Fernsehgerät automatisch eingeschaltet werden, wenn ein HDMI-CEC-kompatibles Gerät eingeschaltet wird.*

- a Drücken Sie im Menü **HDMI-CEC Einstellungen** b, um **Autom. Ein-/Ausschalten des Fernsehers** zu markieren.
	- Drücken Sie ▶ und ▲ / ▼, um Ein oder Aus auszuwählen.

 $\overline{2}$ 

#### **Autom. Bereitschaftsbetrieb**

*Wenn* **Autom. Bereitschaftsbetrieb** *aktiviert ist, schaltet das Fernsehgerät beim Ausschalten (Standby) automatisch alle angeschlossenen HDMI-CEC-Geräte aus.*

- a
	- Drücken Sie im Menü **HDMI-CEC Einstellungen** b, um **Autom. Bereitschaftsbetrieb** zu markieren.
	- $\mathbf{D}$ Drücken Sie ▶ und ▲ / ▼, um Ein oder Aus auszuwählen.

#### **Amplifier Control**

*Die Einstellung Amplifier Control wird zum Ein-/Ausschalten des angeschlossenen HDMI-CEC-Verstärkers verwendet.*

a

a

 $\mathbf{D}$ 

- Drücken Sie im Menü **HDMI-CEC Einstellungen** b, um **Amplifier Control** zu markieren.
- $\mathbf{D}$ Drücken Sie ▶ und ▲ / ▼, um Ein oder Aus auszuwählen.

#### **Anfängl. Lautsprechereinst.**

*Über die Funktion Anfängl. Lautsprechereinst. können entweder die Lautsprecher des Fernsehgeräts oder die des Verstärkers ausgewählt werden.*

- Drücken Sie im Menü **HDMI-CEC Einstellungen** b, um **Anfängl. Lautsprechereinst.** zu markieren.
- Drücken Sie ▶ und ▲ / ▼, um **TV-Lautsprecher** oder **Verstärker** auszuwählen.

#### **Auswahl von Eingangsquellen per HDMI-CEC-Steuerung**

*Wenn ein HDMI-CEC-Gerät mit HDMI-Umschaltfunktion (z. B. AV-Verstärker) am HDMI-Eingang angeschlossen ist, können Sie ein weiteres HDMI-CEC-Gerät auswählen, das am HDMI-Hauptgerät auf der Eingangsquellenliste angeschlossen ist.*

- aWenn Sie  $\bigcirc$  drücken, wird auf dem Bildschirm eine Liste angezeigt, welche die verfügbaren Eingangsquellen anzeigt.
- $\boldsymbol{\Omega}$ Drücken Sie ▼, um die Eingangsquelle auszuwählen, an der das HDMI-CEC-Gerät angeschlossen ist.
- R Wenn Sie bdrücken, wird ein zweiter Auswahlbildschirm angezeigt, der alle angeschlossenen HDMI-CEC-Geräte zeigt.

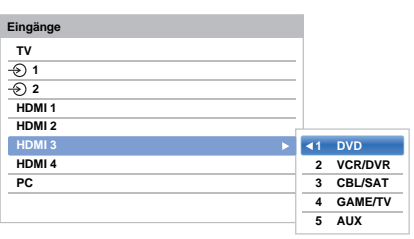

 $\boldsymbol{A}$ ■ Wählen Sie mit ▲ / ▼ die gewünschte Eingangsquelle aus und drücken Sie dann **OK**.

#### **HINWEIS:**

• Diese Funktionen hängen vom angeschlossenen Gerät ab.

Wenn Sie die HDMI-CEC-Eingangsquelle im Popup-Fenster auswählen, schalten sich manche HDMI-CEC-Geräte möglicherweise automatisch ein.

- Wenn das HDMI-Kabel eines angeschlossenen Geräts ausgewechselt wird, muss **Aktiviert** im Einstellungsmenü der HDMI-CEC-Steuerung möglicherweise wieder auf **Ein** gestellt werden.
- Wenn Sie das HDMI-Kabel zu einem angeschlossenen Gerät oder eine HDMI-Geräteinstellung ändern, stellen Sie die Option **HDMI-CEC Steuerung aktivieren** im Einstellungsmenü der HDMI-CEC-Steuerung von **Aus** wieder auf **Ein**.

#### **Direkte Wiedergabe per HDMI-CEC-Steuerung**

*Wenn ein angeschlossenes Gerät eingeschaltet wird, erkennt die HDMI-CEC-Steuerung das Fernsehgerät automatisch über die Eingangswahl. Wenn sich das Fernsehgerät im Standby-Modus befindet, wird es automatisch eingeschaltet.*

Diese Funktionen können über die **HDMI-CEC-Einstellungen** aktiviert oder deaktiviert werden (siehe Seite [80](#page-79-0)).

#### **HINWEIS:**

- Auch wenn das Gerät ein Menü anzeigt, zeigt das •Fernsehgerät automatisch die Eingangsquelle.
- Diese Funktion hängt vom angeschlossenen Gerät und dem Status des Fernsehgeräts ab.

#### **Standby-Schaltung per HDMI-CEC-Steuerung**

*Wenn das Fernsehgerät ausgeschaltet wird (Standby), gibt das Fernsehgerät ein Befehlssignal aus, mit dem alle an das Fernsehgerät angeschlossenen HDMI-CEC-Geräte ausgeschaltet werden (Standby).* 

Diese Funktionen können über die **HDMI-CEC-Einstellungen** aktiviert oder deaktiviert werden (siehe Seite [80](#page-79-0)).

**HINWEIS:** Diese Funktion hängt vom angeschlossenen Gerät und dem Status des Fernsehgeräts ab.

## **Verwenden der MHL-TV-Funktion**

*Sie können die folgenden Funktionen verwenden, indem Sie den HDMI-3-Port an Ihrem Fernsehgerät mit dem USB-Port von Mobiltelefonen usw. über ein MHL-Kabel verbinden.*

- Aufladen des Mobiltelefons vom Fernsehgerät
- Zwei-Wege-Fernbedienung zwischen Fernsehgerät und Mobiltelefon
- Video/Audio-Ausgabe vom Mobiltelefon

**HINWEIS:** Diese Funktionen stehen je nach angeschlossenem Gerät möglicherweise nicht zur Verfügung.

#### **Anschluss eines MHL-kompatiblen Geräts**

Schließen Sie das Gerät mit einem MHL-Kabel (nicht mitgeliefert) an den HDMI-3-Port des Fernsehers an.

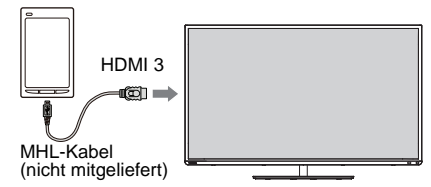

• Wenn Sie ein MHL-kompatibles Gerät mit dem MHL-Kabel an den HDMI-3-Port des Fernsehers anschließen, startet der Ladevorgang automatisch.

**HINWEIS:** Schließen Sie ein MHL-kompatibles Gerät an keinen anderen Port als den HDMI-3-Port an.

#### **Bedienung eines MHL-kompatiblen Geräts**

Wenn ein MHL-kompatibles Gerät an den HDMI-3-Port des Fernsehers angeschlossen wird, schaltet der Eingang automatisch auf den HDMI-3-Port um.

Bedienen Sie das Gerät mit der TV-Fernbedienung. Um Fotos anzuzeigen, wählen Sie mit  $\blacktriangle \blacktriangledown \blacktriangle \blacktriangleright$  Fotos aus und drücken Sie **OK**. Um ein Video abzuspielen, drücken Sie  $\blacktriangleright$  (Wiedergabe).

Je nach angeschlossenem MHL-kompatiblen Gerät kann es möglich sein, die Bedienung mit dem Gerät auszuführen.

#### **MHL-Setup**

*Wählen Sie aus, ob der Eingang automatisch auf den HDMI-3-Port geschaltet wird oder nicht, wenn ein MHLkompatibles Gerät angeschlossen wird.*

- a■■ Drücken Sie im Menü Optionen ▲ / ▼, um MHL-**Setup** auszuwählen.
- $\mathbf{D}$ **C** Drücken Sie , um Schalter f. autom TV-**Eingang** auszuwählen.
- $\blacksquare$ ■ Drücken Sie </>  $\blacklozenge$  />, um **Ein** oder **Aus** zu wählen und drücken Sie **OK**.

Deutsch

## **Videotext**

Dieses Fernsehgerät verfügt über einen Videotext-Speicher mit einer Kapazität von mehreren Seiten. Es kann einen Moment dauern, bis dieser sich auflädt. Es gibt zwei *Modi* zur Anzeige von Text – mit **Automatisch** wird **Fastext** angezeigt, falls verfügbar. Mit **Liste** können Sie Ihre vier Lieblingsseiten speichern.

#### **Auswahl des Modus**

*Das Schriftzeichen-Set für den Videotext wird automatisch durch die Spracheinstellung im Menü*  **Optionen** *festgelegt.*

a

2

**Drücken Sie**  $\sum$  **und**  $\triangle$  **/**  $\nabla$ , um das Symbol **Optionen** zu markieren.

**E** Drücken Sie bund **A** / ▼, um Videotext auszuwählen und anschließend </r>(/>, um **Automatisch** oder **Liste** auszuwählen.

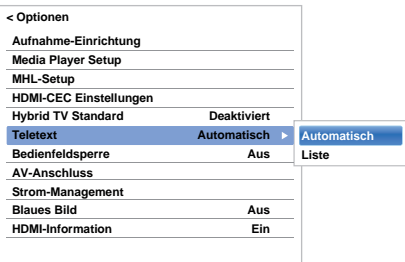

#### **Videotext-Informationen**

#### **Die TEXT**-**Taste**

Drücken Sie **TEXT**, um den Videotext anzuzeigen. Taste drücken, um den Videotext vor dem Hintergrund des normalen Fernsehbildes einzublenden, und Taste erneut drücken, um zum normalen Bild zurückzukehren. Kanäle können nicht geändert werden, bis die Textanzeige aufgehoben wird.

Die zuerst angezeigte Textseite ist die *Startseite*.

Sie können jede Textseite aufrufen, indem Sie die 3 stellige Seitennummer mit den Zifferntasten eingeben, die farbigen Tasten drücken oder mit P^ zur nächsten Seite weiterblättern bzw. mit P v zur vorigen Seite zurückblättern.

#### **Untergeordnete Seiten**

Die Seiten auf dem Bildschirm werden dynamisch aktualisiert, wenn Unterseiten empfangen werden. Wenn Sie eine Seite öffnen, die Unterseiten enthält, werden die Unterseiten automatisch in Folge angezeigt. Um das automatische Wechseln der untergeordneten Seiten zu beenden, drücken Sie ◀/▶.

Wurde die Option ausgewählt, wird die momentan angezeigte Unterseite hervorgehoben. Wenn durch das Fernsehgerät weitere Unterseiten geladen werden, ändert sich die Farbe der Nummern. Durch die neue Farbe wird angezeigt, dass diese Seiten in den Speicher geladen wurden.

Diese Unterseiten bleiben so lange für die Anzeige verfügbar, bis eine andere Seite gewählt wird oder im normalen TV-Modus der Kanal gewechselt wird.

#### **Seitennavigation mit der Funktion Automatisch**

Wenn **Fastext** verfügbar ist, erscheinen vier farbige Titel unten auf dem Bildschirm.

Um einen der vier Themenbereiche aufzurufen, drücken Sie auf der Fernbedienung die entsprechende Farbtaste für das gewünschte Thema.

Wenn Sie weitere Informationen zu Ihrem speziellen Videotext-System benötigen, rufen Sie die Videotext-Indexseite des jeweiligen Senders auf, oder wenden Sie sich an Ihren Toshiba-Fachhändler vor Ort.

#### **Seitennavigation mit LIST**

Die vier farbigen Auswahlbereiche am unteren Bildschirmrand entsprechen den Nummern 100, 101, 102 und 103, die in den Speicher des Fernsehgerätes einprogrammiert wurden. Zur Anzeige dieser Seiten müssen Sie jeweils die entsprechende farbige Taste auf der Fernbedienung drücken.

Um diese gespeicherten Seiten zu ändern, drücken Sie die entsprechende farbige Taste und geben Sie die 3 stellige Nummer ein. Diese neue Nummer erscheint in der oberen linken Ecke des Bildschirms und in der farbigen Markierung.

Drücken Sie zum Speichern **OK**. **Sobald OK gedrückt wird, werden alle vier im unteren Bildschirmbereich angezeigten Seitennummern gespeichert. Alle vorherigen Nummern werden dabei aus dem Speicher gelöscht.**

**HINWEIS:** Das Videosignal von den externen Eingängen (EXT-1 und EXT-2) wird nicht gespeichert.

Wenn Sie nicht **OK** drücken, wird die Auswahl vergessen, sobald der Kanal umgeschaltet wird.

Sie können andere Seiten ansehen, wenn Sie ihre 3 stellige Nummer eingeben – aber drücken Sie NICHT **OK**, sonst werden diese Seiten gespeichert.

#### **Steuertasten**

Auf dieser Seite finden Sie eine kurze Anleitung, wie Sie mithilfe der Tasten auf der Fernbedienung die Anzeige des Videotextes steuern können.

#### k **So zeigen Sie die Index-/Startseite an:**

Drücken Sie k, um zur Index-/Startseite zu gelangen. Welche Seite dabei angezeigt wird, hängt vom jeweiligen Sender ab.

#### **TEXT So wird eine Videotext-Seite angezeigt:**

Drücken Sie **TEXT**, um den Videotext anzuzeigen. Drücken Sie die Taste erneut, um die normale Bildanzeige mit dem Videotext zu überlagern. Drücken Sie die Taste erneut, um zum gewohnten Fernsehmodus zurückzukehren. Die Fernsehkanäle lassen sich nur im normalen Fernsehmodus umschalten.

#### A **So zeigen Sie verborgenen Text an:**

Um die Lösungen auf Quiz- und Scherzseiten anzuzeigen, drücken Sie die Taste <sup>[≣?]</sup>.

#### B **So halten Sie eine gewünschte Seite:**

Manchmal soll eine bestimmte Videotext-Seite zur genaueren Betrachtung länger angezeigt werden. Drücken Sie ( E ), dann wird ( E ) oben links auf dem Bildschirm angezeigt. Die Seite wird jetzt auf dem Bildschirm angezeigt, bis sie durch einen erneuten Tastendruck wieder freigegeben wird.

#### C **So vergrößern Sie die Textanzeigegröße:**

Drücken Sie E≑ einmal, um die obere Hälfte der Seite zu vergrößern und ein weiteres Mal, um die untere Hälfte der Seite zu vergrößern. Drücken Sie ein drittes Mal, um wieder die normale Seitengröße einzustellen.

#### D **So leeren Sie den Videotextbildschirm vorübergehend:**

Drücken Sie D einmal, um den Videotext-Bildschirm vorübergehend zu leeren. Zum wieder aufrufen des Textbildschirms drücken Sie die Taste erneut.

*So zeigen Sie aktuelle Kurzmeldungen an:* Wählen Sie im jeweiligen Videotext-Dienst die entsprechende Seite für diese Kurzmeldungen (siehe Index des Videotext-Programms). Die aktuellen Kurzmeldungen werden jetzt gegebenenfalls in Echtzeit eingeblendet.

> **Denken Sie daran, den Videotext zu beenden, bevor Sie den Kanal wechseln - drücken Sie die Taste TEXT zweimal.**

**Deutsch** 

## **Fragen und Antworten**

Auf dieser Seite finden Sie Antworten zu einigen der häufigsten Fragen.

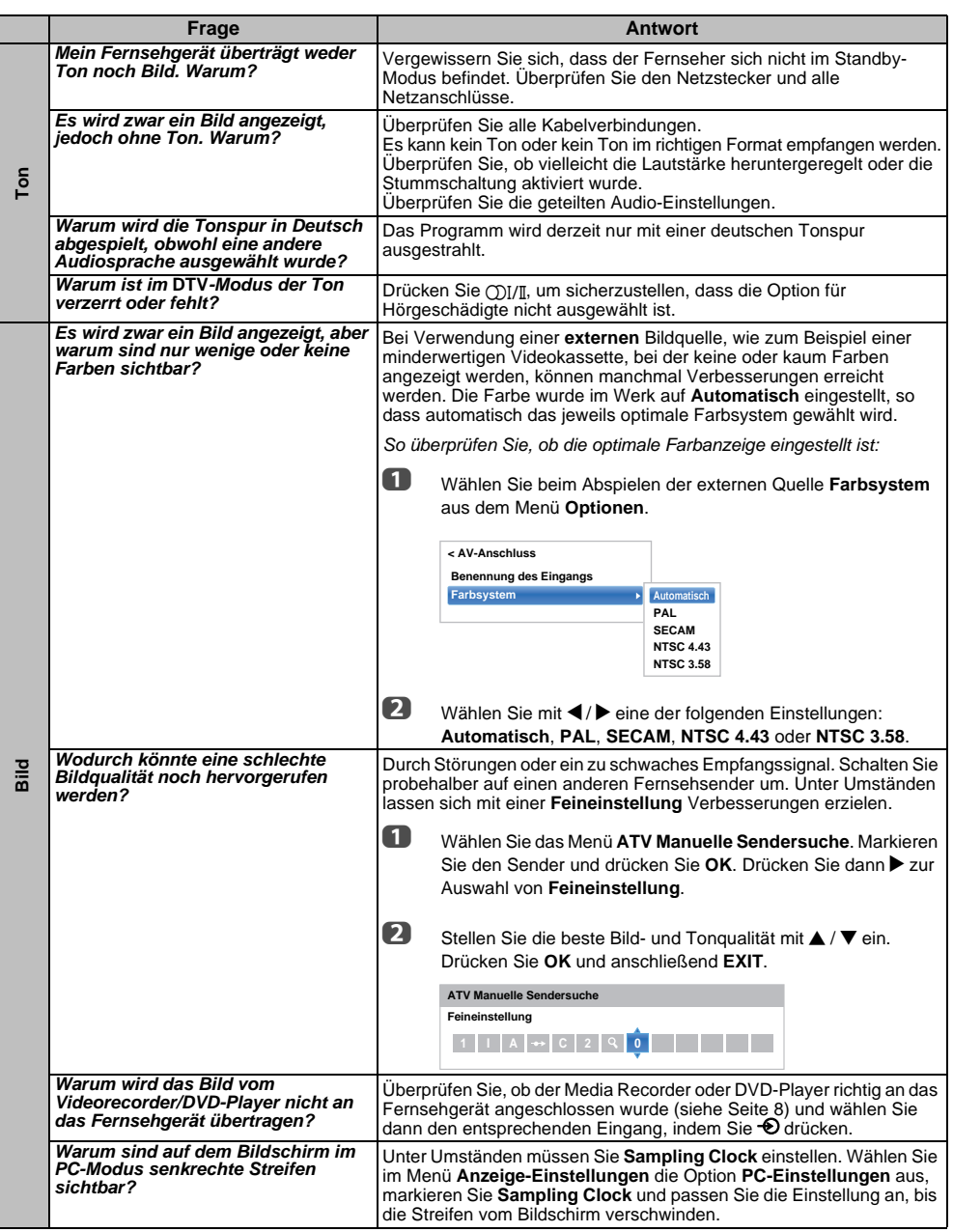

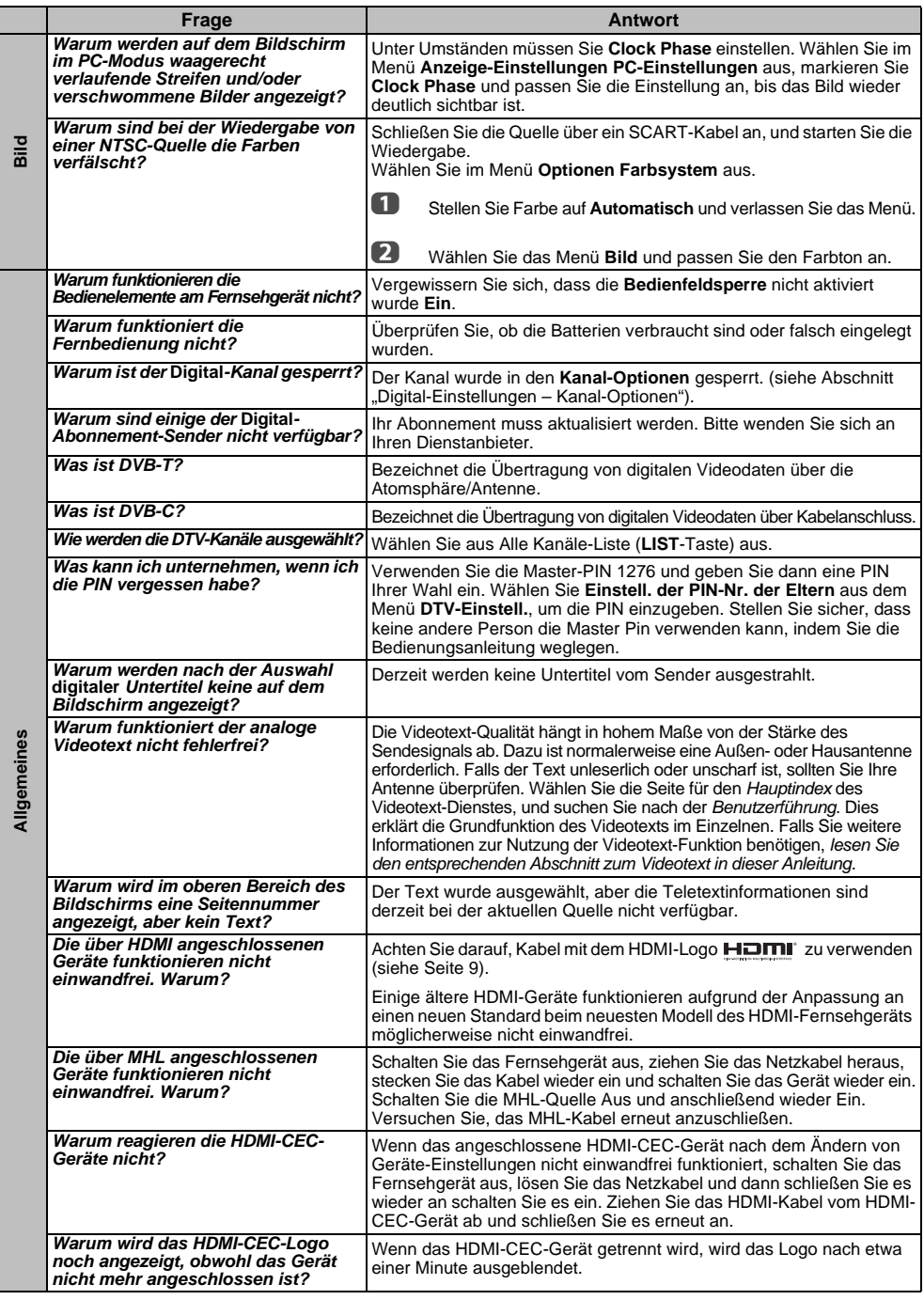

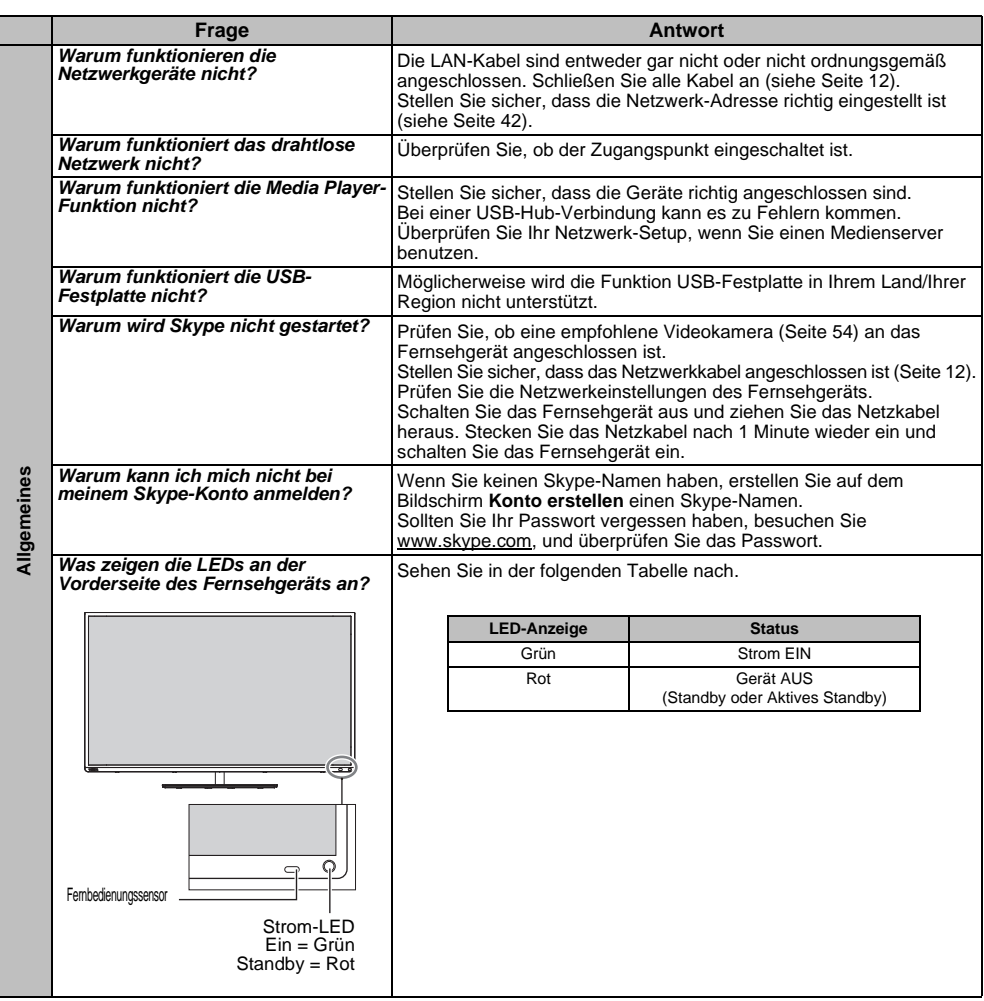

#### **Andere Probleme**

Wenn das Problem Ihres Fernsehgerätes in diesem Fragen- und Antworten-Abschnitt nicht behandelt wird oder die empfohlene Lösung nicht funktioniert hat, führen Sie einen der folgenden Schritte aus:

- *1* Schalten Sie Ihr Fernsehgerät aus. Schalten Sie es nach 30 Sekunden wieder ein.
- *2* Schalten Sie das Fernsehgerät aus und ziehen Sie das Netzkabel heraus. Stecken Sie das Netzkabel nach 1 Minute wieder ein und schalten Sie das Fernsehgerät ein.
- *3* Führen Sie die Funktion **TV Zurückstellen** im Menü **Installation** durch.

## **Information**

*Schalten Sie alle Geräte am Netzschalter aus, bevor Sie externe Geräte anschließen. Falls das betreffende Gerät über keinen Netzschalter verfügt, ziehen Sie den Netzstecker aus der Steckdose.*

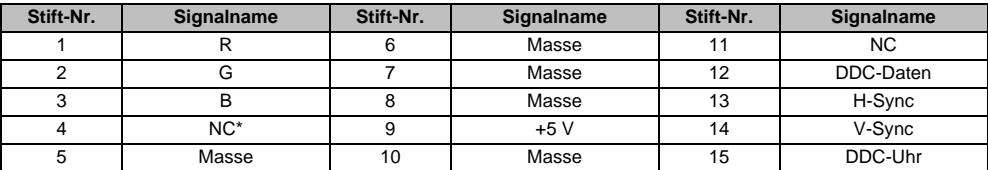

Signalinformationen für 15-polige Mini-D-Sub-Anschlüsse

\* NC = Nicht belegt

#### Kompatible PC-Signale über den PC-Anschluss

Der PC-Eingang dieses Fernsehgeräts akzeptiert nur die Signalformate, die mit VESA-DMT kompatibel sind, wie in der Tabelle unten gezeigt. Bei einigen PC-Eingangssignale, die von der Auflösung und Frequenz abweichen, die in der Tabelle unten beschrieben werden, kann es zu folgenden Anzeigefehlern kommen: falsche Anzeige, falsche Formaterkennung Bildpositionsfehler, Unschärfe oder Flattern. Stellen Sie das Monitorausgabeformat an Ihrem PC in diesem Fall so ein, dass es mit einem der Signale in der unteren Tabelle übereinstimmt.

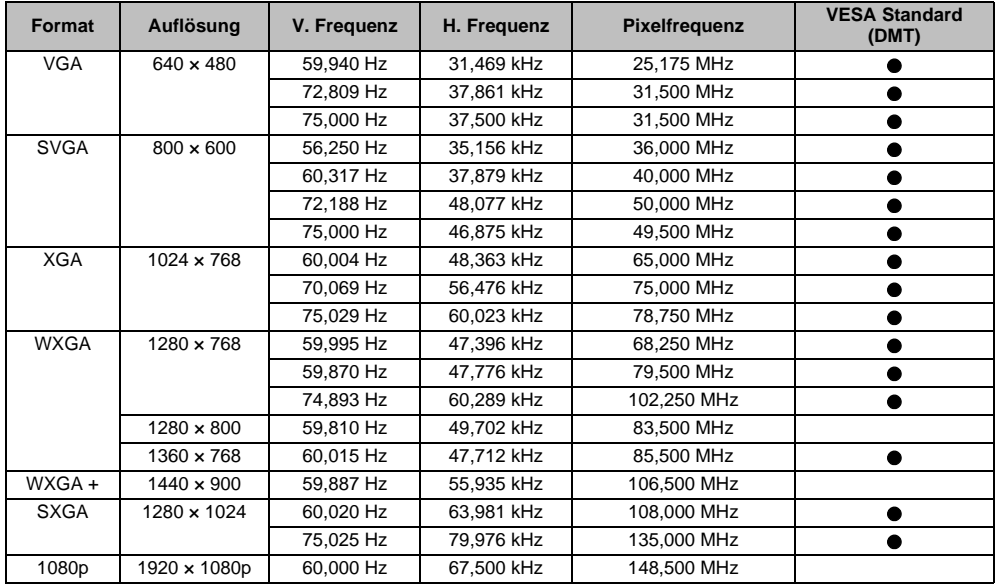

Deutsch Kompatible Video- und PC-Signale über HDMI-Anschlüsse Die HDMI-Eingänge an Ihrem Fernsehgerät akzeptieren die Signalformate VGA, SVGA, XGA, WXGA und SXGA, die mit VESA kompatibel sind, wie in der unteren Tabelle gezeigt. Bei einigen PCs und HDMI- oder DVI-Geräten, bei denen die Eingangssignale von der Auflösung und Frequenz abweichen, die in der Tabelle unten beschrieben werden, kann es zu folgenden Anzeigefehlern kommen: falsche Anzeige, falsche Formaterkennung Bildpositionsfehler, Unschärfe oder Flattern. Stellen Sie das Monitorausgabeformat an Ihrem PC, HDMI- oder DVI-Gerät in diesem Fall so ein, dass es mit einem der Signale in der unteren Tabelle übereinstimmt.

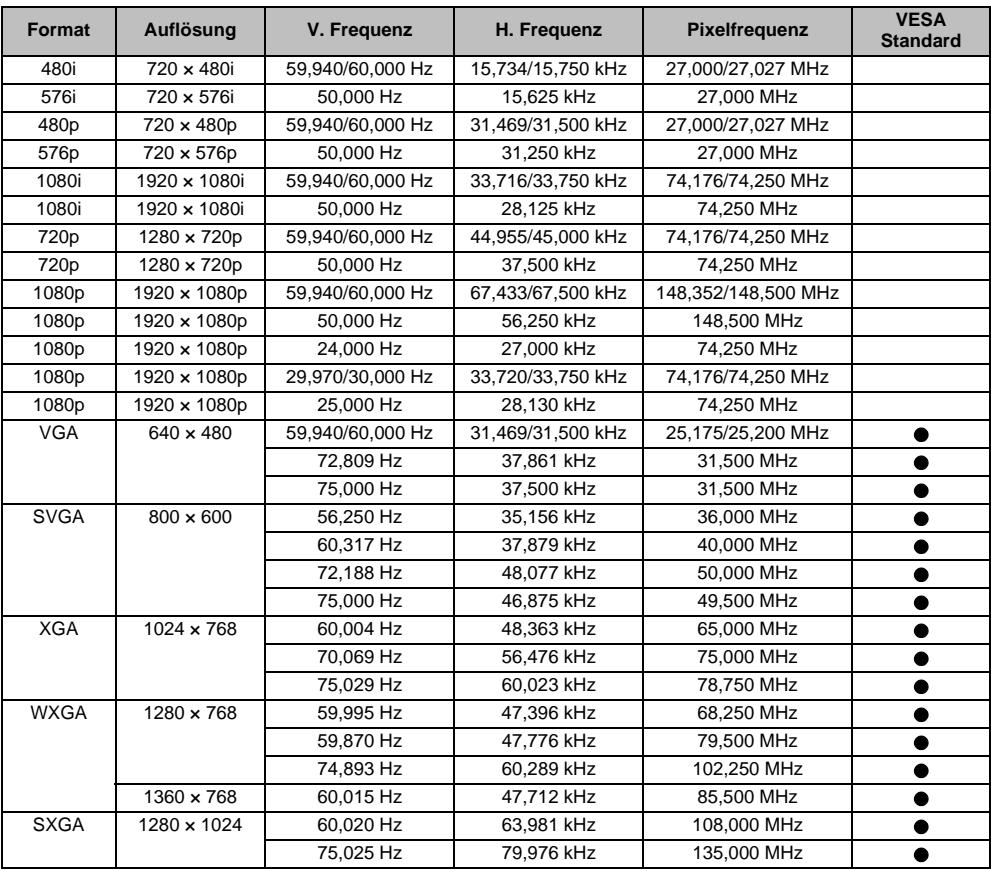

## Vom Media Player unterstütztes Format<br>Besteht von Landen der Ersten der Erste Formation der Erste Formation der Erste Formation der Erste Formation<br>Der Erste Formation der Erste Formation der Erste Formation der Erste Form

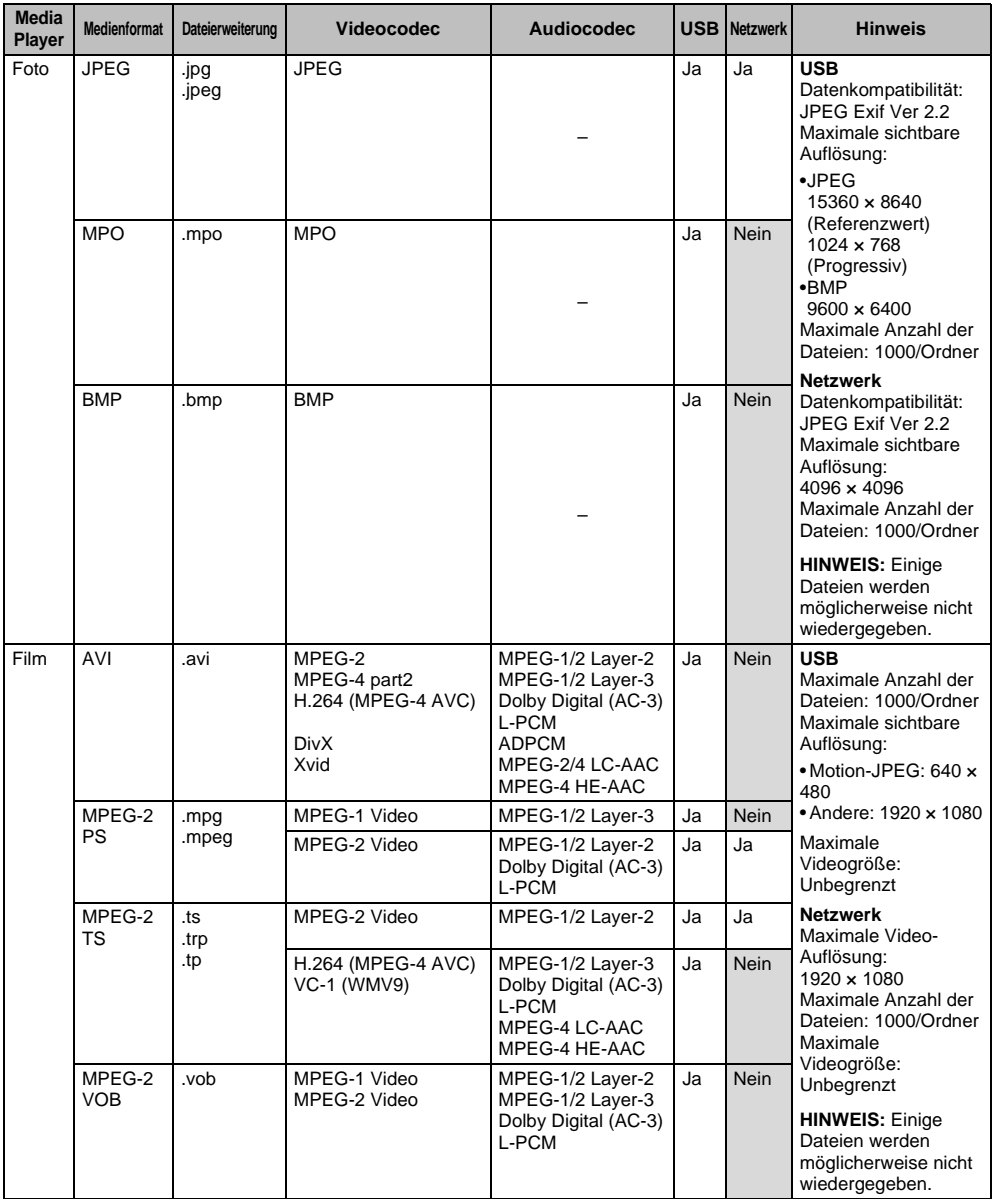

#### INFORMATION

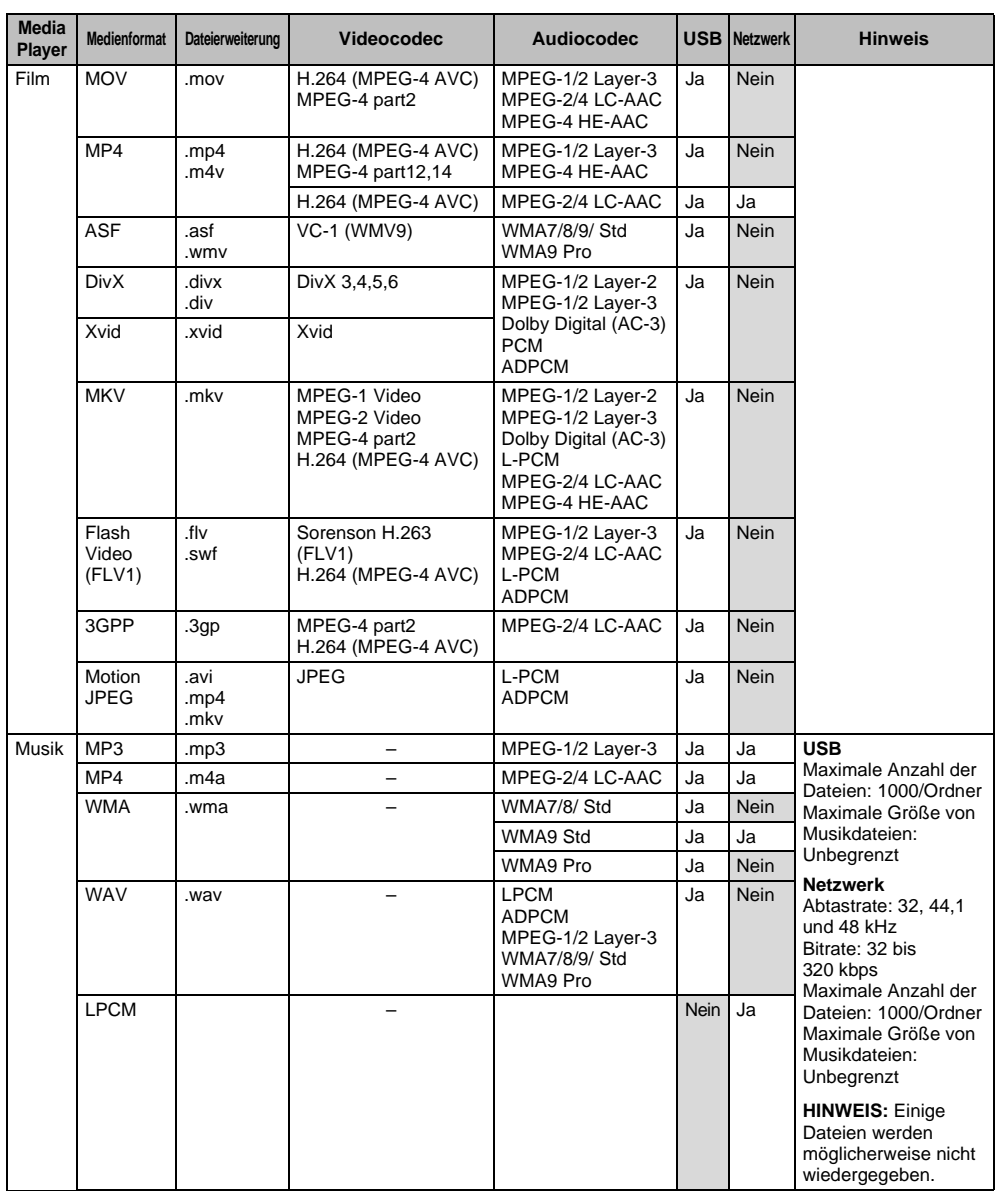

## **Lizenz-Information**

- **TIDOLBY** • Hergestellt unter Lizenz von Dolby **DIGITAL PLUS** Laboratories. Dolby und das Doppel-D- $PIIISE$ Symbol sind Markenzeichen von Dolby Laboratories.
- Homi
	- HDMI, das HDMI Logo und High-Definition Multimedia Interface sind Marken oder eingetragene Marken von HDMI Licensing, LLC in den USA und/ oder anderen Ländern.
	- Dieses Produkt enthält die Adobe® Flash® Player-Software unter Lizenz von Adobe Systems Incorporated. Copyright© 1995-2009 Adobe Systems Incorporated. Alle Rechte vorbehalten. Adobe und Flash sind Markenzeichen der Adobe

Systems Incorporated.

- DivX $^\circ$ , DivX Certified $^\circledR$ , DivX Plus $^\circledR$  HD DINX<sup>+</sup> und die damit verbundenen Logos sind Handelszeichen.der Rovi Corporation oder ihrer Tochterunternehmen und werden unter Lizenz verwendet. Wird von einem oder mehr der folgenden USPatente geschützt: 7,295,673; 7,460,668; 7,515,710; 7,519,274
	- DVB ist ein eingetragenes Markenzeichen von DVB Project.
	- Hybrid TV Standard ist eingerichtet gemäß ETSI TS 102 796 v1.1.1.
	- Intel und das Intel-Logo sind Handelsmarken der Intel Corporation in den USA und/oder anderen Ländern.
- *<b>XMHL* • MHL, Mobile High-Definition Link and the MHL Logo are trademarks or registered trademarks of the MHL, LLC.
- DLNA™, DLNA CERTIFIED™, DLNA CERTIFIED Logo sind Handelsmarken, Dienstleistungszeichen, oder Zertifizierungszeichen von Digital Living Network Alliance.
- MPEG Layer-3 audio coding technology licensed from Fraunhofer IIS and Thomson.
- Sie können Software-Komponenten prüfen und eine Kopie der Quellcodes einschließlich GPL und LGPL nach EULA-Bedingungen erhalten, indem Sie die folgende Homepage besuchen:

http://tesc.toshiba.co.uk/Web/Website.nsf/ ContentFrameSet?OpenFrameset

Es wird eine Gebühr erhoben, um die Kosten für die Bereitstellung des Quellcodes zu decken.

*EU-Konformitätserklärung*

# $\epsilon$

*Dieses Produkt trägt das CE-Kennzeichen in Übereinstimmung mit den entsprechenden europäischen Richtlinien.*

*Die Verantwortung für die CE-Kennzeichnung trägt TOSHIBA TELEVISION CENTRAL EUROPE Sp. z o.o., ul. Pokoju 1 Biskupice* 

*Podgórne 55-040 Kobierzyce, Poland*

*Dieses Produkt trägt das CE-Kennzeichen in Übereinstimmung mit den entsprechenden europäischen Richtlinien, insbesondere der Niederspannungsrichtlinie 2006/95/EG, der Richtlinie zur Elektromagnetischen Verträglichkeit 2004/ 108/EG und der RoHS-Richtlinie 2011/65/EU.* 

*Darüber hinaus entspricht das Produkt der Ökodesign-Richtlinie 2005/32/EG (EuP) und 2009/125/EG (ErP) und den damit verbundenen Umsetzungsmaßnahmen.*

*Wenn das Produkt über eine integrierte Wireless-LAN-Funktionalität verfügt, gilt auch die Richtlinie für Telekommunikations-Endgeräte 1999/5/EG.*

#### *Reinigen des Bildschirms und des Gehäuses...*

*Schalten Sie das Gerät aus, reinigen Sie den Bildschirm und das Gehäuse mit einem weichen, trockenen Tuch. Wir empfehlen, keine besonderen Poliermittel oder Lösungsmittel für den Bildschirm oder das Gehäuse zu verwenden, da diese Schäden verursachen können.*

#### *Entsorgung…*

*Die folgenden Angaben gelten nur für Länder der Europäischen Union:*

#### *Entsorgung von Produkten*

*Die durchgestrichene Abfalltonne mit Rädern weist darauf hin, dass Produkte gesammelt und vom normalen Haushaltsmüll getrennt entsorgt werden müssen. Interne Batterien und Akkus können mit dem Produkt entsorgt werden. Sie werden im Recycling-Center entfernt und separat verwertet. Der schwarze Balken weist darauf hin, dass das Produkt nach dem 13. August 2005 auf dem Markt eingeführt wurde.*

*Durch Ihren Beitrag zur separaten Sammlung von Produkten und Batterien helfen Sie bei der Sicherstellung einer vorschriftsmäßigen Entsorgung von Produkten und Batterien und verringern damit die potentiellen negativen Auswirkungen auf die Umwelt und die Gesundheit. Ausführliche Informationen zu Sammel- und Recyclingprogrammen in Ihrem Land erhalten Sie bei* 

*Ihren kommunalen Behörden oder in dem Geschäft, in dem Sie das Produkt gekauft haben.*

#### *Entsorgung von Batterien und/oder Akkus*

*Durch das nebenstehende Symbol wird darauf hingewiesen, dass Batterien und/oder Akkus gesammelt und getrennt vom Hausmüll entsorgt werden müssen.*

*Wenn die Batterie oder der Akku einen höheren als den festgelegten Wert an Blei (Pb), Quecksilber (Hg) und/oder Kadmium (Cd) enthalten, der in der Batterie-Direktive (2006/66/EC) festgelegt ist, sind die chemischen Symbole für Blei (Pb), Quecksilber (Hg) und/oder Kadmium (Cd) unter dem nebenstehenden Symbol aufgeführt.*

*Durch Ihren Beitrag zur separaten Sammlung von Produkten und Batterien helfen Sie bei der Sicherstellung einer vorschriftsmäßigen Entsorgung von Produkten und Batterien und verringern damit die potentiellen negativen Auswirkungen auf die Umwelt und die Gesundheit.* 

*Ausführliche Informationen zu Sammel- und Recyclingprogrammen in Ihrem Land erhalten Sie bei Ihren kommunalen Behörden oder in dem Geschäft, in dem Sie das Produkt gekauft haben.*

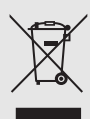

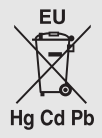

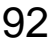

## **Technische Daten und Zubehör**

#### **Empfangssysteme**

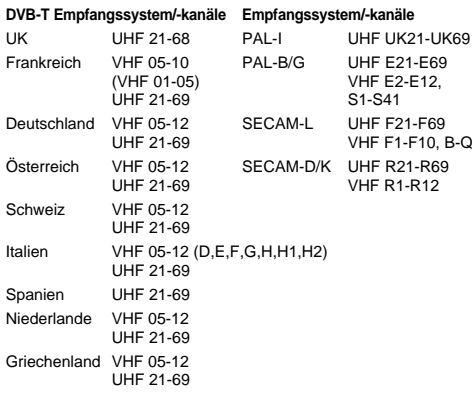

#### **DVB-C Broadcast-Systeme DVB-C Broadcast-Systeme (nur L635\*/L636\*/M636\*-Serie) DVB-S/DVB-S2 Broadcast-Systeme (nur L636\*/M636\*-Serie)**

**Videoeingang** PAL, SECAM, NTSC 3,58/4,43

#### **Externe Anschlüsse**

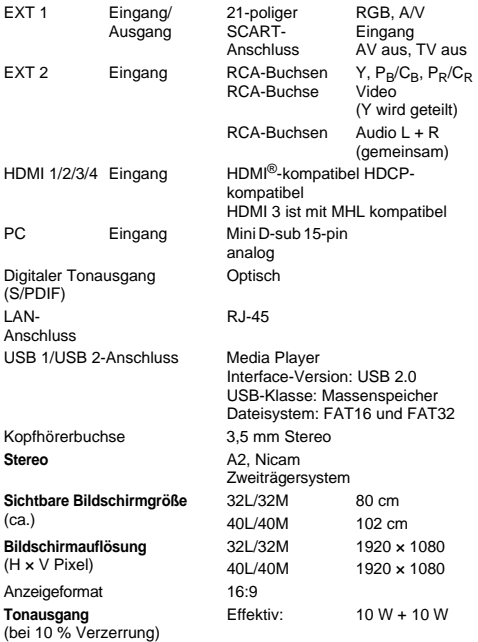

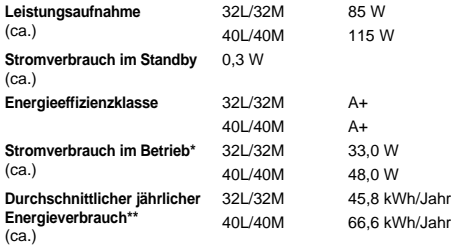

\* Nach IEC 62087-BD bei Standardeinstellungen.

\*\* Beim Betrieb von 4 Stunden und 365 Tagen im Jahr.

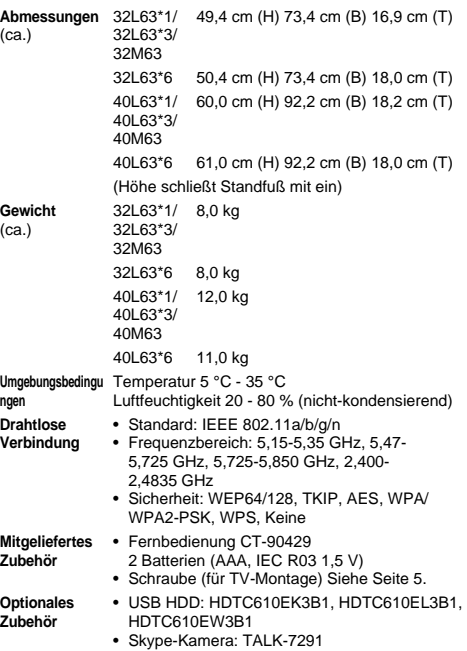

**© TOSHIBA Television Central Europe Sp. z o.o.** Alle Rechte vorbehalten. Die teilweise oder vollständige Reproduktion ohne schriftliche Genehmigung ist strengstens verboten.

**TOSHIBA Television Central Europe Sp. z o.o.** ul. Pokoju 1, Biskupice Podgórne, 55-040 Kobierzyce, Poland